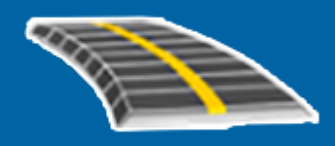

# **Trimble Access™ Routes**

**Manuel de l'utilisateur**

Version 2024.00 Révision A Mai 2024

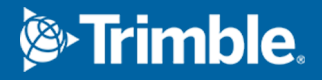

## **Contenu**

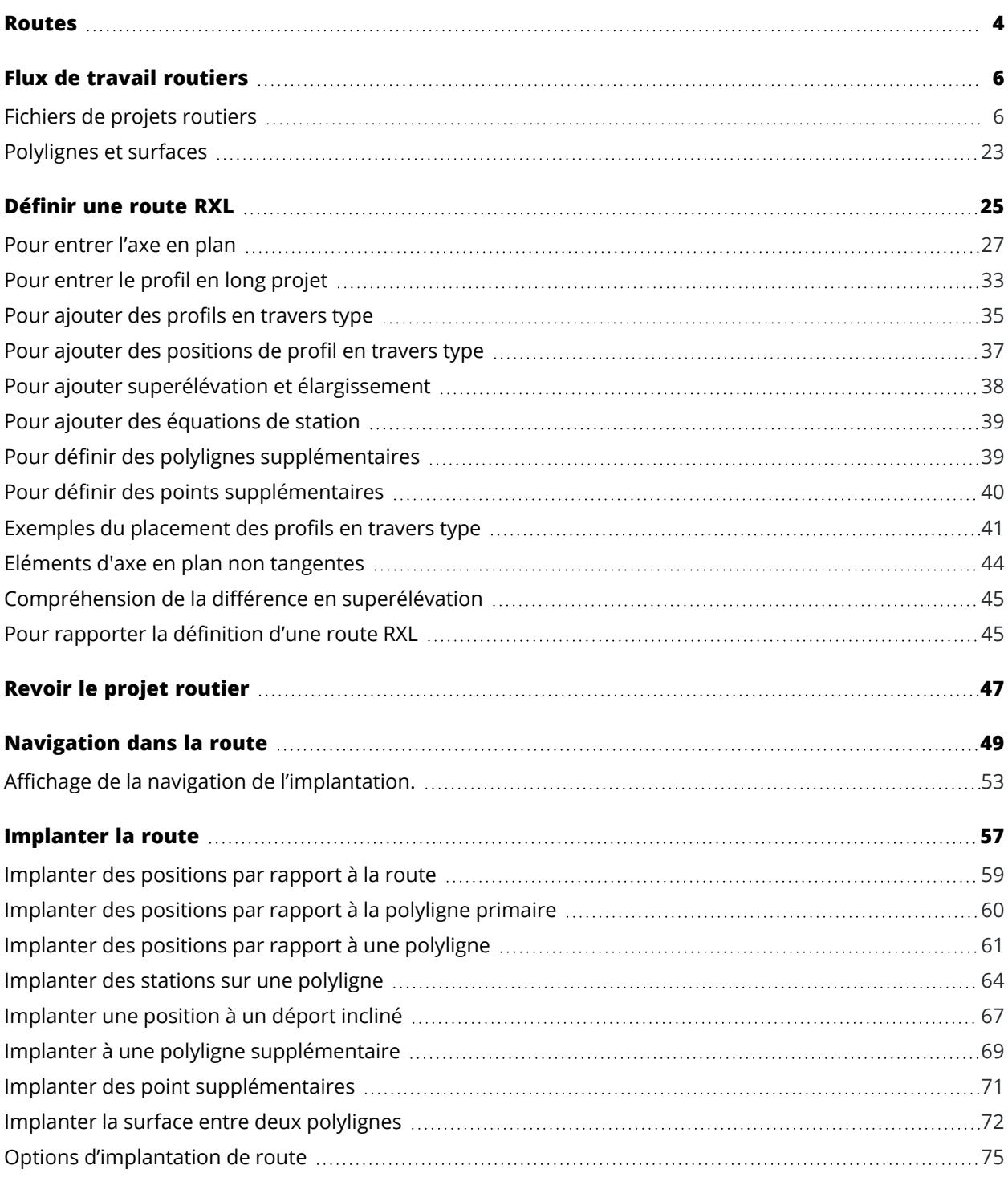

#### Contenu

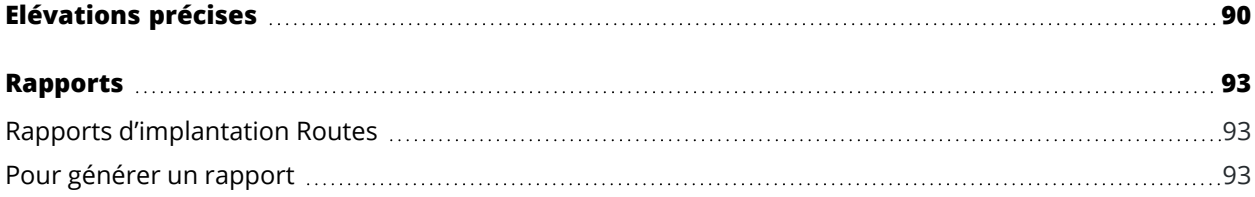

## <span id="page-3-0"></span>**Routes**

Le logiciel Trimble Access Routes est une application spécialisée pour la topographie des routes et des objets linéaires similaires.

Le logiciel Routes peut être utilisé pour faire un levé des routes pour lesquelles le projet routier est défini dans un fichier de projet routier, ou dans lequel vous pouvez construire des éléments d'une route (ou d'autres objets similaires) en sélectionnant une ou deux polylignes à implanter par rapport à une polyligne de stationnement primaire. Lors de l'implantation d'une polyligne, vous pouvez également définir une surface, si requis.

Lors d'un relevé avec un fichier de projet routier vous pouvez :

• Charger un projet routier existant consistant en un alignement avec une ou plus polylignes associées définissant la route, ou avec des modèles de profil en travers associés.

Les types de fichier pris en charge sont RXL, LandXML et GENIO. Pour de plus amples informations concernant les fichiers GENIO, consultez la section *Manuel de l'utilisateur Trimble Access GENIO Routes*.

- <sup>l</sup> Entrez une définition de projet routier RXL y compris des axes en plan et des profils en long projet, des modèles, et des enregistrements de superélévation et d'élargissement.
- Revoyez la définition de route.
- Implantez la route.

Lors d'un levé utilisant des polylignes et des surfaces ou deux polylignes vous pouvez :

• Implantez des polylignes individuelles par rapport à une polyligne de stationnement primaire, par exemple des îlots de circulation ou des bordures de trottoir. Ou implantez deux polylignes par rapport à une polyligne de stationnement primaire, par exemple le bord supérieur et inférieur d'un talus ou des travaux de terrassement de construction.

Les polylignes peuvent être des lignes, des arcs ou des polylignes entrés au clavier dans l'étude ou elles peuvent être sélectionnées à partir de tout fichier lié contenant des lignes de fond.

• Implanter deux polylignes où vous souhaitez une station et déport et un déblai/remblai aux deux polylignes en même temps.

Générez un rapport pour les données de route implantées pour vérifier les données sur le terrain, ou pour transférer des données du terrain à votre client ou au bureau pour un traitement ultérieur avec le logiciel de bureau.

#### **Utilisation de l'application Routes**

Pour utiliser Routes, il faut changer à l'application Routes. Pour changer entre les applications, appuyez sur  $\equiv$  et appuyez sur le nom de l'application que vous utilisez actuellement, et puis sélectionnez l'application à laquelle il faut changer.

**TIP –** L'application Routes comprend le menu **Cogo** complet à partir de Topographie Générale afin que vous puissiez effectuer les fonctions de géométrie des coordonnées (cogo) sans besoin de changer à Topographie Générale. Vous pouvez également accéder à certaines de ces fonctions cogo à partir du menu appuyer et rester dans la carte. Pour des informations concernant toutes les fonctions cogo disponibles, référez-vous à la section *Manuel de l'utilisateur Trimble Access Topographie Générale*.

Lorsque vous commencez un levé vous serez demandé de sélectionner un type de levé que vous avez configuré pour votre équipement.Pour vous renseigner de plus concernant les types de levé et les paramètres de connexion associés, consultez la rubrique appropriée dans l'*Aide Trimble Access*.

Pour personnaliser la terminologie utilisée dans le logiciel, appuyez sur  $\equiv$  et sélectionnez **Paramètres** / **Langue**.Sélectionnez :

- <sup>l</sup> **Utiliser la terminologie ferroviaire** si vous effectuez un levé d'une chemin de fer et vous souhaitez utiliser la terminologie spécifique aux chemins de fer.
- <sup>l</sup> **Utiliser la terminologie de distance à chaînage** pour utiliser le terme **Chaînage** au lieu de **Station** pour la distance le long de la route.

## <span id="page-5-0"></span>**Flux de travail routiers**

Le logiciel Trimble Access Routes prend en charge deux flux de travail principaux pour l'implantation des routes et des objets linéaires similaires.

### **Fichiers de projets routiers**

Le flux de travail **Fichier de projet routier** vous permet d'implanter à partir d'un fichier de projet routier qui consiste en un alignement (l'axe de route) avec une ou plusieurs polylignes associées définissant la route, ou des modèles de profil en travers associés. Tous les stationnements proviennent de l'alignement.

Les fichiers de projet routier pris en charge sont les fichiers RXL et les fichiers LandXML.

Pour de plus amples informations concernant comment créer et utiliser ces fichiers, voir [Fichiers](#page-5-1) de projets [routiers,](#page-5-1) page 6.

### **Polylignes et surfaces**

Le flux de travail **Polylignes et surfaces** vous permet d'implanter des polylignes en tant qu'objets linéaires semblables aux routes, typiquement lorsque vous n'avez pas un fichier de projet routier. Par exemple, vous pouvez implanter des îlots de circulation ou des bordures de trottoir, ou le déblai et le remblai de n'importe quelle caractéristique linéaire ayant une surface supérieure et une surface inférieure, telle qu'un talus ou des travaux de terrassement de construction.

Les polylignes peuvent être des lignes, des arcs ou des polylignes entrés au clavier dans l'étude ou elles peuvent être sélectionnées à partir de tout fichier lié contenant des lignes de fond, y compris des fichiers DXF, IFC, ou 12da.

Sélectionnez une polyligne comme la polyligne de stationnement primaire et puis implantez une ou deux polylignes avec stationnement par rapport à la polyligne de stationnement primaire. Lors de l'implantation d'une polyligne, vous pouvez également sélectionner une surface. Lors de l'implantation de deux polylignes une surface est créée entre les polylignes. Des surfaces supplémentaires peuvent également être sélectionnées.

<span id="page-5-1"></span>Pour de plus amples informations, voir [Polylignes](#page-22-0) et surfaces, page 23.

## **Fichiers de projets routiers**

Les fichiers de projet routier sont des fichiers simples qui consistent en un alignement (l'axe de route) avec une ou plus polylignes associées définissant la route, ou avec des modèles de profil en travers associés. Tous les stationnements proviennent de l'alignement.

Les fichiers de projet routier pris en charge sont les fichiers RXL et les fichiers LandXML.

Pour des informations concernant comment créer ces fichiers et les utiliser dans Trimble Access Routes, voir :

- [Routes](#page-6-0) RXL, page 7
- Routes à polyligne [LandXML,](#page-7-0) page 8
- Routes de profil en travers [LandXML,](#page-19-0) page 20

**NOTE –** Le logiciel Routes prend en charge des routes LandXML dont l'axe en plan est défini par des éléments ou des points d'intersection (PIs). Cependant les fichiers LandXML avec des arcs définis par un **spirale-arc connectant spirale-arc-spirale** ne sont pas pris en charge.

## <span id="page-6-0"></span>**Routes RXL**

Un fichier RXL est un fichier Trimble RoadXML qui définit un alignement (l'axe de route) avec des modèles de profil en travers associés qui définissent la route. Tous les stationnements proviennent de l'alignement.

## **Créer un fichier RXL**

Les fichiers routiers RXL peuvent être créés en utilisant :

- Logiciel Trimble Access Routes. Voir [Définir](#page-24-0) une route RXL, page 25.
- le logiciel Trimble Business Center.
- Un progiciel de projet tiers tel que Autodesk AutoCAD Land Desktop, Autodesk Civil 3DBentley InRoads, et Bentley GEOPAK.

## **Ajouter le fichier RXL au Gestionnaire des couches**

- 1. Dans Trimble Access Routes, appuyez sur  $\otimes$  dans la barre d'outils **Carte** pour ouvrir le Gestionnaire **des couches** et sélectionner l'onglet **Fichiers de carte**.
- 2. Appuyez sur **Ajouter** et puis sélectionnez le fichier RXL à partir du dossier du projet Trimble Access sur le contrôleur, ou à partir de Trimble Connect si le projet dans lequel vous travaillez est un projet dans le nuage. Appuyez sur **Accepter**.

Par défaut, le fichier TXL que vous avez lié à l'étude est visible dans la carte, indiqué par la coche à côté du nom du fichier  $\checkmark$ .

- 3. Pour rendre les éléments dans le fichier RXL sélectionnables, appuyez sur le nom du fichier dans l'onglet **Fichiers de carte**. Une coche dans un carré  $\overline{V}$  indique que les éléments dans le fichier peuvent être sélectionnés.
- 4. Pour fermer le **Gestionnaire des couches**, appuyez sur **Accepter**.

**NOTE –** Le logiciel Routes considère toutes les distances routières, y compris les valeurs de stationnement et de déport, comme des distances de grille. Siun système de coordonnées au sol est défini dans l'étude, les coordonnées de grille sont, en effet, également les coordonnées au sol.

## **Prochaines étapes**

Dès que vous avez lié le fichier RXL à l'étude, vous pouvez :

- Revoir le projet [routier,](#page-46-0) page 47
- Modifier la [définition](#page-24-0) de la route
- <span id="page-7-0"></span>• [Implanter](#page-56-0) la route, page 57

## **Routes à polyligne LandXML**

Une route à polyligne LandXML est un fichier LandXML qui consiste en un alignement (l'axe de route) avec une ou plus polylignes associées définissant la route. Tous les stationnements proviennent de l'alignement.

## **Source des fichiers de routes à polyligne LandXML**

Les fichiers de routes en profil en travers LandXML sont créés à partir de divers progiciels de bureau y compris Trimble Business Center, Tekla CivilTrimble Novapoint et Autodesk Civil 3D.

**NOTE –** Lors de la définition de la route dans le logiciel de bureau, Trimble vous recommande d'éviter des faces verticales. Lorsqu'une polyligne a le même déport qu'une autre, le logiciel Roads peut connecter les polylignes dans le mauvais ordre quand il rejoint les polylignes pour afficher les profils en travers. Pour éviter ce problème, définissez l'une des polylignes avec un léger déport par rapport à l'autre. Pour de plus amples informations, voir Exporter des routes à polyligne [LandXML](#page-9-0) partir de votre logiciel de [bureau,](#page-9-0) page 10.

Bien que le format traditionnel à polyligne LandXML n'inclut pas la prise en charge des talus, Trimble a étendu le format de LandXML pour inclure la prise en charge des talus. Les fichiers à polyligne LandXML exportés à partir de Trimble Business Center auront les talus définis. Vous pouvez également utiliser Trimble Access Routes pour définir ou modifier des talus pour une route à polyligne LandXML créée à partir de tout logiciel de bureau.

Pour obtenir des conseils sur la meilleure façon dont exporter des routes à polyligne LandXML à partir de votre logiciel de bureau, voir Exporter des routes à polyligne [LandXML](#page-9-0) partir de votre logiciel de bureau, page [10.](#page-9-0)

## **Ajouter la route à polyligne LandXML au Gestionnaire des couches**

- 1. Dans Trimble Access Routes, appuyez sur  $\otimes$  dans la barre d'outils **Carte** pour ouvrir le Gestionnaire **des couches** et sélectionner l'onglet **Fichiers de carte**.
- 2. Appuyez sur **Ajouter** et puis sélectionnez le fichier de routes à polyligne LandXML à partir du dossier du projet Trimble Access sur le contrôleur, ou à partir de Trimble Connect si le projet dans lequel vous travaillez est un projet dans le nuage. Appuyez sur **Accepter**.

Par défaut, le fichier que vous avez lié à l'étude est visible dans la carte, indiquée par la coche à côté du nom du fichier  $\vee$ .

- 3. Si un fichier a une géométrie spirale non valide, un message explique que l'axe en plan a été ajusté en utilisant les règles suivantes :
	- Pour les spirales, les valeurs des rayons et des longueurs dans le fichier sont conservées mais les coordonnées de fin sont ajustées pour convenir.
	- Pour les arcs les valeurs de rayon dans le fichier sont conservées mais les longueurs et les coordonnées sont ajustées pour convenir.

Appuyez sur **OK** pour écarter le message.

- 4. Pour rendre les éléments dans le fichier sélectionnables, appuyez sur le nom du fichier dans l'onglet **Fichiers de carte**. Une coche dans un carré :<sup>1</sup>, indique que les éléments dans le fichier peuvent être sélectionnés.
- 5. Pour fermer le **Gestionnaire des couches**, appuyez sur **Accepter**.

## **Modifier la route à polyligne LandXML**

Les **Routes à polyligne LandXML** sont prêtes à revoir et implanter dans Trimble Access Routes lorsque vous les exportez à partir de votre logiciel de bureau. Vous pouvez également modifier la route pour ajouter ou exclure des éléments de la route dans Trimble Access Routes.

Pour modifier la route, appuyez sur la route à polyligne LandXML dans la carte pour la sélectionner et puis appuyez sur **Modifier**. Pour de plus amples informations :

- Pour exclure des polylignes ou pour inclure des polylignes que vous avez précédemment exclues ou qui ont été exclues automatiquement par le logiciel, voir [Polylignes](#page-15-0) exclues et incluses dans les routes à polyligne [LandXML,](#page-15-0) page 16.
- Pour convertir les [polylignes](#page-16-0) les plus à gauche et/ou à droite en talus, voir Convertir des polylignes 3D en [talus,](#page-16-0) page 17.
- Pour définir ou modifier des polylignes [supplémentaires](#page-17-0), voir Définir des polylignes supplémentaires pour les routes à polyligne [LandXML,](#page-17-0) page 18.
- Pour définir ou modifier des points [supplémentaires](#page-18-0), voir Définir des points supplémentaires pour les routes à polyligne [LandXML,](#page-18-0) page 19.

## **Revoir la route à polyligne LandXML**

Pour revoir la route, appuyez sur la route à polyligne LandXML dans la carte pour la sélectionner et puis :

- Pour revoir les éléments géométriques définissant les axes en plan et les profils en long, appuyez sur **Modifier** et puis appuyez sur **Axe en plan** ou **Profil en long**.
- <sup>l</sup> Pour afficher la liste des polylignes définissant la route, appuyez sur **Modifier** et puis appuyez sur **Polylignes**.
- Pour spécifier l'intervalle de station pour les lignes et l'intervalle de station pour les arcs et les transitions, appuyez sur **Options**. Voir Stations disponibles pour [l'implantation,](#page-74-1) page 75.

Pour de plus amples informations, voir Revoir le projet [routier,](#page-46-0) page 47.

## **Implanter la route à polyligne LandXML**

<span id="page-9-0"></span>Pour implanter des polylignes ou des stations définissant la route, voir [Implanter](#page-56-0) la route, page 57.

#### **Exporter des routes à polyligne LandXML partir de votre logiciel de bureau**

Avant d'exporter une route à polyligne LandXML afin de l'utiliser dans le logiciel Trimble Access Routes, il faut noter les points suivants :

- Trimble Access Routes ne prend en charge qu'un seul profil dans un fichier. Si vous exportez un axe en plan et qu'il a plusieurs profils, sélectionnez seulement un profil à exporter. Si vous sélectionnez plus d'un profil le logiciel utilisera le premier dans le fichier.
- Trimble vous recommande d'éviter des faces verticales. Lorsqu'une polyligne a le même déport qu'une autre, le logiciel Trimble Access Routes peut connecter les polylignes dans le mauvais ordre lorsqu'il rejoint les polylignes pour afficher les profils en travers. Pour éviter ce problème, définissez l'une des polylignes avec un léger déport par rapport à l'autre.

Par exemple, considérez l'image suivante présentant une vue de profil en travers d'une bordure de trottoir et un canal, où les polylignes 2 et 3 dans le diagramme supérieur ont le même déport et peuvent, potentiellement, être connectées incorrectement comme indiqué par les lignes rouges. Dans le diagramme inférieur, où la polyligne 3 est définie à un léger déport par rapport à la polyligne 2, les polylignes seront toujours connectées correctement comme indiqué par les lignes noires.

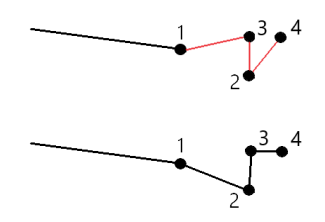

## **Exporter à partir de Trimble Business Center**

**NOTE –** Pour de meilleurs résultats lors de l'utilisation des routes à polyligne LandXML dans le logiciel Trimble Access Routes, exportez des fichiers en utilisant le Trimble Business Center de version 19.30 ou ultérieure.

Vous pouvez exporter une route à polyligne LandXML à partir de Trimble Business Center comme :

- Un alignement et un corridor associé.
- Un alignement et un modèle de surface routière associé, dans lequel les lignes de changement de pente définissent les polylignes de route.

Pour l'une ou l'autre méthode, vous pouvez également inclure des surfaces de point et non routières dans l'exportation.

#### **Pour exporter la route en tant qu'alignement et corridor associé**

- 1. Démarrez Trimble Business Center et sélectionnez un projet.
- 2. Ouvrez l'**Explorateur de projet** dans Trimble Business Center et sélectionnez l'alignement et le corridor associé que vous souhaitez exporter.

Si l'alignement a plus d'un profil, sélectionnez le profil à utiliser. Autrement, seul le premier profil dans le fichier peut être utilisé dans Trimble Access.

Pour exporter plus d'une route, sélectionnez chaque alignement et le corridor associé qui constitue la route. Les alignements et les corridors sélectionnés sont mis en surbrillance.

- 3. Dans le ruban **Accueil**, sélectionnez **Exporter**.
- 4. Dans l'onglet **Corridor** sélectionnez **Exportateur LandXML**.
- 5. Si requis, sélectionnez les points et les surfaces non routières à exporter.
- 6. Dans le champ **Paramètres** / **Description de surface** sélectionnez :
	- <sup>l</sup> **1 - Points et lignes de changement de pente** pour assurer la création des polylignes de route.
	- <sup>l</sup> **1 et 2** pour inclure des surfaces supplémentaires, par exemple un sol de fondation ou un talus supplémentaire.

Si vous exportez plusieurs surfaces dans un seul fichier, alors vous devez vous assurer que l'axe en plan approprié soit spécifié dans les surfaces.

Pour ce faire, ouvrez l'**Explorateur de projet** dans Trimble Business Center, développez **Surfaces** et cliquez avec le bouton droit de la souris la surface et sélectionnez **Propriétés**. Faites défiler jusqu'au groupe **Surface** et vérifiez que le champ **Axe en plan** affiche l'axe en plan que vous souhaitez utiliser. Si requis, sélectionnez l'axe en plan préféré.

7. Sélectionnez **Exporter** pour exporter le fichier.

Pour de plus amples informations consultez *l'aide Trimble Business Center*.

#### **Pour exporter la route en tant qu'alignement et modèle de surface routière associé**

- 1. Démarrez Trimble Business Center et sélectionnez un projet.
- 2. Dans la carte ou l'Explorateur de projet dans Trimble Business Center, maintenez enfoncée la touche **CTRL** et sélectionnez l'axe en plan et la surface.

Si l'alignement a plus d'un profil, sélectionnez le profil à utiliser. Autrement, seul le premier profil dans le fichier peut être utilisé dans Trimble Access.

3. S'il n'y a qu'un seul profil en long associé à l'axe en plan sélectionné alors le profil en long est sélectionné automatiquement et sera exporté.

S'il y a plus d'un profil en long associé à l'axe en plan, effectuez l'une des choses suivantes :

<sup>l</sup> Vérifiez que le profil en long que vous souhaitez exporter soit spécifié comme le profil en long actif. Pour ce faire :

Ouvrez l'**Explorateur de projet** dans, Trimble Business Center. cliquez avec le bouton droit de la souris sur l'axe en plan et sélectionnez **Propriétés**. Faites défiler jusqu'au groupe **Autre** et vérifiez que le champ **Vertical actif** affiche le profil en long que vous souhaitez utiliser. Si requis, sélectionnez le profil en long préféré.

• Sélectionnez le profil en long à exporter. Pour ce faire :

Ouvrez l'**Explorateur de projet** dans Trimble Business Center, maintenez enfoncée la touche **CTRL** et cliquez pour sélectionner le profil en long à exporter.Les éléments sélectionnés sont mis en surbrillance.

- 4. Dans le ruban **Accueil**, sélectionnez **Exporter**.
- 5. Dans l'onglet **Corridor** sélectionnez **Exportateur LandXML**.
- 6. Si requis, sélectionnez les points et les surfaces non routières à exporter.
- 7. Dans le champ **Paramètres** / **Description de surface** sélectionnez :
	- <sup>l</sup> **1 - Points et lignes de changement de pente** pour assurer la création des polylignes de route.
	- <sup>l</sup> **1 et 2** pour inclure des surfaces supplémentaires, par exemple un sol de fondation ou un talus supplémentaire.

Si vous exportez plusieurs surfaces dans un seul fichier, alors vous devez vous assurer que l'axe en plan approprié soit spécifié dans les surfaces.

Pour ce faire, ouvrez l'**Explorateur de projet** dans Trimble Business Center, développez **Surfaces** et cliquez avec le bouton droit de la souris la surface et sélectionnez **Propriétés**. Faites défiler jusqu'au groupe **Surface** et vérifiez que le champ **Axe en plan** affiche l'axe en plan que vous souhaitez utiliser. Si requis, sélectionnez l'axe en plan préféré.

8. Sélectionnez **Exporter** pour exporter le fichier.

Pour de plus amples informations consultez *l'aide Trimble Business Center*.

## **Exporter à partir de Tekla Civil**

**NOTE –** Pour de meilleurs résultats lors de l'utilisation des routes à polyligne LandXML dans le logiciel Trimble Access Routes, exportez des fichiers en utilisant le Tekla Civil de version 19.30 ou ultérieure. :

#### **Pour exporter la route en tant que l'axe central avec des lignes de changement de pente**

- 1. Démarrez Tekla Civil et sélectionnez un projet.
- 2. Pour exporter une route comme un fichier de lignes de changement de pente, vous devez d'abord copier le modèle de structure vers le modèle de construction (**Chantier** / **Copier le modèle de structure vers le modèle de construction**).
- 3. Sélectionnez **Fichier** / **Exporter fichier** / **Exporter vers le fichier Inframodel**.
- 4. Sélectionnez l'onglet **Terrain et carte**.
- 5. Sélectionnez la case à cocher **Utiliser modèle de planification**.
- 6. Sélectionnez la case à cocher **Géométrie de la ligne principale** et sélectionnez la route.
- 7. Dans la boîte de groupe **Surface et types** :
	- a. Cliquez sur **Surfaces** et sélectionnez la surface de la structure à exporter.
	- b. Sélectionnez la case à cocher **Lignes**. Trimble vous recommande de ne *pas* exporter le modèle de triangle.
- 8. Entrez le chemin et le nom du fichier.
- 9. Sélectionnez **OK** pour écrire le fichier.

## **Pour exporter la route en tant que l'axe central avec des lignes irrégulières associées :**

- 1. Démarrez Tekla Civil et sélectionnez un projet.
- 2. Sélectionnez **Fichier** / **Exporter fichier** / **Exporter vers le fichier Inframodel**.
- 3. Sélectionnez l'onglet **Structure**.
- 4. Dans la boîte de groupe **Alignements** :
	- a. Cliquez sur **Obtenir sélectionné** pour exporter l'alignement courant, ou cliquez sur **Alignements** et sélectionnez le(s) alignement(s) à exporter.
	- b. Sélectionnez la case à cocher **Géométrie**.Ne sélectionnez pas la case à cocher **Profil en travers** .
	- c. Entrez l'**Étape station** (intervalle).
- 5. Dans la boîte de groupe **Surfaces** :
	- a. Cliquez sur **Surfaces** et sélectionnez la surface de la structure à exporter.
	- b. Sélectionnez le **Modèle de polyligne** et vérifiez que la case à cocher **Triangle** ne soit *pas* sélectionnée.
- 6. Entrez le chemin et le nom du fichier.
- 7. Sélectionnez **OK** pour écrire le fichier.

Pour de plus amples informations consultez *l'aide Tekla Civil*.

## **Exporter à partir de Trimble Novapoint**

**NOTE –** Pour de meilleurs résultats lors de l'utilisation des routes à polyligne LandXML dans le logiciel Trimble Access Routes, exportez des fichiers en utilisant le Trimble Novapoint de version 21.00 ou ultérieure. :Pour de meilleurs résultats lors de l'utilisation des routes à polyligne LandXML dans le logiciel Trimble Access Routes, exportez des fichiers en utilisant le Trimble Novapoint de version 21.00 ou ultérieure. :

- 1. Démarrez Trimble Novapoint et sélectionnez un projet.
- 2. Dans le ruban **Sortie**, sélectionnez **Exporter vers le fichier**.
- 3. Sélectionnez les caractéristiques à exporter.
- 4. Sélectionnez **LandXML** comme le format de sortie.
- 5. Pour exporter la route en tant qu'un axe central avec :
	- <sup>l</sup> des **lignes de changement de pentes** associées, sélectionnez **Lignes de changement de pente InfraBIM** comme la règle de conversion (ou votre propre fichier de conversion modifié).
	- <sup>l</sup> Des **lignes irrégulières**, sélectionnez **Lignes irrégulières** comme la règle de conversion (ou votre propre fichier de conversion modifié).
- 6. Sélectionnez **Terminer** pour exporter le fichier.

**TIP –** Il est également possible d'exporter des fichiers LandXML à partir Trimble Novapoint de version 16.00 à 20.00. Pour de plus amples informations, référez-vous au *Manuel de l'utilisateur Trimble Novapoint.*

## **Exporter à partir de Autodesk Civil 3D**

Utilisez la fonction d'exportation LandXML dans Autodesk Civil 3D pour exporter des alignements de lignes de base de corridor, ainsi que des lignes de caractéristiques associées. Le logiciel Trimble Access Routes lit l'alignement et les lignes de caractéristiques pour créer une route dans laquelle les noms des lignes de caractéristiques sont le nom des polylignes dans la route. Si requis, vous pouvez inclure des points et des surfaces dans le fichier.

Si vous ne l'avez pas déjà fait, il vous faudra extraire des lignes de caractéristiques à partir des codes de points clés du corridor avant d'exporter le fichier LandXML à partir de Autodesk Civil 3D.

#### **Extraction des lignes de caractéristiques de corridor**

**NOTE –** Pour les études complexes comportant plusieurs routes, vous devez utiliser les sites où chaque site possède l'alignement et les lignes de caractéristiques associées pour seulement *une route*. Si, lorsque les routes ont été créées, les alignements et les lignes de caractéristiques n'ont pas été placés dans des sites distincts, vous pouvez créer un nouveau site pour chaque route et puis déplacer ces objets vers les sites appropriés. Assurez-vous que lorsque vous déplacez les lignes de caractéristiques vers un site, ce sont celles qui sont pertinentes pour l'alignement dans ce site. Lors de l'exportation du fichier LandXML, vous sélectionnerez le site qui contient l'alignement et les lignes de caractéristiques appropriés. Pour vous renseigner de plus concernant les sites, consultez l'aide Autodesk Civil 3D .

- 1. Démarrez Autodesk Civil 3D et ouvrez le dessin de corridor.
- 2. Dans le ruban **Accueil** , sélectionnez **Créer une ligne de caractéristiques à partir du corridor** dans la liste déroulante **Ligne de caractéristiques**.
- 3. Sélectionnez le corridor.
- 4. Sélectionnez les lignes de caractéristiques.
- 5. Appuyez sur **Enter**.
- 6. Dans la fenêtre **Extraire des lignes de caractéristiques de corridor**, sélectionnez les lignes de caractéristiques à extraire. Pour les projets complexes comportant plusieurs corridors, sélectionnez le site à partir de la colonne **Site**.
- 7. Appuyez sur **Extraire**.

#### **Pour exporter un fichier LandXML à partir de Civil 3D**

- 1. Dans le ruban **Sortie** , sélectionnez **Exporter vers LandXML**.
- 2. Sélectionnez **Modifier les paramètres LandXML**, et pour les **Paramètres d'exportation de l'alignement** configurez l'option **Exporter les profils en travers** sur **Désactivé**.
- 3. Spécifiez les objets d'alignement et de ligne de caractéristiques à exporter. Si vous avez déplacé l'alignement et les lignes de caractéristiques associées vers un site unique (ce qui est important pour les projets comportant plusieurs routes), sélectionnez à partir de ce site.
- 4. Appuyez sur **OK** et entrez un nom de fichier.
- 5. Appuyez sur **Enregistrer**.

Pour de plus amples informations, référez-vous à l'*Aide de Autodesk Civil 3D*.

## **Exporter à partir de 12d Model**

Utilisez la fonction d'exportation de routes Trimble LandXML dans 12d Model pour exporter des polylignes comme une route à polyligne LandXML pouvant être utilisée dans le logiciel Trimble Access Routes.

- 1. Démarrez le 12d Model et ouvrez le fichier.
- 2. Dans le ruban **Levé**, sélectionnez **Trimble** et puis sélectionnez **Routes Trimble LandXML**. Le volet **Créer un fichier de routes Trimble LandXML** s'affiche.
- 3. Dans le champ **Nom de l'étude**, entrez le nom du fichier LandXML que vous allez créer.
- 4. Dans le champ **Mappage de transition**, sélectionnez le fichier de mappage de transition à utiliser.

Il faut mapper explicitement les types de transition 12d aux types de transition LandXML. Pour de plus amples informations, référez-vous à la section **Fichier de mappage de transition** dans l'aide *Modèle 12da*.

- 5. Spécifiez la mise en couche utilisée pour les lignes de polylignes dans le **modèle Lignes de polyligne** sélectionné. Il existe trois options :
	- <sup>l</sup> **Aucune** : Toutes les polylignes dans le modèle de lignes de polyligne sélectionné sont écrites dans le fichier LandXML sans groupement de couches.

Dans ce cas, effacez la case à cocher **Mettre toutes les polylignes dans une couche** et puis sélectionnez le modèle dans le champ **Modèle de polylignes** dans l'onglet **Simple**.

<sup>l</sup> **Simple** : Un modèle d'axe central et de polyligne est écrit dans le fichier LandXML dans une seule couche.

<sup>l</sup> **Avancé** : Plusieurs axes centraux et polylignes sont écrits vers différentes couches dans le fichier LandXML. Pour chaque polyligne d'alignement il peut y avoir jusqu'à 10 couches, par exemple une subdivision entière peut être chargée en nommant l'axe central pour chaque route et en ajoutant les modèles pour les couches de surface finale, les couches de coffrage, et ainsi de suite.

#### Configuration **Simple**

- a. Sélectionnez la case à cocher **Mettre toutes les polylignes dans une couche**.
- b. Sélectionnez l'onglet **Simple**.
- c. Dans le champ **Polyligne de l'alignement**, sélectionnez l'axe central pour la couche.
- d. Pour inclure l'axe central dans la couche, afin qu'il soit déblayé comme partie de la surface routière, sélectionnez la case à cocher **Inclure l'alignement dans la couche**.
- e. Dans le champ **Modèle de polylignes**, sélectionnez le modèle de polylignes formant la surface routière/couche.

Le champ **Nom de couche** affiche le nom du modèle sélectionné et ne peut pas être modifié.

#### Configuration **Avancé**

- a. Sélectionnez la case à cocher **Mettre toutes les polylignes dans une couche**.
- b. Sélectionnez l'onglet **Avancé**.
- c. Dans le champ **Polyligne de l'alignement**, sélectionnez l'axe central pour jusqu'à 10 couches.
- d. Pour inclure l'axe central dans la première couche, afin qu'il soit déblayé comme partie de la surface routière, sélectionnez la case à cocher **Inclure l'alignement dans la couche 1**.
- e. Dans le champ **Polylignes modèle 1**, sélectionnez le modèle de polylignes formant la surface routière/couche.

Le champ **Nom de couche 1** affiche le nom du modèle sélectionné et ne peut pas être modifié.

- f. Pour chaque couche en option, sélectionnez le modèle des lignes de polyligne et le nom de couche comme requis.
- g. Pour créer des routes/axes centraux supplémentaires cliquez avec le bouton droit de la souris sur le numéro de rangée dans la case à grille pour insérer une rangée supplémentaire et la remplir en faisant référence aux étapes ci-dessus pour la première couche.
- <span id="page-15-0"></span>6. Pour créer le fichier LandXML, cliquez sur **Ecrire**.

#### **Polylignes exclues et incluses dans les routes à polyligne LandXML**

Le logiciel exclut automatiquement certaines polylignes lorsque la route à polyligne LandXML est utilisée dans Trimble Access Routes.

Alternativement, la route à polyligne LandXML peut comprendre certaines polylignes que vous souhaitez exclure. Par exemple, pour certaines routes à polyligne LandXML l'alignement de l'axe central ne fait pas partie de la surface de la route et doit être exclu, ou certaines routes peuvent inclure des polylignes qui retournent sur elles-mêmes. Parfois, ces polylignes n'ont pas de rapport avec le projet routier (par exemple, une ligne de clôture), et devraient être exclues. Dans d'autres situations, la polyligne peut être valide (par exemple, un retour de bordure de trottoir), et doit rester une partie de la route. Cependant, cela signifiera que l'implantation de la polyligne entraînera des points implantés ayant des valeurs de station en double.

Vous pouvez inclure n'importe quelle polyligne exclue précédemment comme requis.

**NOTE –** Toutes les modifications apportées à l'état des polylignes dans Trimble Access Routes sont écrites dans le fichier LandXML.

## **Polylignes exclues automatiquement**

Le logiciel Routes exclut automatiquement l'axe central lorsque les polylignes d'alignement sont définies par l'une des choses suivantes:

- <sup>l</sup> des lignes de changement de pente où il y a une ligne de changement de pente à un **déport de zéro**.
- <sup>l</sup> des lignes irrégulières où il y a une ligne irrégulière à un **déport de zéro**.
- des lignes irrégulières et le fichier comprend un enregistrement de propriété pour exclure l'axe central.

## **Pour exclure des polylignes de la route :**

- 1. Dans la carte, appuyez sur la route à polyligne LandXML pour la sélectionner et puis appuyez sur **Modifier**.
- 2. Appuyez sur **Exclure**.
- 3. Dans la liste, sélectionnez les polylignes à exclure.

Les polylignes exclues ont une coche à côté de leur nom et s'affichent en bleu dans la carte.Pour aider la sélection, le nom de toute polyligne qui revient sur elle-même est listé en rouge.

## **Pour inclure des polylignes exclues**

Pour **inclure** une polyligne que vous avez exclue ou que le logiciel a exclue automatiquement d'une route à polyligne LandXML :

- 1. Dans la carte appuyez sur **Modifier**.
- 2. Appuyez sur **Exclure**.
- 3. Appuyez sur le nom de la polyligne dans la liste.

La coche est supprimée, indiquant que la polyligne n'est plus exclue.

#### <span id="page-16-0"></span>**Convertir des polylignes 3D en talus**

Pour les routes à polyligne LandXML, les polylignes les plus à gauche et à droite de l'axe central définissent un talus. Pour les utiliser en tant que polylignes de talus dans Trimble Access Routes vous devez convertir les polylignes 3D en polylignes de talus.

- 1. Dans la carte, appuyez sur la route à polyligne LandXML pour la sélectionner et puis appuyez sur **Modifier**.
- 2. Appuyez sur **Talus**.

Le logiciel énumère toutes les polylignes qui sont la polyligne la plus extérieure à un certain point le long de la route.

**NOTE –** Une polyligne listée en texte rouge indique que la polyligne se retourne sur elle-même et qu'elle ne devrait pas être utilisée avec la route.Utilisez l'option **Exclure** pour [exclure](#page-15-0) la chaîne de la route.

- 3. Appuyez sur les polylignes pour convertir, ou appuyez sur **Tout**.Les polylignes de talus sélectionnées sont mises en surbrillance en bleu dans la carte.
- 4. Appuyez sur **Accepter**.

Si requis, vous pouvez convertir les polylignes de talus en polylignes 3D à nouveau.Pour ce faire, répétez les étapes ci-dessus et tapez les polylignes à convertir, ou appuyez sur **Aucun**.

#### <span id="page-17-0"></span>**Définir des polylignes supplémentaires pour les routes à polyligne LandXML**

1. Dans la carte, appuyez sur la route à polyligne LandXML pour la sélectionner et puis appuyez sur **Modifier**.Alternativement, appuyez sur ≡ et sélectionnez **Définir / Route LandXML**, sélectionnez la route à modifier et puis appuyez sur **Suivant**.

**TIP –** Si la route que vous souhaitez modifier n'est pas affichée dans la carte, appuyez sur dans la barre d'outils de la carte pour ouvrir le **Gestionnaire des couches** et sélectionnez l'onglet **Carte**. Sélectionnez le fichier et puis rendez la(les) couche(s) appropriée(s) visible(s) et sélectionnable(s). Le fichier doit être dans le dossier du projet courant.

- 2. Appuyez sur **Polylignes supplémentaires (Dérivées)**.
- 3. Pour ajouter une nouvelle polyligne :
	- a. Appuyez sur **Ajouter**.
	- b. Entrez le **Nom de polyligne** et sélectionnez le **Typede polyligne**.
		- <sup>l</sup> **Dépendant** : La polyligne forme une partie de la surface de la route.
		- **· Indépendant** : La polyligne ne forme pas partie de la surface de la route.Les polylignes indépendantes sont idéales pour les services souterrains, par exemple un câble à fibres optiques.

Les deux types de polyligne sont définis parallèles à la polyligne existante pour la longueur de cette polyligne.

- c. Appuyez sur **Accepter**.
- 4. Pour définir ou modifier la polyligne, appuyez sur **Modifier**.
	- a. L'élément de **Géométrie horizontale et verticale** est sélectionné. Appuyez sur **Edit**.
	- b. Appuyez sur **Ajouter**.
	- c. Dans le champ **Dériver de**, appuyez pour sélectionner la polyligne à partir de laquelle la polyligne supplémentaire sera dérivée.Appuyez sur la polyligne dans la carte ou appuyez sur **Polyligne** et sélectionnez la polyligne dans la liste. Appuyez sur **Accepter**.
	- d. Sélectionnez la méthode **Dérivation de polyligne** et puis entrez les valeurs définissant la

nouvelle polyligne.

- e. Appuyez sur **Stocker**.
- 5. Appuyez sur **Accepter** trois fois pour retourner à l'écran **Modifier route** .
- 6. Appuyez sur **Stocker**.

<span id="page-18-0"></span>Dès que vous avez défini une polyligne supplémentaire, vous pouvez la modifier, la revoir ou l'implanter.

#### **Définir des points supplémentaires pour les routes à polyligne LandXML**

Utilisez **Points supplémentaires** pour définir des caractéristiques du projet telles que des positions clé pour un système de drainage ou des profils en travers routiers.

Vous pouvez entrer des points ou les importer d'un fichier CSV ou d'un fichier LandXML.

**NOTE –** Lors de l'importation des points d'un fichier CSV, deux formats sont pris en charge :

• Station et déport dans lequel chaque position dans le fichier doit être défini par une station et un déport et, en option, une élévation et un code dans cet ordre. Référez-vous au suivant: 1+000.000, 0.250, 20.345, ,

1+000.000, 5,000, 25,345, Fin de bordure 1+000,000, 4,500, , Lampadaire 1+000.000, 7,000, 25,294, Mur de son de début

• Direction nord et direction est dans lequel chaque position dans le fichier doit être défini par une station et un déport et, en option, une élévation et un code dans cet ordre. Référez-vous au suivant:

5000,000, 2000,00020,345, , 5000,000,2100,000,25,345, Fin de bordure 5000,000,2200,000,, Lampadaire 5000,0000,2300,000,25,294, Mur de son de début

Pour tous les deux formats, dans lesquels les points ont des élévations nulles, vous pouvez choisir d'utiliser l'élévation du profil en long projet à la valeur de station du point.

**TIP –** Lors de l'importation, les coordonnées nord et est dans le fichier CSV ou LandXML sont converties en valeurs de station et de déport par rapport à la route.

Pour ajouter des points supplémentaires à la définition de route :

- 1. Appuyez sur **Points supplémentaires**.
- 2. Pour importer des points d'un fichier:
	- a. Tapez **Importer**.
	- b. Appuyez sur **et** sélectionnez le fichier. Appuyez sur **Accepter**.

Les points importés sont listés dans l'écran **Points supplémentaires**.

- 3. Pour entrer des points :
	- a. Appuyez sur **Ajouter**.
	- b. Entrez la **Station** et le **Déport** pour le point.
- c. Si requis entrez l'**Élévation** et le **code**.
- d. Appuyez sur **Stocker**.
- e. Continuez d'ajouter des point comme requis.
- f. Lorsque vous avez terminé, appuyez sur **Fermer**.

**TIP –** Pour insérer un point, appuyez sur le point que le nouveau point doit suivre et appuyez sur **Insérer**.

- 4. Appuyez sur **Accepter**.
- <span id="page-19-0"></span>5. Entrez les autres composants de la route ou appuyez sur **Stocker** pour stocker la définition de route.

## **Routes de profil en travers LandXML**

La plupart des progiciels de bureau exportent désormais des fichiers LandXML sous forme de routes à polyligne LandXML. Si vous avez un fichier de LandXML plus ancien, il se peut qu'il s'agit d'une route de profil en travers LandXML, qui consiste en un alignement (l'axe central de la route) avec des modèles de profil en travers connexes. Tous les stationnements proviennent de l'alignement.

**TIP –** Les routes de profil en travers LandXML ne peuvent pas être utilisées comme des fichiers XML dans le logiciel Trimble Access Routes. Lorsque vous utilisez la route de profil en travers LandXML, elle sera convertie en une route RXL, et le fichier LandXML d'origine sera conservé dans le dossier du projet courant.

## **Ajouter le fichier de routes de profil en travers LandXML au Gestionnaire des couches**

Pour utiliser un fichier de routes de profil en travers LandXML dans Trimble Access Routes, il faut sélectionner le fichier de routes de profil en travers LandXML à utiliser et puis le redéfinir comme un fichier de route RXL.

#### **Ajouter la route LandXML à partir du menu**

- 1. Dans Trimble Access Routes, appuyez sur  $\equiv$  et sélectionnez **Définir**.
- 2. Appuyez sur **Route LandXML**.
- 3. Sélectionner le fichier LandXML. Le fichier doit être dans le dossier du projet Trimble Access sur le contrôleur.
- 4. Appuyez sur **Suivant**.

L'écran **Nouvelle route** s'affiche. Pour continuer, voir [Redéfinir](#page-20-0) la route en tant qu'une route RXL ci-dessous.

#### **Ajouter la route LandXML à partir de la carte**

- a. Dans Trimble Access Routes, appuyez sur  $\otimes$  dans la barre d'outils **Carte** pour ouvrir le **Gestionnaire des couches** et sélectionner l'onglet **Fichiers de carte**.
- b. Appuyez sur **Ajouter** et puis sélectionnez le fichier de routes en profil en travers LandXML à partir du dossier du projet Trimble Access sur le contrôleur, ou à partir de Trimble Connect si le projet dans lequel vous travaillez est un projet dans le nuage. Appuyez sur **Accepter**.

Par défaut, le fichier que vous avez lié à l'étude est visible dans la carte, indiquée par la coche à  $\tilde{c}$ ôté du nom du fichier  $\checkmark$ 

- c. Pour rendre les éléments dans le fichier sélectionnables, appuyez sur le nom du fichier dans l'onglet **Fichiers de carte**. Une coche dans un carré  $\frac{1}{2}$  indique que les éléments dans le fichier peuvent être sélectionnés.
- d. Pour fermer le **Gestionnaire des couches**, appuyez sur **Accepter**.
- e. À partir de la carte, appuyez sur l'alignement pour le sélectionner et puis appuyez sur **Définir** pour définir une nouvelle route LandXML.

L'écran **Nouvelle route** s'affiche. Pour continuer, voir [Redéfinir](#page-20-0) la route en tant qu'une route RXL ci-dessous.

## <span id="page-20-0"></span>**Redéfinir la route en tant qu'une route RXL**

- 1. Sélectionnez l'axe en plan, l'alignement de profil et la surface qui vont définir la route.
- 2. Si les élévations définissant les profils en travers sont :
	- <sup>l</sup> absolu, sélectionnez la case à cocher **Élévations de profil en travers de projet absolues** afin d'assurer que les modèles soient résolus correctement.
	- <sup>l</sup> par rapport à l'alignement, effacez la case à cocher **Élévations de profil en travers de projet absolues** afin d'assurer que les modèles soient résolus correctement.

Pour de plus amples informations, voir [Élévations](#page-21-0) des profils en travers, page 22.

- 3. Le format LandXML ne prend pas en charge des talus, mais vous pouvez les ajouter comme suit :
	- <sup>l</sup> Si le dernier point dans le profil en travers représente un **talus**, sélectionnez l'option **Définir le dernier point du profil en travers comme le talus** pour convertir ce point à un dévers.La valeur de pente et la direction du deuxième dernier point au dernier point seront utilisées pour définir le dévers.
	- <sup>l</sup> Si le dernier point dans chaque profil en travers représente une **position d'épaulement de talus**, sélectionnez l'option **Ajouter un talus au dernier point de profil en travers** et remplissez les champs pour ajouter des valeurs de talus en déblai et en remblai, y compris un fossé coupé à ce point. Il est possible de définir un dévers pour le côté droit ainsi que le côté gauche du profil en travers.
- 4. Sélectionnez la méthode d'interpolation du profil en travers de la route. Sélectionnez l'une des deux manières suivantes :
	- Elévation
	- $\bullet$  Talus

Pour de plus amples informations, référez-vous à [Interpolation](#page-22-1) des polylignes, page 23.

Pour des exemples de l'**Interpolation par élévation** et l'**Interpolation par dévers**, voir [Exemples](#page-40-0) du [placement](#page-40-0) des profils en travers type, page 41.

- 5. Lors de la sélection d'un fichier LandXML créé d'un 12d Model où le type de transition est **cube** vous serez demandé de sélectionner le type de cube applicable. C'est du fait que le type de cube ne peut pas être identifié dans le fichier. Sélectionnez l'une des suivantes :
	- Spirale cubique
	- Parabole cube NSW
- 6. Pour enregistrer la route modifiée sous forme d'un fichier de route RXL, appuyez sur **Stocker**. Le logiciel retourne à la carte où la nouvelle route est sélectionnée, prête à revoir ou implanter.

## **Modifier la définition de route**

Dès que la route a été convertie en une route RXL, vous pouvez modifier la définition de route de la même façon celle d'une route RXL. Par exemple, vous pouvez ajouter des points ou des polylignes supplémentaires. Pour modifier la définition de la route, appuyez sur **Définir** sélectionnez un composant à modifier. Voir [Définir](#page-24-0) une route RXL, page 25.

Pour revoir la définition de route, appuyez sur Revoir. Voir Revoir le projet [routier,](#page-46-0) page 47.

## **Implanter la route**

<span id="page-21-0"></span>Pour implanter des polylignes ou des stations définissant la route, voir [Implanter](#page-56-0) la route, page 57.

#### **Élévations des profils en travers**

Lors de la redéfinition d'une route de profil en travers LandXML comme une route RXL, si les élévations définissant les profils en travers sont :

- <sup>l</sup> absolu, sélectionnez la case à cocher **Élévations de profil en travers de projet absolues** afin d'assurer que les modèles soient résolus correctement.
- <sup>l</sup> par rapport à l'alignement, effacez la case à cocher **Élévations de profil en travers de projet absolues** afin d'assurer que les modèles soient résolus correctement.

**TIP –**

- <sup>l</sup> Si vous ne savez pas s'il faut sélectionner ou effacer la case à cocher **Élévations de profil en travers de projet absolues**, ouvrez le fichier dans un éditeur de texte et vérifiez les valeurs.
- Si vous n'êtes pas sûr encore, choisissez un paramètre et dès que la route est stockée comme un fichier RXL, appuyez sur Revoir et puis appuyez sur  $\rightarrow$  dans la barre d'outils de la carte pour afficher la route dans la vue de profil en travers. Si la vue de profil en travers ne semble pas correcte, par exemple si le profil en travers s'affiche comme une ligne verticale unique au lieu d'une ligne horizontale avec des valeurs de déblai/remblai sur le côté, alors redéfinissez la route comme un nouveau RXL, cette fois avec un paramètre **Elévations de profil en travers de projet absolues** différente.

### <span id="page-22-1"></span>**Interpolation des polylignes**

Lorsque la route LandXML de profil en travers est redéfinie comme une route RXL, les profils en travers sont calculés en déterminant où la ligne de profil en travers, formée à angle droit à l'alignement, coupe les polylignes associées à l'alignement. Pour les stations interpolées, les valeurs de déport et d'élévation de la position sur une polyligne associée sont interpolées à partir des valeurs de déport et d'élévation des positions précédentes et suivantes sur cette polyligne. Cela garantit l'intégrité du projet, en particulier sur les arcs serrés.

Consultez la figure suivante dans laquelle le profil en travers associé à la station 100 comprend un déport de polyligne de l'alignement par 3 et une élévation de 25. Le profil en travers suivant à la station 120 a un déport de polyligne par 5 et une élévation de 23. La position sur la polyligne pour la station interpolée 110 est interpolée comme indiqué pour fournir un déport de 4 et une élévation de 24.

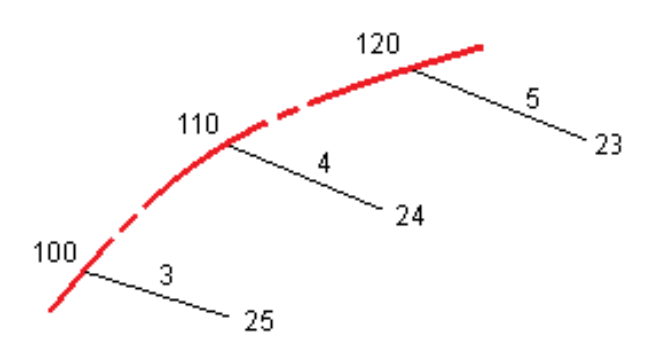

## <span id="page-22-0"></span>**Polylignes et surfaces**

Les polylignes peuvent être des lignes, des arcs ou des polylignes entrés au clavier dans l'étude ou elles peuvent être sélectionnées à partir de tout fichier lié contenant des lignes de fond.

Les surfaces peuvent être n'importe quelle surface dans un fichier BIM, ou elles peuvent être des fichiers de surface MNT ou TTM.

## **Ajouter des fichiers de carte à l'aide du Gestionnaire des couches**

- 1. Dans Trimble Access Routes, appuyez sur  $\otimes$  dans la barre d'outils **Carte** pour ouvrir le Gestionnaire **des couches** et sélectionner l'onglet **Fichiers de carte**.
- 2. Appuyez sur **Ajouter** et puis sélectionnez les fichiers de carte à partir du dossier de projet Trimble Access sur le contrôleur, ou à partir de Trimble Connect si le projet dans lequel vous travaillez est un projet dans le nuage. Appuyez sur **Accepter**.

Par défaut, tout fichier que vous avez lié à l'étude est visible dans la carte, indiquée par la coche à côté du nom du fichier  $\checkmark$ .

- 3. Pour rendre les éléments dans le fichier sélectionnables, appuyez sur le nom du fichier dans l'onglet Fichiers de carte. Une coche dans un carré <sup>17</sup> indique que les éléments dans le fichier peuvent être sélectionnés.
- 4. Pour fermer le **Gestionnaire des couches**, appuyez sur **Accepter**.

**NOTE –** Le logiciel Routes considère toutes les distances routières, y compris les valeurs de stationnement et de déport, comme des distances de grille. Siun système de coordonnées au sol est défini dans l'étude, les coordonnées de grille sont, en effet, également les coordonnées au sol.

## **Entrée au clavier des polylignes**

Pour entrer au clavier dans l'étude les lignes, les arcs ou les polylignes que vous souhaitez implanter, utilisez le menu **Entrer** dans le logiciel Trimble Access Topographie Générale.

Pour de plus amples informations, référez-vous à la section **Entrée des données** du Manuel de l'utilisateur Trimble Access Topographie Générale.

## **Prochaines étapes**

Dès que vous avez ajouté les polylignes dans l'étude, vous pouvez :

- Afficher le [déblai/remblai](#page-81-0) à une surface pendant l'implantation
- [Implanter](#page-56-0) la route, page 57

## <span id="page-24-0"></span>**Définir une route RXL**

Pour définir une nouvelle route, vous pouvez entrer la définition au clavier ou sélectionner des éléments dans la carte et puis créez la route des entités sélectionnées. Lorsque vous travaillez à partir de la carte vous pouvez sélectionner des points, des lignes, des arcs ou des polylignes dans l'étude ou dans les fichiers DXF, STR, SHP, ou LandXML.

Les routes sont stockées sous forme des fichiers RXL dans le dossier du projet courant.

<span id="page-24-1"></span>Dès qu'une route est définie, vous pouvez la modifier comme requis.

## **Pour définir une route en entrant les composants au clavier**

- 1. Appuyez sur ≡ et sélectionnez **Définir**. Sinon, avec rien sélectionné dans la carte, appuyez sur **Définir**.
- 2. Appuyez sur **Route RXL**.
- 3. Appuyez sur **Nouv**.
- 4. Entrez un nom pour la route.
- 5. Pour définir une nouvelle route à partir d'une définition de route existante, activez le bouton **Copier la route existante** et puis sélectionnez le fichier à partir duquel il faut copier. Le fichier doit être dans le dossier du projet courant.
- 6. Pour définir une nouvelle route, spécifiez l'**Intervalle station pour les lignes** et l'**Intervalle station pour les arcs et les transitions**, et puis sélectionnez la méthode que vous utiliserez pour entrer chaque composant au clavier.
	- a. Pour définir l'**axe en plan** vous pouvez utiliser la:
		- <sup>l</sup> Méthode d'entrée de la longueur ou des [coordonnées,](#page-27-0) page 28
		- [Méthode](#page-29-0) d'entrée pour la station de fin, page 30
		- <sup>l</sup> Méthode d'entrée des Points [d'intersection](#page-30-0) (PI), page 31
	- b. Sélectionnez le type de transition.Voir Types de [transition,](#page-30-1) page 31.
	- c. Pour définir le **profil en long projet** ou la **géométrie verticale des polylignes supplémentaires** vous pouvez utiliser la:
		- Méthode d'entrée des Points [d'intersection](#page-33-0) verticaux (PIV), page 34
		- <sup>l</sup> [Méthode](#page-34-1) d'entrée des points de début et de fin, page 35
- 7. Appuyez sur **Accepter**.

La liste des composants pouvant être définis pour la route s'affiche.

Si la liste des composants n'affiche que l'**Axe en plan**, le **Profil en long projet**, et les **Équations de station**, appuyez sur **Options** et sélectionnez la case à cocher **Activer profils en travers type, et des points/polylignes supplémentaires**.

**TIP –** Pour modifier la méthode d'entrée ou le type de transition pour la route, appuyez sur **Options**.Cependant, une fois que vous avez entré deux ou plusieurs éléments définissant l'axe en plan ou le profil en long projet, la méthode d'accès et type de transition ne peuvent pas être modifiés.

- 8. Sélectionnez chaque composant et définissez-le comme requis.
- 9. Une fois que vous avez défini les composants pour la route, appuyez sur **Stocker**.

L'écran de définition de route se ferme et le logiciel affiche la carte.

**TIP –** Pour configurer le logiciel afin d'afficher l'écran de sélection de route lorsque vous appuyez sur **Stocker** au lieu de la carte, dans l'écran **Sélectionner un fichier**, appuyez sur **Options** et sélectionnez la case à cocher **Afficher l'écran de sélection de route lors de l'échappement**.

## <span id="page-25-0"></span>**Pour définir une route à partir des éléments sélectionnées dans la carte**

- 1. Si les éléments que vous souhaitez sélectionner ne sont pas visibles dans la carte, appuyez sur  $\otimes$ dans la barre d'outils de la carte pour ouvrir le **Gestionnaire des couches** et sélectionnez l'onglet **Fichiers de carte** .Sélectionnez le fichier et puis rendez la(les) couche(s) appropriée(s) visible(s) et sélectionnable(s).
- 2. Dans la carte, appuyez sur les éléments qui vont définir l'axe en plan.

L'ordre dont les éléments sont sélectionnés et la direction des lignes, des arcs, ou des polylignes définit la direction de l'axe en plan.

Si les éléments ont des élévations, ces élévations seront utilisées pour définir le profil en long projet.

- 3. Appuyez et restez sur la carte et sélectionnez **Stocker la route**.
- 4. Entrez le nom de la route, la station de début, l'intervalle de station pour les lignes, et l'intervalle de station pour les arcs et les transitions.
- 5. Appuyez sur **Accepter**.

Pour ajouter d'autres composants tels que des profils en travers type et une superélévation à la nouvelle route, appuyez sur **≡** et sélectionnez **Définir**.Voir Pour définir une route en [entrant](#page-24-1) les [composants](#page-24-1) au clavier, page 25.

## **Facteur d'échelle de route**

**NOTE –** Cette fonctionnalité est requise pour le Ministère de Transportation de Québec, Canada mais peut être d'application ailleurs.

Par défaut le **Facteur d'échelle de route** est configuré sur **1.00000000**.Si requis, dans la liste des composants pour la définition de route, appuyez sur **Options** et modifiez le **Facteur d'échelle de route**.

Le facteur d'échelle spécifié met à l'échelle la définition de l'axe en plan d'une route mais conserve les valeurs de station originelles. Lors de la définition de la route, toutes les valeurs sont entrées et s'affichent comme des valeurs non ajustées. Le facteur d'échelle s'applique aux valeurs de longueur/rayon définissant chaque élément courbe lors du calcul des coordonnées pour la définition de la route. Lors du relevé et du rapport de la route, les valeurs de station ne sont pas ajustées par le facteur d'échelle.

- <sup>l</sup> Pour une route définie par Coordonnées de fin ou Points de fin, Trimble vous recommande de ne pas modifier le facteur d'échelle après l'entrée initiale. Autrement le facteur d'échelle remet à l'échelle les éléments d'alignement, et étant donné que les Coordonnées de fin / Coordonnées de point de fin restent inchangées un changement de valeurs de station doit se produire.
- <sup>l</sup> Pour une route définie par PI (Points d'intersection), Trimble vous recommande de ne pas changer le facteur d'échelle après l'entrée initiale. Autrement le facteur d'échelle se remet à l'échelle les composants de la courbe, et du fait que les coordonnées PI restent inchangées un changement des valeurs de station doit se produire.

## <span id="page-26-0"></span>**Pour entrer l'axe en plan**

Utilisez les étapes ci-dessous pour entrer l'axe en plan pour la route sélectionnée.Pour définir l'axe en plan en sélectionnant les éléments de la carte, voir Pour définir une route à partir des éléments [sélectionnées](#page-25-0) dans la [carte,](#page-25-0) page 26.

- 1. Appuyez sur **Axe en plan**.
- 2. Appuyez sur **Ajouter**.

Le champ **Elément** est configurez sur **Point de début**.

- 3. Pour définir le point de début :
	- a. Entrez la **Station de début**.
	- b. Dans le champ **Méthode**, sélectionnez :
		- <sup>l</sup> **Entrer coordonnées** et entrez les valeurs dans les champs **Nord de début** et **Est de début**.
		- <sup>l</sup> Ou, **Sélect. point** et sélectionnez un point dans le champ **Nom du point**.

Les champs **Nord de début** et **Est de début** seront mis à jour avec les valeurs du point entré.

Pour éditer les valeurs **Nord de début** et **Est de début** lorsqu'elles ont été dérivées d'un point, changez la méthode à **Entrer coordonnées**.

- c. Appuyez sur **Stocker**.
- 4. Pour ajouter des éléments à l'alignement :
	- a. Sélectionnez un type d'**Elément** et remplissez les champs restants.

Pour de plus amples informations, consultez la rubrique pour la méthode d'entrée sélectionnée.

b. Appuyez sur **Stocker**.

c. Continuez d'ajouter des éléments comme requis.

Chaque élément est ajouté après l'élément précédent.

d. Lorsque vous avez terminé, appuyez sur **Fermer**.

**TIP –** Pour modifier un élément ou pour insérer un élément plus haut dans la liste, en repmier il faut appuyer sur **Fermer** pour fermer l'écran **Ajouter élément**.Puis vous pouvez sélectionner l'élément à modifier dans la liste et appuyez sur **Modifier**.Pour insérer un élément, appuyez sur l'élément que va suivre le nouvel élément et appuyez sur **Insérer**.

- 5. Appuyez sur **Accepter**.
- <span id="page-27-0"></span>6. Entrez les autres composants de route ou appuyez sur **Stocker** pour stocker la définition de route.

## **Méthode d'entrée de la longueur ou des coordonnées**

Au fur et à mesure que vous ajoutez chaque élément à l'alignement, remplissez les champs requis pour le type d'élément sélectionné.

#### **Eléments de ligne**

Pour ajouter une ligne à la alignement, sélectionnez **Ligne** dans le champ **Élément** et puis sélectionnez la méthode pour construire la ligne:

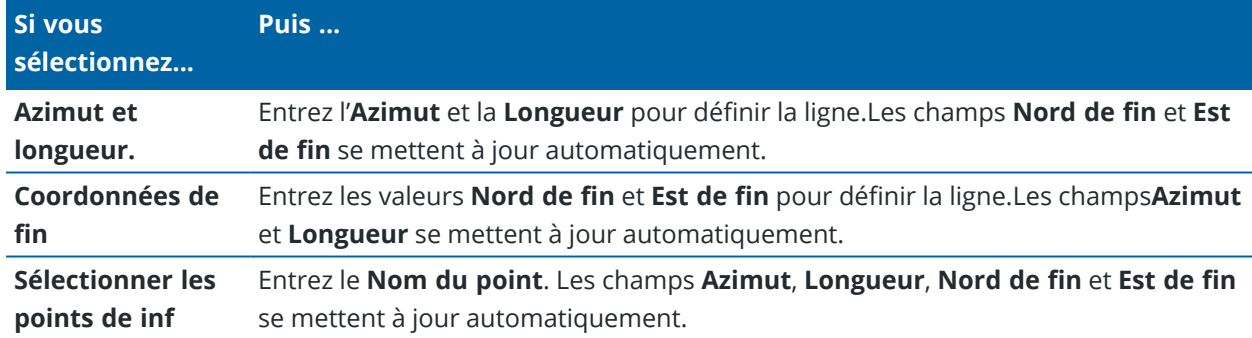

**NOTE –** Si cette ligne n'est pas la première ligne à définir, le champ **Azimut** affiche un azimut calculé de l'élément précédent.

Pour modifier l'azimut, appuyez sur à côté du champ **Azimut** et sélectionnez **Modifier azimut**. Si l'élément est non tangentiel, l'icône au début de l'élément s'affiche en rouge.

#### **Eléments d'arc**

Pour ajouter un arc à l'alignement, sélectionnez **Arc** dans le champ **Elément** et puis sélectionnez la méthode pour construire l'arc :

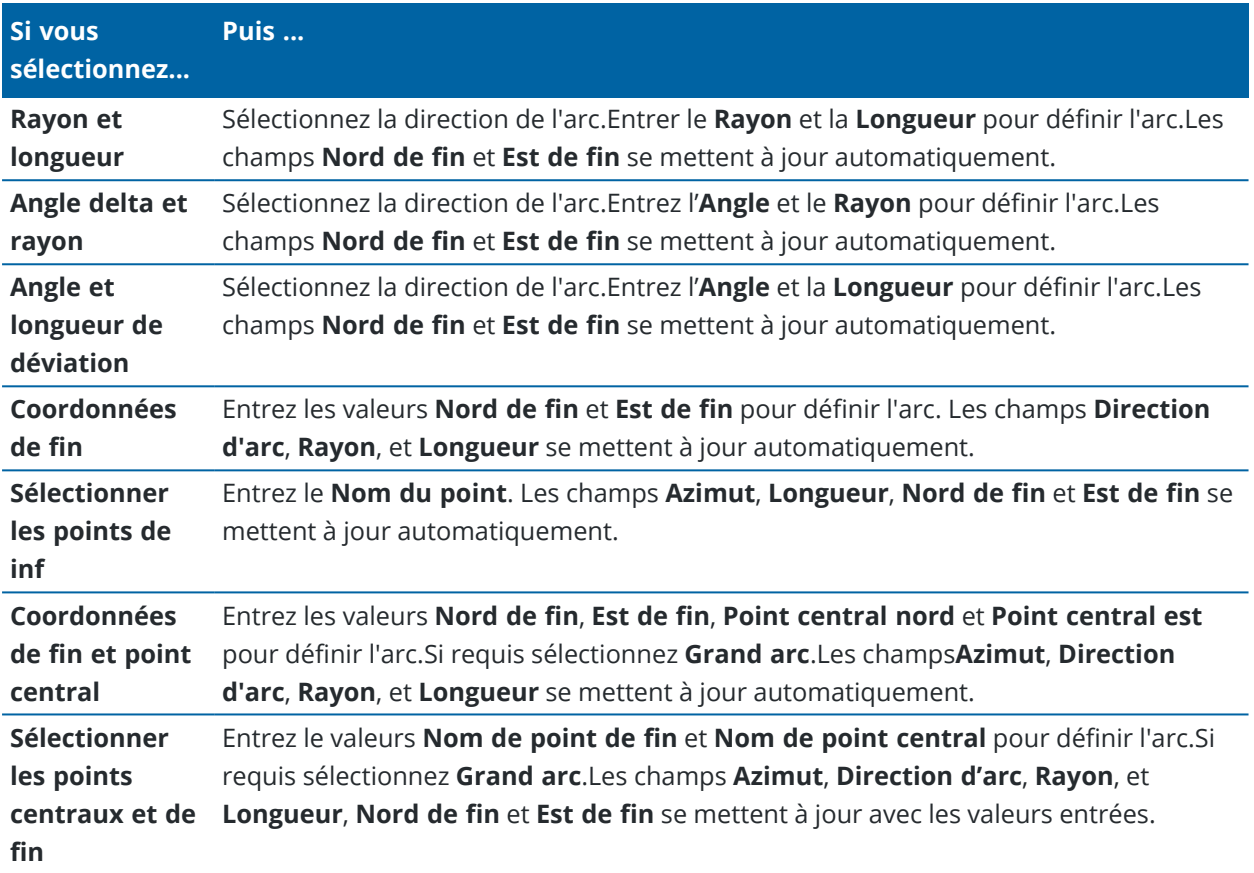

**NOTE –** Pour un arc ligne définie par **Rayon et longueur, Angle delta et rayon** ou **Angle et longueur de déviation**, le champ **Azimut** affiche l'azimut comme calculé de l'élément précédent.Si l'élément est non tangentiel, l'icône au début de l'élément s'affiche en rouge.Pour recharger l'azimut initial, appuyez sur à côté du champ **Azimut** et sélectionnez **Rétablir tangence**.

#### **Eléments Spirale d'entrée/Spirale de sortie**

Pour ajouter une transition à l'alignement :

- 1. Sélectionnez **Transition entrante** ou **Transition sortante**dans le champ **Elément**.
- 2. Sélectionnez la direction de l'arc.
- 3. Entrez le **Rayon de début**, le **Rayon de fin** et la **Longueur** pour définier la transition.

Les champs **Nord de fin** et **Est de fin** se mettent à jour automatiquement.

Le champ **Azimut** affiche l'azimut comme calculé de l'élément précédent. Pour modifier l'azimut, appuyez sur à côté du champ **Azimut** et sélectionnez **Modifier azimut**.Si l'élément est non tangentiel, l'icône au début de l'élément s'affiche en rouge.

Si le type de transition est la parabole cube de Nouvelle-Galles du Sud, la valeur **Transition Xc** calculée s'affiche.Si la transition se trouve entre deux arcs, la **Transition Xc** affichée est la valeur calculée pour le point de tangente commun avec le plus petit des deux arcs.

## <span id="page-29-0"></span>**Méthode d'entrée pour la station de fin**

Au fur et à mesure que vous ajoutez chaque élément à l'alignement, remplissez les champs requis pour le type d'élément sélectionné.

#### **Eléments de ligne**

Pour ajouter une ligne à l'alignement :

- 1. Sélectionnez **Ligne** dans le champ **Elément**.
- 2. Entrez l'**Azimut** et la **Station de fin** pour définir la ligne.

Les champs **Nord de fin** et **Est de fin** se mettent à jour automatiquement.

**NOTE –** Si cette ligne n'est pas la première ligne à définir, le champ **Azimut** affiche un azimut calculé de l'élément précédent.

Pour modifier l'azimut, appuyez sur à côté du champ **Azimut** et sélectionnez **Modifier azimut**. Un cercle rouge solide s'affiche au début d'un élément si les éléments attenants sont non tangentiels.

#### **Eléments d'arc**

Pour ajouter un arc à l'alignement, sélectionnez **Arc** dans le champ **Elément** et puis sélectionnez la méthode pour construire l'arc :

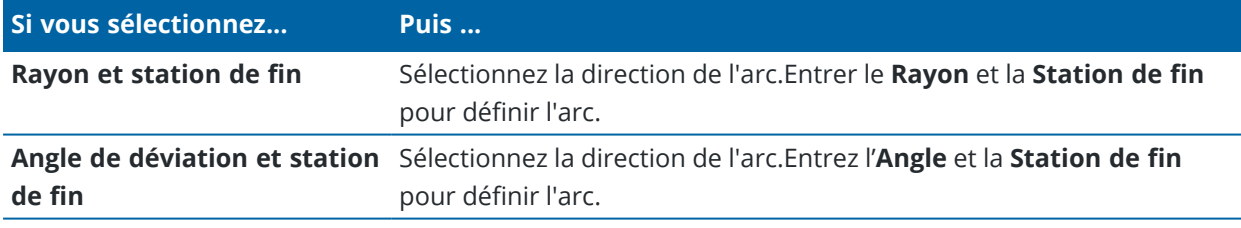

Les champs **Nord de fin** et **Est de fin** se mettent à jour automatiquement.

**NOTE –** Le champ **Azimut** affiche l'azimut comme calculé de l'élément précédent.

Pour modifier l'azimut, appuyez sur à côté du champ **Azimut** et sélectionnez **Modifier azimut**. L'icône précédant le nom de l'élément s'affiche en rouge si des éléments attenants sont non tangentiels ou si des éléments attenants définissant une courbe ont des rayons différents.

#### **Eléments Spirale d'entrée/Spirale de sortie**

Pour ajouter une transition à l'alignement :

- 1. Sélectionnez **Transition entrante** ou **Transition sortante**dans le champ **Elément**.
- 2. Sélectionnez la direction de l'arc.
- 3. Entrez le **Rayon de début**, le **Rayon de fin** et la **Longueur** pour définier la transition.

Les champs **Nord de fin** et **Est de fin** se mettent à jour automatiquement.

Le champ **Azimut** affiche l'azimut comme calculé de l'élément précédent. Pour modifier l'azimut, appuyez sur à côté du champ **Azimut** et sélectionnez **Modifier azimut**.Si l'élément est non tangentiel, l'icône au début de l'élément s'affiche en rouge.

Si le type de transition est la parabole cube de Nouvelle-Galles du Sud, la valeur **Transition Xc** calculée s'affiche.Si la transition se trouve entre deux arcs, la **Transition Xc** affichée est la valeur calculée pour le point de tangente commun avec le plus petit des deux arcs.

## <span id="page-30-0"></span>**Méthode d'entrée des Points d'intersection (PI)**

Pour ajouter un élément à l'alignement :

- 1. Définir les points d'intersection.
- 2. Sélectionnez le **Type de courbe**.Si vous sélectionnez:
	- <sup>l</sup> **Circulaire**, entrez le **Rayon** et la **Longueur d'arc**.
	- <sup>l</sup> **Transition|Arc|Transition**, entrez le **Rayon**, la **Longueur d'arc** , la **Longueur de transition entrante** et la **Longueur de transition sortante**.
	- <sup>l</sup> **Transition|Transition**, entrez le **Rayon**, la **Longueur de transition entrante**, et la **Longueur de transition sortante**.
	- **Aucun**, aucunes autres valeurs ne sont requises.
- <span id="page-30-1"></span>3. Appuyez sur **Stocker**.

## **Types de transition**

Le logiciel prend en charge les types de spirale suivants.

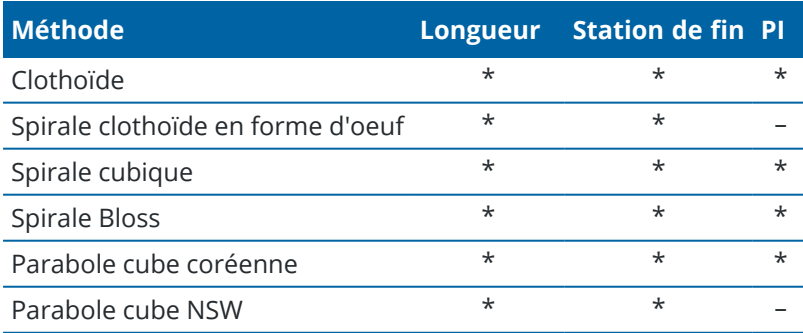

#### **Clothoïde**

La spirale clothoïde est définie par la longueur de la spirale et le rayon de l'arc contigu. Les formules pour les paramètres **x** et **y** en fonction de ces deux valeurs sont comme suit:

Paramètre **x**:

$$
x = l \left[ 1 - \frac{l^4}{40R^2L^2} + \frac{l^8}{3456R^4L^4} - \dots \right]
$$

Paramètre **y**:

$$
y = \frac{l^3}{6RL} \bigg[ 1 - \frac{l^4}{56R^2L^2} + \frac{l^8}{7040R^4L^4} - \ldots \bigg]
$$

#### **Spirale clothoïde en forme d'oeuf**

En éditant le **Rayon de début / fin** d'une **Spirale d'entrée / sortie** de l' **Infini** à un rayon requis, il est possible de définir un clothoïde en forme d'oeuf.Pour retourner au rayon infini, sélectionnez **Infini** dans le menu déroulant.

#### **Spirale cubique**

La spirale cube est définie par la longueur de la spirale et le rayon de l'arc attenant. Les formules pour les paramètres **x** et **y** en fonction de ces deux valeurs sont comme suit:

Paramètre **x**:

$$
x = l \left[ 1 - \frac{l^4}{40R^2L^2} + \frac{l^8}{3456R^4L^4} - \dots \right]
$$

Paramètre **y**:

$$
y = \frac{l^3}{6RL}
$$

#### **Spirale Bloss**

Paramètre **x**:

$$
x = l \left[ 1 - \frac{l^6}{14R^2L^4} + \frac{l^7}{16R^2L^5} - \frac{l^8}{72R^2L^6} + \frac{l^{12}}{312R^4L^8} - \frac{l^{13}}{168R^4L^9} + \frac{l^{14}}{240R^4L^{10}} - \frac{l^{15}}{768R^4L^{11}} + \frac{l^{16}}{6528R^4L^{12}} \right]
$$

Paramètre **y**:

$$
y = \left[ \frac{l^4}{4RL^2} - \frac{l^5}{10RL^3} - \frac{l^{10}}{60R^3L^6} + \frac{l^{11}}{44R^3L^7} - \frac{l^{12}}{96R^3L^8} - \frac{l^{13}}{624R^3L^9} \right]
$$

Manuel de l'utilisateur Trimble Access Routes | **32**

**NOTE –** La spirale Bloss ne peut être que développée complètement, c'est à dire, pour une transition d'entrée le rayon de début est infini et de même pour une transition de sortie le rayon de fin est infini.

#### **Parabole cube coréenne**

Cette parabole cube est définie par la longueur de la parabole et le rayon de l'arc contigu. Les formules pour les paramètres **x** et **y** en fonction de ces deux valeurs sont comme suit:

Paramètre **x**:

$$
x = l \left[ 1 - \frac{l^4}{40R^2L^2} \right]
$$

Paramètre **y**:

 $\sim$ 

$$
y = \frac{x^3}{6RX}
$$

**NOTE –** La parabole cubique coréenne ne peut être que développée complètement, c'est à dire, pour une transition d'entrée le rayon de début est infini et de même pour une transition de sortie le rayon de fin est infini.

#### **Parabole cube NSW**

La parabole cube NSW s'agit d'une parabole spéciale utilisée pour les projets ferroviaires en Nouvelle-Galles du Sud, Australie.Elle est définie par la longueur de la parabole et c'est une valeur **m**.Référez-vous au *NSW [Government](http://www.asa.transport.nsw.gov.au/sites/default/files/asa/railcorp-legacy/disciplines/civil/esc-210.pdf) Technical Note ESC 210 Track Geometry and Stability*.

#### <span id="page-32-0"></span>**Pour entrer le profil en long projet**

Si vous avez créé la définition de route en sélectionnant des éléments dans la carte, les élévations de ces éléments sont utilisées pour définir le profil en long projet comme une série d'éléments de **Point**.Le profil en long projet peut être modifié si requis.

Pour entrer le profil en long projet pour la définition de route sélectionnée :

- 1. Voir **Profil en long projet**.
- 2. Appuyez sur **Ajouter**.

Le champ **Elément** est configurez sur **Point de début**.

- 3. Pour définir le point de début :
	- a. Entrez la **Station (PIV)** et l'**Élévation (PIV)**.
	- b. Pour changer la façon dont une valeur de pente est exprimée, appuyez sur **Options** et changez le champ **Pente** comme requis.
	- c. Appuyez sur **Stocker**.
- 4. Pour ajouter des éléments à l'alignement :
	- a. Sélectionnez un type d'**Elément** et remplissez les champs restants. Pour de plus amples informations, consultez la rubrique pour la méthode d'entrée sélectionnée.
	- b. Appuyez sur **Stocker**.
	- c. Continuez d'ajouter des éléments comme requis.

Chaque élément est ajouté après l'élément précédent.

d. Lorsque vous avez terminé, appuyez sur **Fermer**.

**TIP –** Pour modifier un élément ou pour insérer un élément plus haut dans la liste, en repmier il faut appuyer sur **Fermer** pour fermer l'écran **Ajouter élément**.Puis vous pouvez sélectionner l'élément à modifier dans la liste et appuyez sur **Modifier**.Pour insérer un élément, appuyez sur l'élément que va suivre le nouvel élément et appuyez sur **Insérer**.

- 5. Appuyez sur **Accepter**.
- <span id="page-33-0"></span>6. Entrez les autres composants de route ou appuyez sur **Stocker** pour stocker la définition de route.

## **Méthode d'entrée des Points d'intersection verticaux (PIV)**

Pour ajouter un élément à l'alignement :

- 1. Sélectionnez l'**Elément**.Si vous sélectionnez:
	- <sup>l</sup> **Point**, entrez la **Station** et l'**Elévation** pour définir le PIV.
	- <sup>l</sup> **Arc circulaire**, entrez la **Station** et l'**Elévation** pour définir le PIV et entrez le **Rayon** de l'arc circulaire.
	- <sup>l</sup> **Parabole symétrique**, entrez la **Station** et l'**Elévation** pour définir le PIV et entrez le **Longueur** de la parabole.
	- <sup>l</sup> **Parabole asymétrique**, entrez la **Station** et l'**Elévation** pour définir le PIV et entrez le **Longueur entrante** et la **Longueur sortante** de la parabole.

Le champ **Pente vers l'int.** affiche la valeur de pente calculée.

Les champs **Longueur**, **Facteur K** et **Pente vers l'ext** se mettent à jour lors de l'ajout de l'élément suivant.Les champs exacts affichés dépendent de l'élément sélectionné.

2. Appuyez sur **Stocker**.

#### **NOTE –**

- Un profil en long projet défini par des PIVs doit finir avec un point.
- Lorsque vous éditez un élément, seulement l'élément sélectionné est mis à jour. Tous les éléments adjacents restent inchangés.

## <span id="page-34-1"></span>**Méthode d'entrée des points de début et de fin**

- 1. Sélectionnez l'**Elément**.Si vous sélectionnez:
	- <sup>l</sup> **Point**, entrez la **Station** et l'**Elévation** pour définir le point de début.
	- <sup>l</sup> **Arc circulaire**, entrez la **Station de début**, l'**Elévation de début**, la **Station de fin**, l'**Elévation de fin** et **Rayon** pour définir l'arc circulaire.
	- <sup>l</sup> **Parabole symétrique**, entrez la **Station de début**, l'**Elévation de début**, la **Station de fin**, l'**Elévation de fin** et le **Facteur K** pour définir la parabole.

Les autres champs affichent les valeurs calculées.Selon l'élément sélectionné, ceux-ci peuvent comprendre les valeurs de la **Longueur**, la **Pente vers l'int**, la**Pente vers l'ext**, le **Facteur K** et **Affaissement / Crête**.

2. Appuyez sur **Stocker**.

**NOTE –** Lorsque vous éditez un élément, seulement l'élément sélectionné est mis à jour. Tous les éléments adjacents restent inchangés.

## <span id="page-34-0"></span>**Pour ajouter des profils en travers type**

Pour définir un profil en travers type pour la définition de route sélectionnée :

- 1. Appuyez sur **Profils en travers types**.
- 2. Pour ajouter un nouveau profil en travers type :
	- a. Appuyez sur **Ajouter**.
	- b. Entrez le nom du profil en travers type.
	- c. Dans le champ **Copier de**, sélectionnez s'il faut copier une définition existante ou d'un autre profil en travers type dans le profil en travers type.

**TIP –** Pour créer une bibliothèque de profils en travers type, définissez une route que ne contient que des profils en travers type.

d. Appuyez sur **Ajouter**.

La vue Profil en travers types graphique s'affiche.

- 3. Pour ajouter une polyligne au profil en travers type :
	- a. Appuyez sur **Nouv**.
	- b. Entrez le **Nom de polyligne**.
	- c. Pour créer un écart dans le profil en travers type, sélectionnez la case à cocher **Créer écart**.
	- d. Sélectionnez la **Méthode** et puis définissez la polyligne. Voir:

Talus et [déport](#page-35-0)

Delta [élévation](#page-35-1) et déport

**[Talus](#page-35-2)** 

- e. Appuyez sur **Stocker**.
- 4. Continuez d'ajouter des polylignes comme requis.

Manuel de l'utilisateur Trimble Access Routes | **35**

Chaque polyligne est ajoutée après la polyligne sélectionnée.

Utilisez les touches mortes **Commenc**, **Préc**, **Suivant** et **Finir** pour afficher d'autres polylignes dans le profil en travers type.

- 5. Pour enregistrer le profil en travers type et retourner à l'écran **Profils en travers type**, appuyez sur **Accepter**.
- 6. Ajoutez ou sélectionnez un profil en travers type différent à modifier, ou appuyez sur **Accepter** pour retourner à la liste des composants pour la définition de route sélectionnée.
- 7. Entrez les autres composants de route ou appuyez sur **Stocker** pour stocker la définition de route.

#### <span id="page-35-0"></span>**Talus et déport**

1. Entrez les valeurs de **Talus** et **Déport**.

Pour changer la façon dont la valeur de talus est exprimée, appuyez sur **Options** et changez le champ **Pente** comme requis.

2. Sélectionnez les options **Appliquer superélévation** et **Appliquer élargissement** comme requis.

**NOTE –** Lorsque la position de pivot est configurée sur **Pivot gauche** ou **Pivot droite**, la différence algébrique en dévers entre la première polyligne de profil en travers type avec la superélévation appliquée et la valeur de superélévation est utilisée pour calculer la superélévation de toutes les autres polylignes de profil en travers type avec superélévation appliquée.

3. Sélectionnez **Appliquer différence superélév** et puis spécifier une **Valeur max** pour limiter la différence d'épaulement.Pour de plus amples informations, référez-vous à [Compréhension](#page-44-0) de la différence en [superélévation,](#page-44-0) page 45.

#### <span id="page-35-1"></span>**Delta élévation et déport**

- 1. Entrez les valeurs de **Delta élévation** et **Déport**.
- 2. Sélectionnez les options **Appliquer superélévation** et **Appliquer élargissement** comme requis.

**NOTE –** Lorsque la position de pivot est configurée sur **Pivot gauche** ou **Pivot droite**, la différence algébrique en dévers entre la première polyligne de profil en travers type avec la superélévation appliquée et la valeur de superélévation est utilisée pour calculer la superélévation de toutes les autres polylignes de profil en travers type avec superélévation appliquée.

3. Sélectionnez **Appliquer différence superélév** et puis spécifier une **Valeur max** pour limiter la différence d'épaulement.Pour de plus amples informations, référez-vous à [Compréhension](#page-44-0) de la différence en [superélévation,](#page-44-0) page 45.

#### <span id="page-35-2"></span>**Talus**

Entrez les valeurs **Pente déblai (1)**, **Pente remblai (2)** et **Largeur de fossé coupé (3)**.
**NOTE –** Les pentes en déblai et en remblai sont exprimées comme des valeurs positives. Vous ne pouvez pas ajouter une polyligne après un talus.

Pour définir un talus avec seulement une pente en déblai ou remblai, laissez l'autre champ de valeur de pente comme '**?**'.

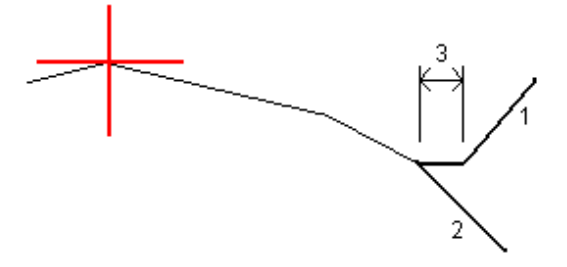

## **Pour ajouter des positions de profil en travers type**

Après l'ajout des profils en travers type, il faut spécifier la station à laquelle le logiciel Routes commence à appliquer chaque profil en travers type. Un profil en travers type est appliqué à la station de début et puis les valeurs définissant chaque polyligne sont interpolées de façon linéaire (appliquées au prorata) à partir de ce point jusqu'à la station à laquelle le profil en travers type suivant est appliqué. Voir Exemples du [placement](#page-40-0) des profils en [travers](#page-40-0) type, page 41.

Pour ajouter des positions du profil en travers type à la définition de route sélectionnée :

- 1. Appuyez sur **Positionnement du profil en travers type**. L'écran **Appliquer profil en t. type** s'affiche.
- 2. Pour spécifier une nouvelle positions à laquelle le(s) profil(s) en travers type devrait être appliqué(s)
	- a. Appuyez sur **Ajouter**.
	- b. Entrez la **Station de début**.
	- c. Dans le champ **Profil en t. type gauche** et **Profil en t. type droit**, sélectionnez le profil en travers type à appliquer.

Pour interpoler le profil en travers type de cette station à partir des profils en travers type précédent et suivant, sélectionnez **<Interpoler>**.

Si vous ne voulez pas appliquer un profil en travers type, par exemple pour créer un écart dans la définition de route, sélectionnez **<Aucun>**.

- d. Appuyez sur **Stocker**.
- 3. Continuez d'ajouter des positions auxquelles il faut appliquer des profils en travers type, comme requis.
- 4. Lorsque vous avez terminé, appuyez sur **Fermer**.
- 5. Appuyez sur **Accepter**.
- 6. Pour sélectionner la méthode d'interpolation pour le calcul des profils en travers entre les positions de profil en travers type, sélectionnez **Elévation** ou **Talus**.Appuyez sur **Accepter**.

**TIP –** Le champ **interpolation de profil en travers de la route** est ajouté à l'écran **Options** de route.Pour changer la méthode d'interpolation pour la route, appuyez sur **Options** dans l'écran des composants de route.

- 7. Le logiciel retourne à l'écran **Appliquer profil en t. type**. Appuyez sur **Accepter**.
- 8. Entrez les autres composants de route ou appuyez sur **Stocker** pour stocker la définition de route.

## **Pour ajouter superélévation et élargissement**

Les valeurs de superélévation et élargissement sont appliquées à la station de début et puis les valeurs sont interpolées de façon linéaire (appliquées au prorata) à partir de ce point jusqu'à la station à laquelle les valeurs de superélévation et élargissement suivantes sont appliquées.

Pour ajouter des valeurs de superélévation et élargissement à la définition de route sélectionnée :

- 1. Appuyez sur **Superélévation et élargissement**.
- 2. Appuyez sur **Ajouter**.
- 3. Entrez la **Station de début**.
- 4. Dans le champ **Pivot**, spécifiez la position autour de laquelle le modèle tourne.Si vous sélectionnez:
	- <sup>l</sup> **Pivot gauche** la position de pivot est le déport maximum, à gauche de l'axe en plan, de la dernière polyligne de profil en travers type avec superélévation appliquée.
	- <sup>l</sup> **Milieu pivot** la position de pivot est située à l'axe en plan.
	- <sup>l</sup> **Pivot droit** la position de pivot est le déport maximum à droite de l'axe en plan, de la dernière polyligne de profil en travers type avec superélévation appliquée.

**NOTE –** Lorsque la position de pivot est configurée sur **Pivot gauche** ou **Pivot droite**, la différence algébrique en dévers entre la première polyligne de profil en travers type avec la superélévation appliquée et la valeur de superélévation est utilisée pour calculer la superélévation de toutes les autres polylignes de profil en travers type avec superélévation appliquée.

5. Dans le champs **Super gauche** et **Super droit**, entrez les valeurs de superélévation pour les côtés à droite et à gauche de l'axe en plan.

Pour changer la façon dont une valeur de superélévation est exprimée, appuyez sur **Options** et modifiez le champ **Pente** comme requis.

6. Dans le champ **Élargissement gauche** et **Élargissement droit**, entrez les valeurs d'élargissement à appliquer.L'élargissement est exprimé comme une valeur positive.

Cette valeur est appliquée à chaque polyligne dans le profil en travers type ayant la case à cocher **Élargissement** sélectionnée.

- 7. Appuyez sur **Stocker**.
- 8. Continuez d'ajouter des enregistrements comme requis.
- 9. Lorsque vous avez terminé, appuyez sur **Fermer**.
- 10. Appuyez sur **Accepter**.
- 11. Entrez les autres composants de la route ou appuyez sur **Stocker** pour stocker la définition de route.

## **Pour ajouter des équations de station**

Utilisez **Equations de station** lorsque l'axe en plan a changé mais vous voulez conserver les valeurs de station d'origine.

- 1. Appuyez sur **Equations de station**.
- 2. Appuyez sur **Ajouter**.
- 3. Dans le champ **Station arrière**, entrez une valeur de station.
- 4. Dans le champ **Station en avant**, entrez une valeur de station.La valeur **Station vraie** sera calculée.
- 5. Continuez d'ajouter des enregistrements comme requis.
- 6. Appuyez sur **Stocker**.

Les valeurs entrées dans les champs **Station arrière** et **Station en avant** s'affichent.

La zone est indiquée par un numéro après les deux points dans chaque champ. La zone jusqu'à la première équation de station est la zone 1.

La **Progression** calculée, indique si la valeur de station s'augmente ou se diminue après l'équation de station.La valeur par défaut est **Croissante**.Pour changer la **Progression** à **Décroissant** pour la dernière équation de station, définissez et stocker la dernière équation et puis appuyez sur **Modifier**.

- 7. Lorsque vous avez terminé, appuyez sur **Fermer**.
- 8. Appuyez sur **Accepter**.
- 9. Entrez les autres composants de route ou appuyez sur **Stocker** pour stocker la définition de route.

## **Pour définir des polylignes supplémentaires**

Utilisez **Polylignes supplémentaires** pour définir des caractéristiques relatives à une route mais qui sont séparées à la route, tels que des écrans antibruit ou des systèmes de drainage. La polyligne supplémentaire est définie par la géométrie horizontale comportant une série de lignes qui sont définies par rapport à l'axe en plan de la route et, si requis, la géométrie verticale utilisant toutes les options disponibles lors de la définition d'un profil en long projet pour une route.

Pour ajouter des polylignes supplémentaires à la définition de route :

- 1. Appuyez sur **Polylignes supplémentaires**.
- 2. Appuyez sur **Ajouter**.
- 3. Entrez le **nom de polyligne**. Appuyez sur **Accepter**.
- 4. Pour définir la géométrie horizontale de la polyligne :
	- a. Appuyez sur **Géométrie horizontale**.Si requis, appuyez sur **Modifier**.
	- b. Appuyez sur **Ajouter**.
	- c. Entrez la **Station** et le **Déport** pour définir le point de début.Appuyez sur **Stocker**.
	- d. Entrez la **Station de fin** et le **Déport** pour la ligne. Appuyez sur **Stocker**.
	- e. Continuez d'ajouter des lignes pour définir la polyligne comme requis.
	- f. Lorsque vous avez terminé, appuyez sur **Fermer**.
- 5. Appuyez sur **Accepter**.
- 6. Pour définir la géométrie verticale de la polyligne :
	- a. Appuyez sur **Géométrie verticale**.
	- b. Appuyez sur **Ajouter**.
	- c. Entrez la **Station (PIV)** et l'**Élévation (PIV)** pour définir le point de début.Appuyez sur **Stocker**.
	- d. Ajoutez les éléments requis à la géométrie verticale.Voir Pour entrer le profil en long [projet,](#page-32-0) [page](#page-32-0) 33.
	- e. Lorsque vous avez terminé, appuyez sur **Fermer**.
- 7. Appuyez sur **Accepter**.
- 8. Ajoutez une autre polyligne, ou appuyez sur **Accepter** pour retourner à la liste des composants pour la définition de route sélectionnée.
- 9. Entrez les autres composants de la route ou appuyez sur **Stocker** pour stocker la définition de route.

## **Pour définir des points supplémentaires**

Utilisez **Points supplémentaires** pour définir des caractéristiques du projet telles que des positions clé pour un système de drainage ou des profils en travers routiers.

Vous pouvez entrer des points ou les importer d'un fichier CSV ou d'un fichier LandXML.

**NOTE –** Lors de l'importation des points d'un fichier CSV, deux formats sont pris en charge :

• Station et déport dans lequel chaque position dans le fichier doit être défini par une station et un déport et, en option, une élévation et un code dans cet ordre. Référez-vous au suivant:

1+000.000, 0.250, 20.345, , 1+000.000, 5,000, 25,345, Fin de bordure 1+000,000, 4,500, , Lampadaire 1+000.000, 7,000, 25,294, Mur de son de début

• Direction nord et direction est dans lequel chaque position dans le fichier doit être défini par une station et un déport et, en option, une élévation et un code dans cet ordre. Référez-vous au suivant:

5000,000, 2000,00020,345, , 5000,000,2100,000,25,345, Fin de bordure 5000,000,2200,000,, Lampadaire 5000,0000,2300,000,25,294, Mur de son de début

Pour tous les deux formats, dans lesquels les points ont des élévations nulles, vous pouvez choisir d'utiliser l'élévation du profil en long projet à la valeur de station du point.

**TIP –** Lors de l'importation, les coordonnées nord et est dans le fichier CSV ou LandXML sont converties en valeurs de station et de déport par rapport à la route.

Pour ajouter des points supplémentaires à la définition de route :

- 1. Appuyez sur **Points supplémentaires**.
- 2. Pour importer des points d'un fichier:
	- a. Tapez **Importer**.
	- b. Appuyez sur **et** sélectionnez le fichier. Appuyez sur **Accepter**.

Les points importés sont listés dans l'écran **Points supplémentaires**.

- 3. Pour entrer des points :
	- a. Appuyez sur **Ajouter**.
	- b. Entrez la **Station** et le **Déport** pour le point.
	- c. Si requis entrez l'**Élévation** et le **code**.
	- d. Appuyez sur **Stocker**.
	- e. Continuez d'ajouter des point comme requis.
	- f. Lorsque vous avez terminé, appuyez sur **Fermer**.

**TIP –** Pour insérer un point, appuyez sur le point que le nouveau point doit suivre et appuyez sur **Insérer**.

- 4. Appuyez sur **Accepter**.
- <span id="page-40-0"></span>5. Entrez les autres composants de la route ou appuyez sur **Stocker** pour stocker la définition de route.

### **Exemples du placement des profils en travers type**

Un profil en travers type définit une profil en travers de la route à un point à travers la route pour définir sa largeur à des points différents. Ajoutez un profil en travers type pour chaque changement en largeur. Le profil en travers type peut consister en n'importe combien polylignes.

Une polyligne s'agit des lignes de fond connectant des profils en travers type attenants. Typiquement les polylignes définissent l'épaulement, le bord du trottoir, et des caractéristiques semblables qui constituent une route. Le nom de polyligne s'affiche pendant l'implantation. Vous pouvez définir la polyligne quand vous ajoutez le profil en travers type.

Vous pouvez ajouter des intervalles entre les polylignes quand requis. Cela sert lorsque le profil en travers type ne commence pas à l'alignement. Un écart est affiché sous forme d'une ligne en pointillées à partir de la polyligne courante vers la polyligne précédente. Lors de la mesure de votre position par rapport à la route, et si votre position se trouve dans l'écart, la valeur de **Dist.V** à la route est nulle.

#### **NOTE –**

- Si le projet nécessite un intervalle dans sa définition, configurez le champ de profil en travers type sur **<Aucun>**.
- Aucune interpolation ne se produit entre un modèle nul et une modèle valide.
- Les modèles sont interpolés après l'application de superélévation et d'élargissement.

## **Allocation de profil en travers type**

Cet exemple explique comment le placement des profils en travers types et l'utilisation de l'interpolation peuvent être utilisés pour contrôler une définition de route RXL :

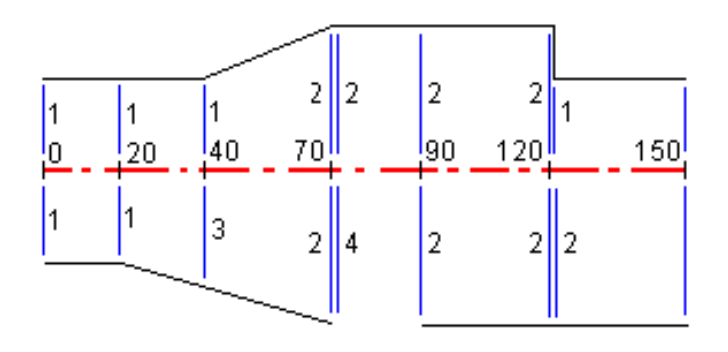

Assignez les modèles aux stations de début spécifiées comme indiqué dans la table suivante:

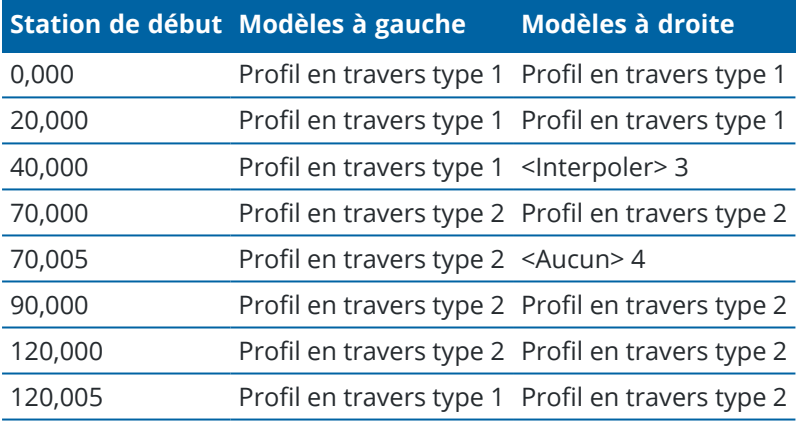

## **Côté à droite de la route**

Sur le côté droit, le profil en travers type 1 est assigné aux stations 0 à 20. La route effectue une transition à partir du profil en travers type 1 à la station 20m au profil en travers type 2 à la station 70. Du fait qu'il faut assigner un profil en travers type à la station 40 sur le côté à gauche, il faut assigner le profil en travers type <Interpoler> 3 au côté à droite de la route afin de maintenir l'interpolation correcte.

Afin de représenter l'intervalle entre les stations 70 et 90, le profil en travers type du système <Aucun> 4 est assigné à la distance normale après la station 70 (5 mm). Pour compléter le côté à droite de la route, le profil en travers type 2 est assigné aux stations 90, 120 et 120.005.

## **Côté à gauche de la route**

Sur le côté gauche, le profil en travers type 1 est assigné aux stations 0, 20 et 40. La route effectue une transition du profil en travers type 1 à la station 40 au profil en travers type 2 à la station 70. Afin de

représenter le projet correctement, le profil en travers type 1 est assigné une distance nominale après la station 120 (par ex. 5 mm).

## **Interpolation par élévation**

Référez-vous à la figure suivante dans laquelle le profil en t. type à la station 100 comprend une polyligne ayant une élévation de 10.0. Le profil en t. type suivant est assigné à la station 400 et il a une polyligne ayant une élévation de 7.0. Le profil en travers des stations 200 et 300 est interpolé comme indiqué afin de fournir un nivellement en élévation uniforme de la station 100 à la station 400.

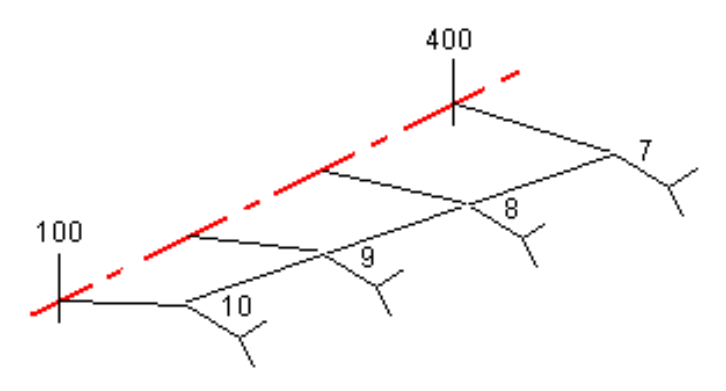

## **Interpolation par talus**

Référez-vous à la figure suivante dans laquelle le profil en t. type à la station 100 comprend une polyligne définie par un dévers de -2%. Le profil en t. type suivant est assigné à la station 400 et a une polyligne définie par un dévers de -5%. Le profil en travers des stations 200 et 300 est interpolé comme illustré afin de fournir un nivellement uniforme du profil en travers de la station 100 à la station 400.

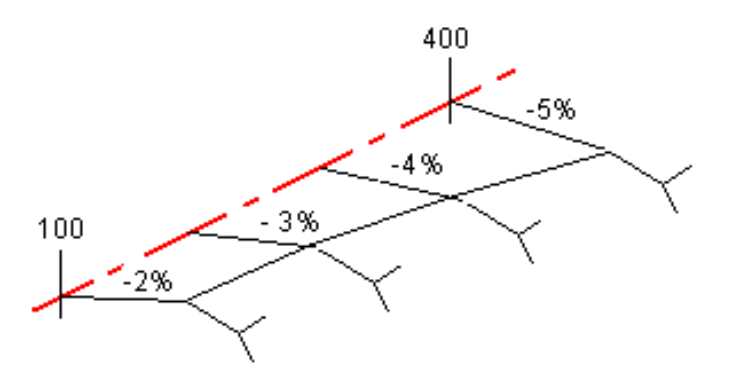

# **Interpolation entre des profils en travers type ayant un nombre différent de polylignes**

Pour les profils en travers type avec un nombre inégal de polylignes, le profil en travers type avec les moindres polylignes aura, en effet, une polyligne définie avec un déport de zéro ajouté avant la polyligne de talus. Ensuite, l'interpolation est effectuée étant donné qu'un nombre égal de polylignes existe. Référez-vous à la figure ci-dessous dans laquelle une polyligne supplémentaire (3) a été insérée automatiquement.

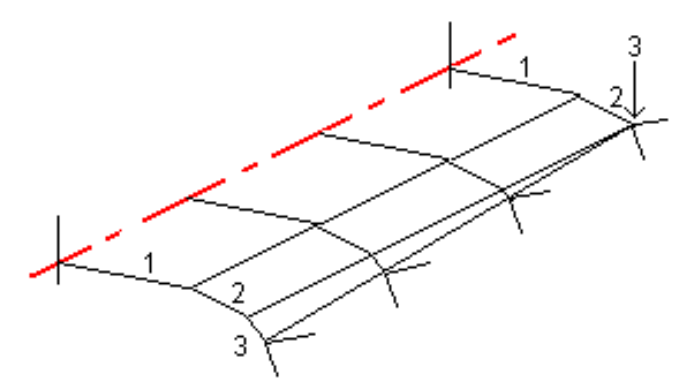

En ajoutant des polylignes définies avec un déport de zéro, vous pouvez contrôler de plus le procédé d'interpolation afin de meilleur représenter le projet de route.

## **Interpolation des talus**

Si les modèles consécutifs comprennent des talus de valeurs différentes, des stations intermédiaires ont les talus interpolés basés sur la valeur de pente comme un pourcentage.

Par exemple, si la valeur de talus à la station station 600 est 50% (1:2) et à la station 800 c'est 16.67% (1:6) la valeur de talus à la station 700 sera 50% + 16.7% / 2 == 33,33% (1:3).

## <span id="page-43-0"></span>**Eléments d'axe en plan non tangentes**

Le diagramme suivant illustre comment, pour une route RXL, les profils en travers se connectent lorsque les éléments d'axe en plan consécutifs sont non tangentiels.

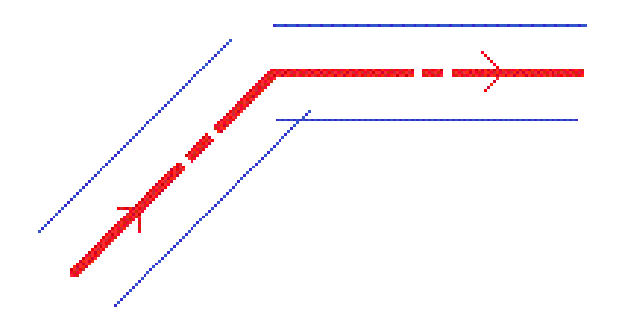

Pour comprendre comment cela affecte les valeurs rapportées lorsque votre position courante se trouve près du point de non tangence et vous mesurez votre position par rapport à une route ou une polyligne, voir [Navigation](#page-48-0) dans la route, page 49.

## **Compréhension de la différence en superélévation**

Vous pouvez ajouter des valeurs de superélévation lors de la définition d'une route RXL.

## **Extérieur de la courbe (côté haut)**

Comme illustré ci-dessous, la valeur de la différence en superélévation est la différence algébrique maximum en talus (3) entre la chaussée ou la voie (1) où cette chaussé est ajustée par superélévation et l'épaulement (2) n'est pas ajusté par superélévation. Sila station en cours d'implantation comprend de superélévation qui entraîne une différence en talus qui dépasse la maximum spécifiée, la pente définissant l'épaulement est ajustée afin que la différence algébrique en pente ne soit pas dépassée.

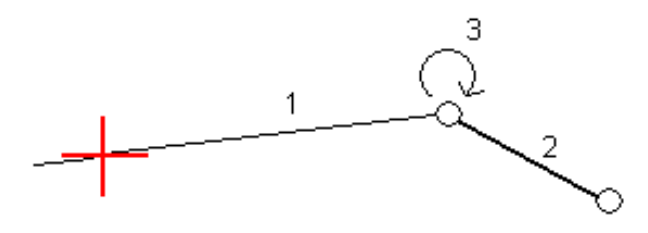

## **Intérieur de la courbe (côté bas)**

Pour l'intérieur d'une courbe surélevée, l'épaulement (2) utilise sa valeur de projet à moins que cette valeur ne soit moins de la valeur de pente de la chaussée surélevée (1). Dans ce cas, la valeur surélevée est utilisée pour l'épaulement. Ce comportement ne se produit qui si vous avez spécifié une valeur de différence en superélévation maximum.

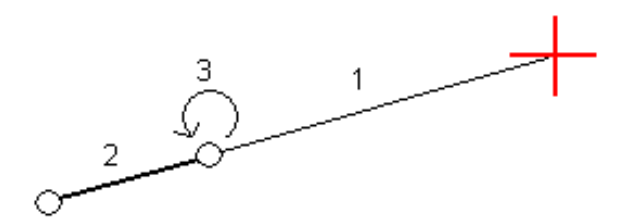

## **Pour rapporter la définition d'une route RXL**

Pour générer un rapport en texte HTM de la route RXL définie :

- 1. Sélectionnez la route. Dans la carte, appuyez sur la route pour la sélectionner.
	- Pour sélectionner la route dans la liste.
- a. Appuyez sur  $\equiv$  et sélectionnez **Définir**.
- b. Appuyez sur **Route RXL**.
- c. Sélectionnez la route.
- 2. Appuyez sur **Edit**.
- 3. Appuyez sur **Rapport**.
- 4. Afin d'inclure seulement une partie de la définition de route dans le rapport, sélectionnez une **Station de début** et **Station de fin** différente.
- 5. Appuyez sur **Accepter**.

Le rapport s'affiche dans votre navigateur. Ce rapport affiche le déport, les coordonnées, l'élévation et le code de chaque position dans le profil en travers pour les stations sélectionnées. Les valeurs rapportées sont pour les profils en travers résolus, c'est à dire, elles comprennent toute valeur de superélévation et d'élargissement qui aurait été appliquée, et toute interpolation entre les modèles différents.

Si la définition comprend des points supplémentaires, ceux-ci sont inclus dans le rapport dans une section séparée après les Points de profil en travers de route.

# **Revoir le projet routier**

Vous pouvez revoir le projet routier à tout moment. Dans l'écran de revue de route vous pouvez également utiliser la fonction Conduite en 3D automatisée. La Conduite en 3D vous permet d'afficher la route en 3D pour confirmer la définition de la route et pour visualiser la route par rapport à d'autres définitions de route, telles qu'un échangeur complexe ou une intersection urbaine.

Pour revoir la route dans un fichier de projet routier :

- 1. Dans la carte, appuyez sur la route pour la sélectionner.
- 2. Appuyez sur **Revoir**. La route s'affiche dans la carte.

Les cercles noirs vides représentent toute partie de l'axe en plan n'ayant aucune élévation et donc dessinés sur le plan au sol.

**TIP** – Pour déplacer le plan au sol plus près à la route, appuyez sur  $\frac{1}{2}$  et sélectionnez **Paramètres** et puis modifiez l'élévation du plan au sol.

Les cercles noirs solides représentent les positions sur les polylignes à chaque profil en travers.

Les lignes grises représentent les polylignes et relient les profils en travers.

Pour comprendre les règles pour lier des profils en travers dans une route RXL RXL, voir [Exemples](#page-40-0) du [placement](#page-40-0) des profils en travers type, page 41 et Eléments d'axe en plan non [tangentes,](#page-43-0) page 44

3. Appuyez sur une polyligne ou une station sur une polyligne

Alternativement, appuyez sur la touche programmable **Polyligne** pour sélectionner une polyligne dans la liste.La liste n'affiche que les polylignes qui se trouvent à la station de début ou, si vous avez une position, les polylignes au profil en travers à votre position courante. Lors de la sélection d'une polyligne, appuyez sur la touche programmable **Station** pour sélectionner une station dans la liste.

Les informations concernant l'élément sélectionné s'affiche à côté de la carte.

- 4. Pour sélectionner une autre station ou polyligne, vous pouvez :
	- Appuyez sur la station sur une polyligne
	- <sup>l</sup> Appuyez sur la touche programmable **Station** ou **Polyligne** pour sélectionner une station ou une polyligne dans la liste.
	- Appuyez sur une touche directionnelle vers le haut ou le bas pour sélectionner une autre station ou appuyez sur la touche directionnelle à gauche ou à droite pour sélectionner une autre polyligne.
	- <sup>l</sup> Appuyez sur la touche programmable **Sta-** ou **Sta+**.

Utilisez la barre d'outils de la carte pour naviguer autour de la carte et pour changer entre les vues.

5. Pour afficher les profils en travers disponibles, appuyez sur  $\mathcal{H}$ . Alternativement, attribuez la fonction **Basculer Plan / Profil en travers** à une touche de fonction sur le contrôleur afin que vous puissiez changer entre les vues en plan et les vues en profil en travers lors de la revue et l'implantation d'une route.

Par défaut, chaque profil en travers s'affiche en plein écran, ce qui fournit la meilleure vue du profil en travers.Pour afficher des profils en travers l'un par rapport à l'autre, appuyez sur le bouton **Échelle** fixe  $\Omega$  afin qu'il change à  $\Omega$ . Chaque profil en travers s'affiche avec l'échelle fixe afin que le profil en travers le plus large remplit l'écran.

L'alignement s'affiche comme une croix rouge. Les cercles noirs représentent les polylignes. Le cercles bleu plus grand représente la polyligne sélectionnée actuellement. Les lignes de fond précédant la polyligne sélectionnée s'affichent comme une ligne bleue en gras. Les informations concernant l'élément sélectionné s'affiche à côté de la carte.

Pour afficher le profil en travers à une autre station, vous pouvez :

- Appuyez sur la touche directionnelle en haut ou en bas.
- **Appuyez sur Station** pour entrer une station ou sélectionner une station de la liste.

Pour sélectionner une autre polyligne, vous pouvez :

- Appuyez sur la polyligne.
- Appuyez sur la touche directionnelle à gauche ou à droite.
- **·** Appuyez sur **Polyligne** pour sélectionner une polyligne dans la liste.
- 6. Pour retourner à la carte, appuyez sur  $\triangle$  ou appuyez sur la touche **Tab**.
- 7. Pour afficher une conduite en 3D automatisée sur la route :
	- a. Dans l'écran de revue de route, appuyez sur **Conduite en 3D**.
	- b. Appuyez sur  $\triangleright$  pour commencer la conduite.
	- c. Pour suspendre la conduite et inspecter une partie particulière de la route, appuyez sur  $\blacksquare$ . Pour faire une orbite autour de la route pendant que la conduite est interrompue, appuyez sur l'écran et glissez dans la direction à orbiter.
	- d. Pour vous déplacer en avant ou en arrière le long de la route, appuyez sur les touches directionnelles en haut et en bas.
	- e. Pour quitter la conduite en 3D, appuyez sur **Fermer**.
- 8. Pour quitter la revue de la route, appuyez sur **Fermer**.

**TIP –** Lors de la revue d'une route RXL :

- Pour revoir une position définie par une valeur de station nominale, où la station ne doit pas coïncider avec un profil en travers, dans la vue en plan ou en profil en travers appuyez sur **Station** et puis entrez une valeur de station.
- Pour revoir une position définie par une valeur de déport nominale, où le déport ne doit pas se trouver sur une polyligne, appuyez sur **Polyligne** et puis entrez un déport. Le déport est calculé à partir de l'alignement. L'élévation pour la position résultante est définie par l'interpolation du profil en travers à la station et le déport entrés.

# <span id="page-48-0"></span>**Navigation dans la route**

Lors de l'implantation ou lors de la revue de la route, la gauche de l'écran affiche la route dans la carte ou la vue de profil en travers.

Le volet à droite de l'écran **Revoir** affiche les informations concernant la partie de la route que vous avez sélectionné dans la carte ou dans la vue de profil en travers.

Le volet à droite de l'écran de navigation **Implantation** affiche le volet de navigation.

- La flèche pointe dans la direction du point que vous avez l'intention de mesurer (la « cible »).
- <sup>l</sup> Les valeurs delta d'implantation situées en bas du volet de navigation indiquent la distance jusqu'à et la direction de la cible.

Lors de la navigation à un point pendant l'implantation, les informations affichées dépendent de si vous réalisez un levé conventionnel ou GNSS, et les options que vous avez configuré dans l'écran **Options d'implantation**.

- <sup>l</sup> Pour changer les deltas affichés pendant l'implantation, appuyez sur **Options** dans l'écran de navigation d'implantation ou appuyez et restez dans le volet de navigation. Pour de plus amples informations, consultez la rubrique **Deltas de navigation d'implantation** dans le Manuel de l'utilisateur Trimble Access Topographie Générale.
- <sup>l</sup> Pour afficher les détails de point implanté avant de stocker le point, activez le paramètre **Afficher avant stockage**. Pour de plus amples informations, consultez la rubrique **Détails de point implanté** dans le Manuel de l'utilisateur Trimble Access Topographie Générale.

## **Vue de carte et de profil en travers**

L'écran de navigation d'implantation affiche la vue de carte ou la vue de profil en travers de la route.

### **Carte**

:

La carte affiche :

- L'axe en plan comme une ligne rouge
- D'autres polylignes comme des lignes noires
- Les déports de construction comme des lignes vertes
- Les déports inclinés comme des lignes en pointillés

Lors de l'implantation, la carte affiche une ligne pointillée verte tracée à partir de la position courante jusqu'à

- l'axe en plan lors de la mesure de votre position par rapport à la route et vous vous trouvez à moins de 30 m de l'alignement/polyligne
	- la polyligne sélectionnée lors de la mesure de votre position par rapport à la polyligne et vous vous trouvez à moins de 5m de la polyligne

### **Vue en profil en travers**

Pour afficher le profil en travers de la route, appuyez sur  $\rightarrow$  dans la barre d'outils de la carte.

Manuel de l'utilisateur Trimble Access Routes | **49**

Lors de l'affichage d'un fichier de projet routier :

- La vue de profil en travers affiche les polylignes et les modèles par rapport à l'alignement. Elle affiche également toute surface ajoutée ainsi que la surface calculée à partir du projet routier.
- Le profil en travers est orienté dans la direction de station croissante. Votre position courante et la cible sont indiquées. Si la cible a des déports de construction spécifiés, le cercle simple plus petit indique la position sélectionnée et le double cercle indique la position sélectionnée ajustée pour le(s) déport(s) de construction spécifié(s). Le(s) déport(s) de construction s'affichent comme des lignes vertes.
- Le talus en déblai ou en remblai approprié s'affiche pour le côté de la route sur laquelle vous vous trouvez actuellement.

**NOTE –** Si vous avez configuré le champ **Déblai/remblai du projet** sur **Perpendiculaire** dans l'écran **Options d'implantation**, la position de déblai/remblai perpendiculaire est tracée sur le projet dans la vue en profil en travers uniquement lors de la mesure des positions par rapport à la route.

- Appuyez est restez dans la vue en profil en travers pour définir un [talus](#page-86-0) ou sol de [fondation.](#page-88-0)
- Pour parcourir les modèles de la route, appuyez sur les touches directionnelles. Pour définir une échelle fixe basée sur le modèle le plus large de la route, appuyez sur  $\mathbb Q$ . Pour utiliser une échelle variable afin que chaque modèle remplit la vue de profil en travers, appuyez sur  $\mathbb{Q}$ .

Lors de l'affichage des polylignes et des surfaces :

- Les polylignes n'ont aucune relation l'une par rapport à l'autre jusqu'à ce que vous les sélectionniez.
- La vue de profil en travers n'affiche que la surface utilisée elle ne peut pas afficher de surface calculée.

Pour retourner à la carte, appuyez sur  $\mathbb{R}^2$ 

**TIP –** Assignez la fonction **Basculer Plan / Profil en travers** à une touche de fonction sur le contrôleur afin que vous puissiez changer entre les vues en plan et les vues en profil en travers lors de la revue et l'implantation d'une route.

## **Volet de navigation**

Avant l'implantation le logiciel affiche :

- Station (lors de l'implantation sur une polyligne)
- Nom de polyligne (lors de l'implantation d'une station sur une polyligne ou la mesure de la position par rapport à une polyligne)

Pour une route RXL, le logiciel utilise le nom de polyligne de la définition de profil en travers type. Lorsque le déport est 0,000 m, le nom de la polyligne passe par défaut à CL.

- <sup>l</sup> L'élévation de projet de la position sélectionnée (affichée en rouge si modifiée)
- Déports de construction
- Lors de l'implantation d'une station sur une polyligne, le logiciel affiche également :
	- $\bullet$  Type
	- Déport
	- <sup>l</sup> Elévation (affichée en rouge si modifiée)
- Lors de l'implantation d'un talus le logiciel affiche également :
	- Les valeurs de talus de projet
	- Largeur de fossé coupé (routes RXL uniquement)
- Lors de l'implantation d'un déport incliné, le logiciel affiche également :
	- Déport incliné
	- La déviation d'angle/azimut

Pendant l'implantation le logiciel affiche :

- <sup>l</sup> L'élévation de votre position courante (indiquée en bleu)
- Lors de l'implantation d'un talus, le logiciel affiche également :
	- La valeur du talus définie par votre position courante (affichée en blue)
	- La valeur du talus du projet (affiché en rouge si modifié)
- <sup>l</sup> **Hors route** s'affiche si votre position courante est avant le début de la route ou au-delà de la fin de la route.
- <sup>l</sup> **Indéfini** s'affiche lorsque des éléments d'axe en plan consécutifs sont non tangentiels et votre position courante est au-delà du point tangente de fin de l'élément entrant mais avant le point tangente de début de l'élément suivant et vous vous trouvez à l'extérieur de la route.Voir la position 1 dans le diagramme ci-dessous.
- Lorsque les éléments d'axe en plan consécutifs sont non tangentiels et votre position courante est avant le point tangente de fin de l'élément entrant mais après le point tangente de début de l'élément suivant et vous vous trouvez à l'intérieur de la route (voir la position 2 dans la figure ci-dessous), les valeurs de station, de déport et de distance verticale sont indiquées relatives à l'élément horizontal le plus près de votre position afind de déterminer quelle partie de la route à utiliser.

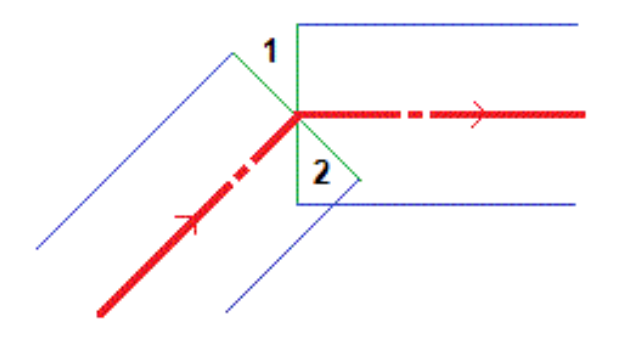

# **Deltas d'implantation de navigation**

La partie inférieure du volet de navigation affiche les valeurs delta d'implantation qui indiquent votre position courante par rapport à l'élément en cours d'implantation.

Pour changer les deltas affichés pendant l'implantation, appuyez sur **Options** dans l'écran de navigation d'implantation ou appuyez et restez dans le volet de navigation.

#### **NOTE –**

- <sup>l</sup> Si vous utilisez un instrument conventionnel, les valeurs de route ne s'affichent qu'après vous avez effectué une mesure de distance.
- <sup>l</sup> Si la route ne consiste en qu'un axe en plan et un profil en long projet, la valeur **Dist V**. indique la distance verticale au profil en long projet.
- Lors de l'utilisation d'un fichier de projet routier, si votre position se trouve dans un écart, la valeur **Dist. V** est nulle. Les écarts s'affichent comme une ligne en pointillés dans la vue de profil en travers. Pour voir comment créer un écart dans un modèle, voir Pour [ajouter](#page-34-0) des profils en [travers](#page-34-0) type, page 35.

## **Compréhension des directions de navigation**

Pendant l'implantation, maintenez l'écran d'affichage devant vous pendant que vous vous déplacez en avant dans la direction indiquée par la flèche. La flèche pointe dans la direction du point que vous avez l'intention de mesurer (la « cible »).

Comme indiqué dans le diagramme ci-dessous, les valeurs dans les champs **Allez en avant/Allez en arr (1)** et **Allez à gauche/Allez à droite (2)** sont relatives au profil en travers du point que vous implantez **(3)**. Elles *ne sont pas* relatives à la direction du déplacement courant **(4)**, ou à la direction de station croissante **(5)** à votre position courante **(6)**.

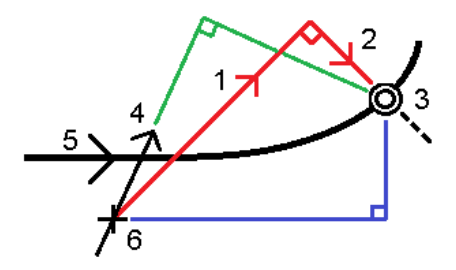

# **Comportement des déports/caractéristiques entrés au clavier et sélectionnés**

Le comportement lors de l'implantation diffère selon si le déport/polyligne a été sélectionné dans la carte ou la vue de profil en travers, sélectionné dans une liste, ou entré au clavier.

• Si vous sélectionnez une polyligne dans la carte ou la vue de profil en travers, ou si vous sélectionnez une polyligne dans la liste, la valeur Allez à droite/Allez à gauche lors de l'implantation se met à jour

pour refléter toute modification de la géométrie à cause des modifications du modèle ou de l'élargissement.

• Si vous entrez une valeur de déport numérique (effectivement définissant une polyligne "en vol") cette valeur est maintenue pour la longueur entière de la route.

Considérez le diagramme suivant:

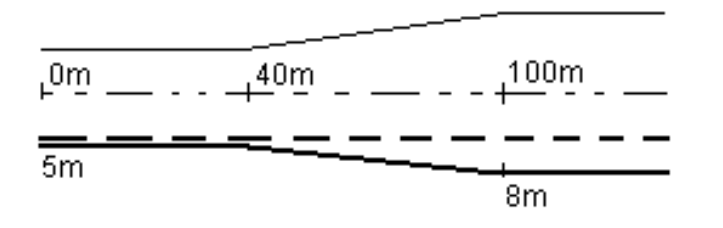

Si vous sélectionnez un déport/polyligne ayant une valeur de déport de 5m, la valeur de déport se met à jour afin de suivre la ligne solide pour des stations ultérieures. Dans cet exemple, le déport change de 5m à 8m entre les stations 40m et 100m et puis est maintenu à 8m pour des stations ultérieures.

Si vous entrez 5m pour le déport, le déport suit la ligne à traits. C'est à dire, le déport de 5m est maintenu pour des stations ultérieures.

## **Informations du capteur d'inclinaison GNSS**

Lors de l'utilisation d'un récepteur GNSS avec un capteur d'inclinaison intégré, vous pouvez :

- Appuyez sur **eBulle** pour afficher une bulle électronique
- Configurer le type de levé de produire un avertissement lorsque la mire se trouve hors d'une **Tolérance d'inclinaison** spécifiée.
- <sup>l</sup> Pour configurer les paramètres de qualité, de précision et d'inclinaison, appuyez sur **Options**.

## **Affichage de la navigation de l'implantation.**

Les informations affichées lors de la navigation aux points pendant l'implantation dépendent de si vous réalisez un levé conventionnel ou GNSS, et les options que vous avez configuré dans l'écran **Options d'implantation**.

Pour configurer ces options :

- **•** Dans le type de levé, appuyez sur  $\equiv$  et sélectionnez **Paramètres / Types de levé / Nom de type / <Nom du type> / Implanter**.
- <sup>l</sup> Lors de l'implantation, appuyez sur **Options** dans l'écran de navigation d'implantation.

## **Levés conventionnels**

Utilisez le groupe **Affichage** pour configurer l'apparence de l'affichage de navigation lors de l'implantation :

<sup>l</sup> Pour afficher la grande flèche de navigation dans l'écran de navigation, configurez le bouton **Afficher graphiques d'implantation** sur **Oui**

**TIP –** Si vous utilisez un contrôleur avec un écran plus petit, ou si vous voulez faire entrer plus deltas de navigation à l'écran, configurez le bouton **Afficher les graphiques d'implantation** sur **Non**.Les autres champs dans le groupe **Affichage** sont masqués lorsque le bouton est configuré sur **Non**.

- <sup>l</sup> Sélectionnez le **Mode d'affichage** : Les options sont :
	- <sup>l</sup> **Direction et distance** l'affichage de navigation d'implantation affiche une grande flèche pointant dans la direction dans laquelle il faut vous déplacer.Lorsque vous vous trouvez près de la flèche, la flèche changera aux directions intra/extra et à gauche/droite.
	- <sup>l</sup> **Int/ext et gauche/droite** l'affichage de navigation d'implantation affiche les directions int/ext et à gauche/droite.

**TIP –** Par défaut le logiciel fournit automatiquement les directions intra/extra et à gauche/droite de la **Perspective cible** dans un levé robotique, et de la **Perspective instrument** lorsque connecté à un instrument servo au moyen d'une plaque frontale ou d'un câble. Pour le modifier, changez les paramètres dans la boîte de groupe **Servo/Robotique**. Pour de plus amples informations, consultez la rubrique **Configuration de l'instrument** dans le *Manuel de l'utilisateur Trimble Access Topographie Générale*.

- <sup>l</sup> Utilisez le champ **Tolérance de distance** pour spécifier l'erreur de distance permise.Si la cible se trouve dans cette distance à partir du point, le logiciel indique que la distance est correcte.
- <sup>l</sup> Utilisez le champ **Tolérance d'angle** pour spécifier l'erreur d'angle permise.Si l'instrument conventionnel est détourné du point par moins de cet angle, le logiciel indique que l'angle est correct.
- <sup>l</sup> Utilisez le champ **Pente** pour afficher la pente d'une pente sous forme d'un angle, un pourcent, ou un ratio. Le rapport peut être affiché comme **Valeur V.:Valeur H.** ou **Valeur H.:Valeur V.**
- <sup>l</sup> Lors de l'implantation d'une position par rapport à une route, dans le champ **Déblai/remblai du projet**, sélectionnez si le déblai/remblai **Vertical** ou **Perpendiculaire** au projet dans le champ doit être affiché.

**NOTE –** La position de déblai/remblai **Perpendiculaire** est tracée sur le projet dans la en vue profil en travers. Du fait que la vue de profil en travers n'est pas tracée à l'échelle, la position perpendiculaire peut sembler légèrement incorrecte (c'est à direpas exactement perpendiculaire).

**TIP –** Pour toutes les autres méthodes d'implantation, le déblai/remblai **Vertical** au projet est toujours affiché.

Dans le groupe **Deltas**, revoyez les deltas affichés pour l'élément d'implantation actuel. Pour changer les deltas affichés, appuyez sur **Modifier**.

Les deltas sont les champs d'informations affichés pendant la navigation qui indiquent la direction et la distance dont vous devez vous déplacer jusqu'à l'élément que vous souhaitez implanter. Consultez la

rubrique **Deltas de navigation d'implantation** dans le .*Manuel de l'utilisateur Trimble Access Topographie Générale*

Pour afficher le déblai ou le remblai par rapport à une surface pendant l'implantation, activez le bouton **Déblai/Remblai à la surface**. Dans le champ **Surface**, sélectionnez le fichier de surface à partir du dossier du projet courant.Si requis, dans le champ **Déport à la surface**, spécifiez un déport à la surface. Appuyez sur pour sélectionner s'il faut appliquer le déport verticalement ou perpendiculairement à la surface.

Si votre contrôleur Trimble est muni d'une boussole interne, vous pouvez l'utiliser lors de l'implantation d'une position ou la navigation vers un point.Pour utiliser la boussole interne, sélectionnez la case à cocher **Boussole**. Trimble vous recommande de *désactiver* la boussole lorsque vous vous trouvez à proximité des champs magnétiques qui peuvent provoquer de l'interférence.

## **Levés GNSS**

Utilisez le groupe **Affichage** pour configurer l'apparence de l'affichage de navigation lors de l'implantation :

<sup>l</sup> Pour afficher la grande flèche de navigation dans l'écran de navigation, configurez le bouton **Afficher graphiques d'implantation** sur **Oui**

**TIP –** Si vous utilisez un contrôleur avec un écran plus petit, ou si vous voulez faire entrer plus deltas de navigation à l'écran, configurez le bouton **Afficher les graphiques d'implantation** sur **Non**.Les autres champs dans le groupe **Affichage** sont masqués lorsque le bouton est configuré sur **Non**.

- <sup>l</sup> Sélectionnez le **Mode d'affichage** : Les options sont :
	- <sup>l</sup> **Centré à la cible** le point sélectionné reste fixe au centre de l'écran
	- <sup>l</sup> **Centré à l'opérateur** votre position reste fixe au centre de l'écran
- <sup>l</sup> Choisissez une configuration dans le champ **Afficher l'orientation** .Les options sont:
	- <sup>l</sup> **Direction de déplacement** l'écran s'orientera afin que le haut de l'écran soit dirigé dans la direction de déplacement.
	- <sup>l</sup> **Nord /Soleil** la petite flèche d'orientation indique la position du Nord ou du soleil. L'écran s'orientera afin que le haut de l'écran pointe vers le Nord ou le soleil. Lorts de l'utilisation de l'affichage, appuyez sur la touche programmable **Nord/Soleil** pour basculer l'orientation entre le Nord et le soleil.
	- <sup>l</sup> **Azimut de référence** :
		- <sup>l</sup> Pour un point, l'écran s'orientera à l'**Azimut de référence** de l'étude.L'option **Implanter** doit être configurée sur **Relative à l'azimut**.
		- Pour une ligne ou une route l'écran s'orientera à l'azimut de la ligne ou de la route.

**NOTE –** Si, lors de l'implantation d'un point, l'**Orientation d'affichage** est configurée sur **Azimut de référence** et l'option **Implanter n'est pas** configurée sur **Relative à l'azimut** le comportement de l'orientation d'affichage passera par défaut à **Direction de déplacement**.

<sup>l</sup> Utilisez le champ **Pente** pour afficher la pente d'une pente sous forme d'angle, de pourcentage ou de ratio. Le rapport peut être affiché comme **Valeur V.:Valeur H.** ou **Valeur H.:Valeur V.**

<sup>l</sup> Lors de l'implantation des positions par rapport à une route, dans le champ **Déblai/remblai du projet**, sélectionnez s'il faut afficher le déblai/remblai **Vertical** ou **Perpendiculaire** au projet.

**NOTE –** La position de déblai/remblai **Perpendiculaire** est tracée sur le projet dans la en vue profil en travers. Du fait que la vue de profil en travers n'est pas tracée à l'échelle, la position perpendiculaire peut sembler légèrement incorrecte (c'est à direpas exactement perpendiculaire).

**TIP –** Pour toutes les autres méthodes d'implantation, le déblai/remblai **Vertical** au projet est toujours affiché.

Dans le groupe **Deltas**, revoyez les deltas affichés pour l'élément d'implantation actuel. Pour changer les deltas affichés, appuyez sur **Modifier**.

Les deltas sont les champs d'informations affichés pendant la navigation qui indiquent la direction et la distance dont vous devez vous déplacer jusqu'à l'élément que vous souhaitez implanter. Consultez la rubrique **Deltas de navigation d'implantation** dans le .*Manuel de l'utilisateur Trimble Access Topographie Générale*

Pour afficher le déblai ou le remblai par rapport à une surface pendant l'implantation, activez le bouton **Déblai/Remblai à la surface**. Dans le champ **Surface**, sélectionnez le fichier de surface à partir du dossier du projet courant.Si requis, dans le champ **Déport à la surface**, spécifiez un déport à la surface. Appuyez sur pour sélectionner s'il faut appliquer le déport verticalement ou perpendiculairement à la surface.

Si votre contrôleur Trimble est muni d'une boussole interne, vous pouvez l'utiliser lors de l'implantation d'une position ou la navigation vers un point.Pour utiliser la boussole interne, sélectionnez la case à cocher **Boussole**. Trimble vous recommande de *désactiver* la boussole lorsque vous vous trouvez à proximité des champs magnétiques qui peuvent provoquer de l'interférence.

**NOTE –** Si vous utilisez la compensation d'inclinaison IMU et l'IMU est aligné, le cap du récepteur est toujours utilisé pour orienter le curseur GNSS, la grande flèche de navigation d'implantation et l'écran en gros plan. Il faut que vous soyez orienté vers le volet LED du récepteur pour que ceux-ci soient orientés correctement.

# **Implanter la route**

**CAUTION –** Ne changez pas le système de coordonnées ou la calibration après avoir implanté des points, ou calculé des points déportés ou d'intersection. Sivous le faites, les points implantés ou calculés précédemment seront inconsistants avec le nouveau système de coordonnées et tout point calculé ou implanté après la modification.

## **Implantation à partir d'un fichier de projet routier**

- 1. Vérifiez que vous soyez dans Trimble Access Routes. Appuyez sur  $\equiv$  et si l'élément de menu sous **Données d'étude** affiche **Topographie Générale** ou une autre application, appuyez sur cet élément de menu et puis sélectionnez **Routes** et appuyez sur **Accepter**.
- 2. Dans la carte, appuyez sur la route et appuyez sur **Implanter**.

Alternativement, appuyez sur **≡** et sélectionnez **Implanter**, si nécessaire sélectionnez le nom du type de levé à utiliser, et puis appuyez sur **Routes**. Dans l'écran Sélectionner le fichier, sélectionnez la route à implanter. S'il y a beaucoup de routes dans l'étude, utilisez le champ **Rechercher le fichier** pour vous aider à sélectionner la route à implanter. Appuyez sur **Suivant**.

Le formulaire **Route** s'affiche à côté de la carte, indiquant le nom de la route sélectionnée.

- 3. Si vous n'avez pas encore commencé un levé, le logiciel vous êtes invité d'effectuer les étapes pour commencer le levé.
- 4. Entrez une valeur dans le champ **Hauteur d'antenne** ou **Hauteur cible** et vérifiez que le champ **Mesuré à** soit configuré correctement.
- 5. Entrez l'**Intervalle station pour les lignes** et l'**Intervalle station pour les arcs et les transitions** ou acceptez la valeur par défaut configurée lors de la définition de la route.

Les valeurs d'**Intervalle de station** sont requises lors de l'implantation d'une station sur une polyligne.Ces valeurs sont facultatives pour d'autres méthodes de levé.

6. Appuyez sur **Suivant**.

L'écran de sélection d'implantation s'affiche, avec le nom de la route indiqué en haut.

Sélectionnez la méthode d'implantation à utiliser. Pour de plus amples informations et les prochaines étapes, consultez la rubrique pour la méthode d'implantation que vous avez sélectionnée. Si vous sélectionnez :

- À la route, voir [Implanter](#page-58-0) des positions par rapport à la route, page 59
- <sup>l</sup> **À la polyligne** ou **À la polyligne la plus proche**, voir [Implanter](#page-60-0) des positions par rapport à une [polyligne,](#page-60-0) page 61
- <sup>l</sup> **Station sur la polyligne**, voir [Implanter](#page-63-0) des stations sur une polyligne, page 64
- **· Déport incliné**, voir [Implanter](#page-66-0) une position à un déport incliné, page 67
- <sup>l</sup> **À une polyligne supplémentaire**, voir Implanter à une polyligne [supplémentaire,](#page-68-0) page 69
- <sup>l</sup> **Points supplémentaires**, voir Implanter des point [supplémentaires,](#page-70-0) page 71

**NOTE –** Lors de l'implantation d'un fichier de projet routier :

- Si la route consiste en un axe en plan uniquement, vous ne pouvez l'implanter qu'en deux dimensions.
- Les axes en plan et les profils en long de la route ne commencent pas et ne finissent pas forcément au même valeurs de station. Lorsqu'ils commencent et finissent aux valeurs de station différentes, vous ne pouvez implanter des points en trois dimensions que si leurs stations se trouvent dans l'axe en plan.

## **Implantation à partir des polylignes et des surfaces**

- 1. Vérifiez que vous soyez dans Trimble Access Routes. Appuyez sur  $\equiv$  et si l'élément de menu sous Données d'étude affiche **Topographie Générale** ou une autre application, appuyez sur cet élément de menu et puis sélectionnez **Routes** et appuyez sur **Accepter**.
- 2. Dans la carte, appuyez sur la polyligne et puis appuyez sur **Implanter**.

Alternativement, appuyez sur ≡ et sélectionnez **Implanter**, si nécessaire sélectionnez le nom du type de levé à utiliser, et puis sélectionnez **Polylignes et surfaces**.

Le formulaire **Polylignes et surfaces** s'affiche à côté de la carte.

- 3. Si vous n'avez pas encore commencé un levé, le logiciel vous êtes invité d'effectuer les étapes pour commencer le levé.
- 4. Entrez une valeur dans le champ **Hauteur d'antenne** ou **Hauteur cible** et vérifiez que le champ **Mesuré à** soit configuré correctement.
- 5. Si vous avez commencé à partir de la carte, la polyligne sélectionnée s'affiche dans le champ **Polyligne de stationnement primaire**. Pour modifier ou sélectionner la **Polyligne de stationnement primaire** :
	- <sup>l</sup> Pour sélectionner la **Polyligne de stationnement primaire** dans la carte, appuyez dans le champ **Polyligne de stationnement primaire** et puis appuyez sur la polyligne à utiliser sur la carte.

Le champ **Polyligne de stationnement primaire** affiche le nom de la polyligne que vous avez sélectionné.

- <sup>l</sup> Pour sélectionner la **Polyligne de stationnement primaire** dans la liste des polylignes dans l'étude ou liées à l'étude :
	- a. Appuyez sur à côté du champ **Polyligne de stationnement primaire**.
	- b. Sélectionnez la polyligne dans la liste. Si nécessaire, entrez une partie du nom de polyligne dans le champ **Nom** pour filtrer la liste des polylignes.

c. Appuyez sur **Accepter** pour retourner au formulaire **Polylignes et surfaces**.

Le champ **Polyligne de stationnement primaire** affiche le nom de la polyligne que vous avez sélectionné.

#### 6. Entrez la **Station de début**.

7. Appuyez sur **Accepter**.

L'écran de sélection d'implantation s'affiche, avec le nom de la **Polyligne de stationnement primaire** indiqué en haut.

Sélectionnez la méthode d'implantation à utiliser. Pour de plus amples informations et les prochaines étapes, consultez la rubrique pour la méthode d'implantation que vous avez sélectionnée. Si vous sélectionnez :

- <sup>l</sup> **À la polyligne primaire**, voir [Implanter](#page-59-0) des positions par rapport à la polyligne primaire, page [60](#page-59-0)
- <sup>l</sup> **À la polyligne**, voir [Implanter](#page-60-0) des positions par rapport à une polyligne, page 61
- <sup>l</sup> **A deux polylignes**, voir Implanter la surface entre deux [polylignes,](#page-71-0) page 72
- <sup>l</sup> **Station sur la polyligne**, voir [Implanter](#page-63-0) des stations sur une polyligne, page 64

### <span id="page-58-0"></span>**Implanter des positions par rapport à la route**

**NOTE –** Cette méthode d'implantation peut être utilisée lors de l'implantation à partir d'un **fichier de projet routier**. Lors de l'implantation des **Polylignes et des surfaces**, la méthode d'implantation équivalente est A la [polyligne](#page-59-0) primaire.

- 1. Dans l'écran de sélection d'implantation, sélectionnez **A la route** dans le champ **Implanter**, ou appuyez deux fois sur une partie vide de la carte. Cela effacera tous les éléments sélectionnés dans la carte, vous laissant prêt à implanter des positions par rapport à la route.
- 2. Pour implanter des piquets décalés de la route, laissant la chaussée dégagée pour la construction, définissez un déport de [construction.](#page-76-0)
- 3. Pour afficher le déblai/remblai perpendiculaire à la route, sélectionnez **Options** et dans la case de groupe **Route**, configurez le champ **Déblai/remblai du projet** sur **Perpendiculaire**.
- 4. Appuyez sur **Commencer**.

L'écran [Navigation](#page-48-0) dans la route, page 49 s'affiche.Appuyez sur **Options** pour configurer les préférences pour les détails de l'affichage de navigation, la pente, Implanté point, ou pour [afficher](#page-81-0) les deltas [d'implantation](#page-81-0) relatifs à un Modèle numérique de terrain (MNT).

5. Utilisez les informations dans l'écran [Navigation](#page-48-0) dans la route, page 49pour visualiser votre position par rapport à la route et naviguer au point pour l'implanter.

Si votre position courante se trouve :

- A moins de 30 m de l'axe en plan, la vue en plan affiche une ligne pointillée verte tracée à un angle droit à partir de votre position courante à l'axe en plan.
- A plus de 30 mètres de l'axe en plan, le logiciel vous dirige à une position sur l'axe en plan. Celleci est calculée en projetant votre position courante à angle droit à l'axe en plan.

6. Lorsque le point se trouve dans la tolérance, appuyez sur **Mesurer** pour mesurer le point.

Lors de l'utilisation d'un Station totale de scan Trimble SX12 en mode **TRK** avec le *pointeur laser activé***, l'écran** Implantation **affiche la touche programmable Repérer point** au lieu de la touche programmable **Mesurer**. Appuyez sur **Repérer point** pour mettre l'instrument en mode **STD**. Le pointeur laser cesse de clignoter et se déplace pour se positionner à la position EDM. Lorsque vous appuyez sur **Accepter** pour stocker le point, l'instrument retourne automatiquement au mode **TRK** et le pointeur laser reprend le clignotement. Pour mesurer à nouveau et mettre à jour les deltas d'implantation, appuyez sur **Mesurer** après avoir appuyé sur **Repérer point** et avant d'appuyer sur **Accepter**.

7. Appuyez sur **Stocker**.

Le logiciel retourne à l'écran de navigation.

### **Prochaines étapes**

<sup>l</sup> Pour continuer la mesure des points le long de la route, appuyez sur la touche programmable **Sta+** ou **Sta-** pour sélectionner la station suivante ou précédente.

Si vous avez activé le champ **Incrément auto** dans l'écran **Sélectionner la station** alors la station suivante ou précédente est sélectionnée automatiquement. Voir Stations [disponibles](#page-74-0) pour [l'implantation,](#page-74-0) page 75.

- Pour changer les méthodes d'implantation, et implanter :
	- <sup>l</sup> **A la route**, appuyez deux fois sur une partie vide de la carte.
	- <sup>l</sup> **A une polyligne**, appuyez sur la polyligne dans la carte.
	- <sup>l</sup> Une **Station sur une polyligne**, appuyez sur la station sur une polyligne dans la carte.
- <sup>l</sup> Pour quitter cette méthode d'implantation, appuyez sur **Esc**.

## <span id="page-59-0"></span>**Implanter des positions par rapport à la polyligne primaire**

**NOTE –** Cette méthode d'implantation peut être utilisée lors de l'implantation des **Polylignes et des surfaces**. Lors de l'implantation à partir d'un **fichier de projet routier**, la méthode d'implantation équivalente est A la [route.](#page-58-0)

- 1. Dans l'écran de sélection d'implantation, sélectionnez **A la polyligne primaire** dans le champ **Implanter**, ou appuyez deux fois sur une partie vide de la carte. Cela effacera tous les éléments sélectionnés dans la carte, vous laissant prêt à implanter des positions par rapport à la polyligne primaire.
- 2. Pour implanter des piquets décalés de la route, laissant la chaussée dégagée pour la construction, définissez un déport de [construction.](#page-76-0)
- 3. Appuyez sur **Commencer**.

L'écran [Navigation](#page-48-0) dans la route, page 49 s'affiche.Appuyez sur **Options** pour configurer les préférences pour les détails de l'affichage de navigation, la pente, Implanté point, ou pour [afficher](#page-81-0) les deltas [d'implantation](#page-81-0) relatifs à un Modèle numérique de terrain (MNT).

4. Utilisez les informations dans l'écran [Navigation](#page-48-0) dans la route, page 49pour visualiser votre position par rapport à la route et naviguer au point pour l'implanter.

Lorsque vous êtes dans la vue en plan, votre position courante s'affichera sous forme d'une ligne à tirets grise tracée à angle droit à la polyligne primaire.

5. Lorsque le point se trouve dans la tolérance, appuyez sur **Mesurer** pour mesurer le point.

Lors de l'utilisation d'un Station totale de scan Trimble SX12 en mode **TRK** avec le *pointeur laser activé***, l'écran** Implantation **affiche la touche programmable Repérer point** au lieu de la touche programmable **Mesurer**. Appuyez sur **Repérer point** pour mettre l'instrument en mode **STD**. Le pointeur laser cesse de clignoter et se déplace pour se positionner à la position EDM. Lorsque vous appuyez sur **Accepter** pour stocker le point, l'instrument retourne automatiquement au mode **TRK** et le pointeur laser reprend le clignotement. Pour mesurer à nouveau et mettre à jour les deltas d'implantation, appuyez sur **Mesurer** après avoir appuyé sur **Repérer point** et avant d'appuyer sur **Accepter**.

6. Appuyez sur **Stocker**.

Le logiciel retourne à l'écran de navigation.

#### **Prochaines étapes**

- Pour changer les méthodes d'implantation, et implanter :
	- A la polyligne, appuyez sur Echap et puis appuyez sur la polyligne dans la carte.
	- <sup>l</sup> **A deux polylignes**, appuyez sur **Echap** et puis sélectionnez **A deux polylignes** dans le champ **Implanter** .
	- <sup>l</sup> Une **Station sur une polyligne**, appuyez sur **Echap** et puis appuyez sur la station sur une polyligne dans la carte.
- <sup>l</sup> Pour quitter cette méthode d'implantation, appuyez sur **Esc**.

## <span id="page-60-0"></span>**Implanter des positions par rapport à une polyligne**

## **Lors de l'implantation à partir d'un fichier de projet routier**

1. Dans l'écran de sélection d'implantation, appuyez sur la polyligne dans la carte ou sélectionnez **A la polyligne** dans le champ **Implanter** et puis appuyez sur ▶ pour sélectionner une polyligne dans la liste.

Lors de l'implantation d'une route RXL, les polylignes dans la liste sont déterminées par les modèles attribués à votre position courante par rapport à la route.

Pour implanter votre position par rapport à la polyligne la plus proche, sélectionnez **A la polyligne plus proche** dans le champ **Implanter**. Cette option permet au logiciel de vous naviguer à la polyligne la plus proche de votre position courante, ce qui signifie que lorsque vous vous déplacez à travers la route, la polyligne par rapport à laquelle vous implantez se changera automatiquement pour refléter votre nouvelle position.

- 2. Si requis, ajoutez les caractéristiques suivantes :
	- <sup>l</sup> Pour implanter des piquets décalés de la route, laissant la chaussée dégagée pour la construction, définissez un déport de [construction.](#page-76-0)
	- Pour confirmer la construction de la surface [définissez](#page-86-0) un talus.
- 3. Appuyez sur **Commencer**.

L'écran [Navigation](#page-48-0) dans la route, page 49 s'affiche.Appuyez sur **Options** pour configurer les préférences pour les détails de l'affichage de navigation, la pente, Implanté point, ou pour [afficher](#page-81-0) les deltas [d'implantation](#page-81-0) relatifs à un Modèle numérique de terrain (MNT).

- 4. Utilisez les informations dans l'écran [Navigation](#page-48-0) dans la route, page 49pour visualiser votre position par rapport à la route et naviguer au point pour l'implanter.
	- Si requis, vous pouvez ajouter ou [modifier](#page-84-0) un talus.
	- Pour implanter la position d'épaulement pour une pente en déblai lors de la mesure par rapport à un talus, appuyez sur et restez dans la vue en plan ou en profil en travers et sélectionnez **Implanter l'épaulement de pente en déblai**.Cette option sert lorsque le talus comprend un fossé en déblai.
	- <sup>l</sup> Si vous implantez un point d'entrée en terre avec des déports de construction, d'abord naviguez au Point [d'entrée](#page-82-0) en terre puis appuyez sur **Appliq** pour ajouter les déports de construction, vous êtes invité d'appliquer les déports à partir de votre position courante. Si vous n'êtes pas sur la position d'entrée en terre, sélectionnez **Non**, naviguez à la position d'entrée en terre et tapez **Appliq** à nouveau. Pour stocker la position d'entrée en terre et le déport de construction, voir Déports de [construction,](#page-76-0) page 77.

Si votre position courante se trouve à moins de 5 m de la polyligne sélectionnée, la vue en plan affiche une ligne pointillée verte tracée perpendiculairement de votre position courante vers la polyligne. Lors de l'implantation avec un déport de construction calculé, le delta déblai/remblai vertical et perpendiculaire est signalé.

5. Lorsque le point se trouve dans la tolérance, appuyez sur **Mesurer** pour mesurer le point.

Lors de l'utilisation d'un Station totale de scan Trimble SX12 en mode **TRK** avec le *pointeur laser activé***, l'écran** Implantation **affiche la touche programmable Repérer point** au lieu de la touche programmable **Mesurer**. Appuyez sur **Repérer point** pour mettre l'instrument en mode **STD**. Le pointeur laser cesse de clignoter et se déplace pour se positionner à la position EDM. Lorsque vous appuyez sur **Accepter** pour stocker le point, l'instrument retourne automatiquement au mode **TRK** et le pointeur laser reprend le clignotement. Pour mesurer à nouveau et mettre à jour les deltas d'implantation, appuyez sur **Mesurer** après avoir appuyé sur **Repérer point** et avant d'appuyer sur **Accepter**.

6. Appuyez sur **Stocker**.

Le logiciel retourne à l'écran de navigation.

#### **Prochaines étapes**

<sup>l</sup> Pour continuer la mesure des points le long de la route, appuyez sur la touche programmable **Sta+** ou **Sta-** pour sélectionner la station suivante ou précédente.

Si vous avez activé le champ **Incrément auto** dans l'écran **Sélectionner la station** alors la station suivante ou précédente est sélectionnée automatiquement. Voir Stations [disponibles](#page-74-0) pour [l'implantation,](#page-74-0) page 75.

- Pour changer les méthodes d'implantation, et implanter :
	- <sup>l</sup> **A la route**, appuyez deux fois sur une partie vide de la carte.
	- <sup>l</sup> **A une polyligne**, appuyez sur la polyligne dans la carte.
	- <sup>l</sup> Une **Station sur une polyligne**, appuyez sur la station sur une polyligne dans la carte.
- <sup>l</sup> Pour quitter cette méthode d'implantation, appuyez sur **Esc**.

## **Lors de l'implantation à partir des polylignes et des surfaces**

- 1. Dans l'écran de sélection d'implantation, appuyez sur la polyligne dans la carte, ou sélectionnez **A la polyligne** dans le champ **Implanter** et puis appuyez sur  $\rightarrow$  pour sélectionner la polyligne dans la liste.
- 2. Pour implanter des piquets décalés de la route, laissant la chaussée dégagée pour la construction, définissez un déport de [construction.](#page-76-0)
- 3. Appuyez sur **Commencer**.

L'écran [Navigation](#page-48-0) dans la route, page 49 s'affiche.Appuyez sur **Options** pour configurer les préférences pour les détails de l'affichage de navigation, la pente, Implanté point, ou pour [afficher](#page-81-0) les deltas [d'implantation](#page-81-0) relatifs à un Modèle numérique de terrain (MNT).

4. Utilisez les informations dans l'écran [Navigation](#page-48-0) dans la route, page 49pour visualiser votre position par rapport à la route et naviguer au point pour l'implanter.

Si votre position courante se trouve à moins de 5 m de la polyligne sélectionnée, la vue en plan affiche une ligne pointillée verte tracée perpendiculairement de votre position courante vers la polyligne.

5. Lorsque le point se trouve dans la tolérance, appuyez sur **Mesurer** pour mesurer le point.

Lors de l'utilisation d'un Station totale de scan Trimble SX12 en mode **TRK** avec le *pointeur laser activé***, l'écran** Implantation **affiche la touche programmable Repérer point** au lieu de la touche programmable **Mesurer**. Appuyez sur **Repérer point** pour mettre l'instrument en mode **STD**. Le pointeur laser cesse de clignoter et se déplace pour se positionner à la position EDM. Lorsque vous appuyez sur **Accepter** pour stocker le point, l'instrument retourne automatiquement au mode **TRK** et le pointeur laser reprend le clignotement. Pour mesurer à nouveau et mettre à jour les deltas d'implantation, appuyez sur **Mesurer** après avoir appuyé sur **Repérer point** et avant d'appuyer sur **Accepter**.

6. Appuyez sur **Stocker**.

Le logiciel retourne à l'écran de navigation.

### **Prochaines étapes**

<sup>l</sup> Pour continuer la mesure des points le long de la route, appuyez sur la touche programmable **Sta+** ou **Sta-** pour sélectionner la station suivante ou précédente.

Si vous avez activé le champ **Incrément auto** dans l'écran **Sélectionner la station** alors la station suivante ou précédente est sélectionnée automatiquement. Voir Stations [disponibles](#page-74-0) pour [l'implantation,](#page-74-0) page 75.

- Pour changer les méthodes d'implantation, et implanter :
	- <sup>l</sup> **A la polyligne primaire**, appuyez sur **Esc** et puis sélectionnez **A la polyligne primaire** dans le champ **Implanter**.
	- <sup>l</sup> **A la polyligne**, appuyez sur **Echap** et puis appuyez sur la polyligne dans la carte.
	- <sup>l</sup> **A deux polylignes**, appuyez sur **Echap** et puis sélectionnez **A deux polylignes** dans le champ **Implanter** .
	- <sup>l</sup> Une **Station sur une polyligne**, appuyez sur **Echap** et puis appuyez sur la station sur une polyligne dans la carte.

## <span id="page-63-0"></span>**Implanter des stations sur une polyligne**

## **Lors de l'implantation à partir d'un fichier de projet routier**

- 1. Dans l'écran de sélection d'implantation, appuyez sur la station sur la polyligne dans la carte. Alternativement dans le formulaire d'implantation :
	- a. Sélectionnez **Station sur polyligne** dans le champ **Implanter**.
	- b. Appuyez sur à côté du champ **Polyligne** pour sélectionner la polyligne dans la liste. Les polylignes dans la liste sont déterminées par les modèles assignés à votre position courante par rapport à la route.
	- c. Appuyez sur à côté du champ **Station** et sélectionnez la station.

**TIP –**

- Si la route ne comprend pas une polyligne au déport que vous souhaitez implanter, vous pouvez entrer une valeur de déport nominale dans le champ **Déport** et puis sélectionner la station.
- $\bullet$ Pour personnaliser les stations disponibles à l'implantation, appuyez sur  $\mathscr V$  à côté du champ **Station** pour afficher l'écran **Sélectionner la station** . Voir Stations [disponibles](#page-74-0) pour [l'implantation,](#page-74-0) page 75.
- 2. Si requis, ajoutez les caractéristiques suivantes :
	- <sup>l</sup> Pour implanter des piquets décalés de la route, laissant la chaussée dégagée pour la construction, définissez un déport de [construction.](#page-76-0)
	- Pour confirmer la construction de la surface [définissez](#page-86-0) un talus.
- <sup>l</sup> Pour implanter des points sur des surfaces autre que la surface routière finie, sélectionnez Définir sol de [fondation.](#page-88-0)
- 3. Appuyez sur **Commencer**.

L'écran [Navigation](#page-48-0) dans la route, page 49 s'affiche.Appuyez sur **Options** pour configurer les préférences pour les détails de l'affichage de navigation, la pente, Implanté point, ou pour [afficher](#page-81-0) les deltas [d'implantation](#page-81-0) relatifs à un Modèle numérique de terrain (MNT).

4. Utilisez les informations dans l'écran [Navigation](#page-48-0) dans la route, page 49pour visualiser votre position par rapport à la route et naviguer au point pour l'implanter.

Si vous implantez un point d'entrée en terre avec des déports de construction, d'abord naviguez au Point [d'entrée](#page-82-0) en terre puis appuyez sur **Appliq** pour ajouter les déports de construction, vous êtes invité d'appliquer les déports à partir de votre position courante. Si vous n'êtes pas sur la position d'entrée en terre, sélectionnez **Non**, naviguez à la position d'entrée en terre et tapez **Appliq** à nouveau. Pour stocker la position d'entrée en terre et le déport de construction, voir [Déports](#page-76-0) de [construction,](#page-76-0) page 77.

- 5. Si requis, vous pouvez ajouter ou [modifier](#page-84-0) un talus.
- 6. Pour implanter la position d'épaulement pour une pente en déblai lors de la mesure par rapport à un talus, appuyez sur et restez dans la vue en plan ou en profil en travers et sélectionnez **Implanter l'épaulement de pente en déblai**.Cette option sert lorsque le talus comprend un fossé en déblai.
- 7. Pour modifier l'**l'Elévation du projet** appuyez sur la touche **Espace** ou appuyez sur à côté du delta de l'**Élévation du projet** et entrez la nouvelle valeur. Pour restaurer l'élévation originale après la modification, appuyez sur la touche **Espacement** ou appuyez sur ▶ et puis appuyez sur ▶ à côté du champ **Elévation du projet** et sélectionnez **Recharger élévation originale**.
- 8. Lorsque le point se trouve dans la tolérance, appuyez sur **Mesurer** pour mesurer le point.

Lors de l'utilisation d'un Station totale de scan Trimble SX12 en mode **TRK** avec le *pointeur laser activé***, l'écran** Implantation **affiche la touche programmable Repérer point** au lieu de la touche programmable **Mesurer**. Appuyez sur **Repérer point** pour mettre l'instrument en mode **STD**. Le pointeur laser cesse de clignoter et se déplace pour se positionner à la position EDM. Lorsque vous appuyez sur **Accepter** pour stocker le point, l'instrument retourne automatiquement au mode **TRK** et le pointeur laser reprend le clignotement. Pour mesurer à nouveau et mettre à jour les deltas d'implantation, appuyez sur **Mesurer** après avoir appuyé sur **Repérer point** et avant d'appuyer sur **Accepter**.

9. Appuyez sur **Stocker**.

Le logiciel retourne à l'écran de navigation.

#### **Prochaines étapes**

<sup>l</sup> Pour continuer la mesure des points le long de la route, appuyez sur la touche programmable **Sta+** ou **Sta-** pour sélectionner la station suivante ou précédente.

Si vous avez activé le champ **Incrément auto** dans l'écran **Sélectionner la station** alors la station suivante ou précédente est sélectionnée automatiquement. Voir Stations [disponibles](#page-74-0) pour [l'implantation,](#page-74-0) page 75.

- Pour changer les méthodes d'implantation, et implanter :
	- <sup>l</sup> **A la route**, appuyez deux fois sur une partie vide de la carte.
	- <sup>l</sup> **A une polyligne**, appuyez sur la polyligne dans la carte.
	- <sup>l</sup> Une **Station sur une polyligne**, appuyez sur la station sur une polyligne dans la carte.
- <sup>l</sup> Pour quitter cette méthode d'implantation, appuyez sur **Esc**.

## **Lors de l'implantation à partir des polylignes et des surfaces**

- 1. Dans l'écran de sélection d'implantation, appuyez sur la station sur la polyligne dans la carte. Alternativement dans le formulaire d'implantation :
	- a. Sélectionnez **Station sur polyligne** dans le champ **Implanter**.
	- b. Appuyez sur à côté du champ **Polyligne** pour sélectionner la polyligne dans la liste. Les polylignes dans la liste sont déterminées par les modèles assignés à votre position courante par rapport à la route.
	- c. Appuyez sur à côté du champ **Station** et sélectionnez la station.

**TIP** – Pour personnaliser les stations disponibles à l'implantation, appuyez sur  $\mathscr W$  à côté du champ **Station** pour afficher l'écran **Sélectionner la station** . Voir Stations [disponibles](#page-74-0) pour [l'implantation,](#page-74-0) page 75.

- 2. Pour implanter des piquets décalés de la route, laissant la chaussée dégagée pour la construction, définissez un déport de [construction.](#page-76-0)
- 3. Appuyez sur **Commencer**.

L'écran [Navigation](#page-48-0) dans la route, page 49 s'affiche.Appuyez sur **Options** pour configurer les préférences pour les détails de l'affichage de navigation, la pente, Implanté point, ou pour [afficher](#page-81-0) les deltas [d'implantation](#page-81-0) relatifs à un Modèle numérique de terrain (MNT).

- 4. Utilisez les informations dans l'écran [Navigation](#page-48-0) dans la route, page 49pour visualiser votre position par rapport à la route et naviguer au point pour l'implanter.
- 5. Lorsque le point se trouve dans la tolérance, appuyez sur **Mesurer** pour mesurer le point.

Lors de l'utilisation d'un Station totale de scan Trimble SX12 en mode **TRK** avec le *pointeur laser activé***, l'écran** Implantation **affiche la touche programmable Repérer point** au lieu de la touche programmable **Mesurer**. Appuyez sur **Repérer point** pour mettre l'instrument en mode **STD**. Le pointeur laser cesse de clignoter et se déplace pour se positionner à la position EDM. Lorsque vous appuyez sur **Accepter** pour stocker le point, l'instrument retourne automatiquement au mode **TRK** et le pointeur laser reprend le clignotement. Pour mesurer à nouveau et mettre à jour les deltas d'implantation, appuyez sur **Mesurer** après avoir appuyé sur **Repérer point** et avant d'appuyer sur **Accepter**.

#### 6. Appuyez sur **Stocker**.

Le logiciel retourne à l'écran de navigation.

#### **Prochaines étapes**

<sup>l</sup> Pour continuer la mesure des points le long de la route, appuyez sur la touche programmable **Sta+** ou **Sta-** pour sélectionner la station suivante ou précédente.

Si vous avez activé le champ **Incrément auto** dans l'écran **Sélectionner la station** alors la station suivante ou précédente est sélectionnée automatiquement. Voir Stations [disponibles](#page-74-0) pour [l'implantation,](#page-74-0) page 75.

- Pour changer les méthodes d'implantation, et implanter :
	- <sup>l</sup> **A la polyligne primaire**, appuyez sur **Esc** et puis sélectionnez **A la polyligne primaire** dans le champ **Implanter**.
	- <sup>l</sup> **A la polyligne**, appuyez sur **Echap** et puis appuyez sur la polyligne dans la carte.
	- <sup>l</sup> **A deux polylignes**, appuyez sur **Echap** et puis sélectionnez **A deux polylignes** dans le champ **Implanter** .
	- <sup>l</sup> Une **Station sur une polyligne**, appuyez sur **Echap** et puis appuyez sur la station sur une polyligne dans la carte.

## <span id="page-66-0"></span>**Implanter une position à un déport incliné**

**NOTE –** Cette méthode d'implantation peut être utilisée lors de l'implantation à partir d'un **fichier de projet routier**. Elle ne s'applique pas lors de l'implantation des **Polylignes et surfaces**.

Utilisez cette la méthode d'implantation **Déport incliné** pour implanter une position que n'est pas définie à angle droit de l'axe en plan, par exemple lors de l'implantation des ponceaux ou des piliers de pont.

La figure ci-dessous illustre un point défini par une inclinaison en avant et un déport à droite.Le point à implanter **(1)** est défini à partir de la station **(3)** par un déport **(5)** le long de l'inclinaison **(2)**.Il est possible de définir l'inclinaison par un angle delta en avant ou en arrière vers une ligne **(6)** à angle droit à la route en cours d'implantation **(4)** ou, alternativement, l'inclinaison peut être défini par un azimut.

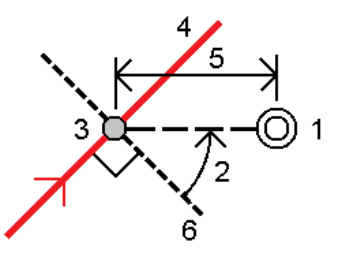

## **Pour implanter une position à un déport incliné**

- 1. Dans l'écran de sélection d'implantation, sélectionnez **Déport incliné** dans le champ **Implanter**.
- 2. Dans la carte, appuyez sur la station sur l'alignement à partir de laquelle le déport incliné sera appliqué. Alternativement, appuyez sur

à côté du champ **Station** pour sélectionner la station dans la liste.

**TIP –**

- $\bullet$ Pour personnaliser les stations disponibles à l'implantation, appuyez sur  $\mathscr W$  à côté du champ **Station** pour afficher l'écran **Sélectionner la station** . Voir Stations [disponibles](#page-74-0) pour [l'implantation,](#page-74-0) page 75.
- <sup>l</sup> Pour implanter un déport incliné par rapport à une valeur de station nominale (où la station ne doit pas coïncider avec un profil en travers), entrez une valeur de station nominale.
- 3. Pour définir le déport incliné :
	- a. Entrez les valeurs de **Déport** et **Incliné**.Appuyez sur pour changer la direction du déport ou de l'inclinaison.
	- b. Pour définir l'élévation du point, sélectionnez :
		- <sup>l</sup> **Pente de la polyligne** pour calculer l'élévation par une pente à partir de l'élévation sur la polyligne à la station sélectionnée.
		- <sup>l</sup> **Delta de la polyligne** pour calculer l'élévation par un delta à partir de l'élévation sur la polyligne à la station sélectionnée.
		- **· Entrer** pour entrer l'élévation.

Si la route n'a qu'un axe en plan, il faut entrer l'élévation.

- c. Appuyez sur **Accepter**.
- 4. Pour implanter des points décalées de la route, ainsi laissant la route dégagée pour la construction, définissez un déport de construction.

Voir Déports de [construction,](#page-76-0) page 77

5. Appuyez sur **Commencer**.

L'écran [Navigation](#page-48-0) dans la route, page 49 s'affiche.Appuyez sur **Options** pour configurer les préférences pour les détails de l'affichage de navigation, la pente, Implanté point, ou pour [afficher](#page-81-0) les deltas [d'implantation](#page-81-0) relatifs à un Modèle numérique de terrain (MNT).

- 6. Utilisez les informations dans l'écran [Navigation](#page-48-0) dans la route, page 49pour visualiser votre position par rapport à la route et naviguer au point pour l'implanter.
- 7. Lorsque le point se trouve dans la tolérance, appuyez sur **Mesurer** pour mesurer le point.

Lors de l'utilisation d'un Station totale de scan Trimble SX12 en mode **TRK** avec le *pointeur laser activé***, l'écran** Implantation **affiche la touche programmable Repérer point** au lieu de la touche programmable **Mesurer**. Appuyez sur **Repérer point** pour mettre l'instrument en mode **STD**. Le pointeur laser cesse de clignoter et se déplace pour se positionner à la position EDM. Lorsque vous appuyez sur **Accepter** pour stocker le point, l'instrument retourne automatiquement au mode **TRK** et le pointeur laser reprend le clignotement. Pour mesurer à nouveau et mettre à jour les deltas d'implantation, appuyez sur **Mesurer** après avoir appuyé sur **Repérer point** et avant d'appuyer sur **Accepter**.

8. Appuyez sur **Stocker**.

Le logiciel retourne à l'écran de navigation.

#### **Prochaines étapes**

<sup>l</sup> Pour continuer la mesure des points le long de la route, appuyez sur la touche programmable **Sta+** ou **Sta-** pour sélectionner la station suivante ou précédente.

Si vous avez activé le champ **Incrément auto** dans l'écran **Sélectionner la station** alors la station suivante ou précédente est sélectionnée automatiquement. Voir Stations [disponibles](#page-74-0) pour [l'implantation,](#page-74-0) page 75.

- Appuyez sur **Echap** pour quitter cette méthode d'implantation.
- Changez les méthodes d'implantation. Pour implanter :
	- <sup>l</sup> **A la route**, appuyez deux fois sur une partie vide de la carte.
	- <sup>l</sup> **A une polyligne**, appuyez sur la polyligne dans la carte.
	- <sup>l</sup> Une **Station sur une polyligne**, appuyez sur la station sur une polyligne dans la carte.

## <span id="page-68-0"></span>**Implanter à une polyligne supplémentaire**

**NOTE –** Cette méthode d'implantation peut être utilisée lors de l'implantation à partir d'un **fichier de projet routier**. Elle ne s'applique pas lors de l'implantation des **Polylignes et surfaces**.

# **Pour implanter votre position relative à une polyligne supplémentaire**

- 1. Dans l'écran de sélection d'implantation, appuyez sur la polyligne supplémentaire dans la carte, ou sélectionnez **A une polyligne supplémentaire** dans le champ **Implanter** et puis appuyez sur pour sélectionner la polyligne dans la liste.
- 2. Si requis, ajoutez les caractéristiques suivantes :
	- <sup>l</sup> Pour implanter des piquets décalés de la route, laissant la chaussée dégagée pour la construction, définissez un déport de [construction.](#page-76-0)
	- Pour confirmer la construction de la surface [définissez](#page-86-0) un talus.
- 3. Appuyez sur **Commencer**.

L'écran [Navigation](#page-48-0) dans la route, page 49 s'affiche.Appuyez sur **Options** pour configurer les préférences pour les détails de l'affichage de navigation, la pente, Implanté point, ou pour [afficher](#page-81-0) les deltas [d'implantation](#page-81-0) relatifs à un Modèle numérique de terrain (MNT).

- 4. Utilisez les informations dans l'écran [Navigation](#page-48-0) dans la route, page 49pour visualiser votre position par rapport à la route et naviguer au point pour l'implanter.
- 5. Lorsque le point se trouve dans la tolérance, appuyez sur **Mesurer** pour mesurer le point.

Lors de l'utilisation d'un Station totale de scan Trimble SX12 en mode **TRK** avec le *pointeur laser activé***, l'écran** Implantation **affiche la touche programmable Repérer point** au lieu de la touche programmable **Mesurer**. Appuyez sur **Repérer point** pour mettre l'instrument en mode **STD**. Le

pointeur laser cesse de clignoter et se déplace pour se positionner à la position EDM. Lorsque vous appuyez sur **Accepter** pour stocker le point, l'instrument retourne automatiquement au mode **TRK** et le pointeur laser reprend le clignotement. Pour mesurer à nouveau et mettre à jour les deltas d'implantation, appuyez sur **Mesurer** après avoir appuyé sur **Repérer point** et avant d'appuyer sur **Accepter**.

6. Appuyez sur **Stocker**.

Le logiciel retourne à l'écran de navigation.

#### **Prochaines étapes**

<sup>l</sup> Pour continuer la mesure des points le long de la route, appuyez sur la touche programmable **Sta+** ou **Sta-** pour sélectionner la station suivante ou précédente.

Si vous avez activé le champ **Incrément auto** dans l'écran **Sélectionner la station** alors la station suivante ou précédente est sélectionnée automatiquement. Voir Stations [disponibles](#page-74-0) pour [l'implantation,](#page-74-0) page 75.

- Pour changer les méthodes d'implantation, et implanter :
	- <sup>l</sup> **A la route**, appuyez deux fois sur une partie vide de la carte.
	- <sup>l</sup> **A une polyligne**, appuyez sur la polyligne dans la carte.
	- <sup>l</sup> Une **Station sur une polyligne**, appuyez sur la station sur une polyligne dans la carte.
- <sup>l</sup> Pour quitter cette méthode d'implantation, appuyez sur **Esc**.

## **Implanter une station sur une polyligne supplémentaire**

1. Appuyez sur la station sur la polyligne supplémentaire dans la carte, ou sélectionnez **Station sur polyligne supplémentaire** dans le champ **Implanter** et puis appuyez sur  $\rightarrow$  pour sélectionner la polyligne dans la liste.

Pour sélectionner une station différente, appuyez sur la touche programmable **Sta-** ou **Sta+**, ou

appuyez sur  $\mathscr V$  à côté du champ **Station** et sélectionnez la station.

- 2. Si requis, ajoutez les caractéristiques suivantes :
	- Pour implanter des piquets décalés de la route, laissant la chaussée dégagée pour la construction, définissez un déport de [construction.](#page-76-0)
	- Pour confirmer la construction de la surface [définissez](#page-86-0) un talus.
- 3. Appuyez sur **Commencer**.

L'écran [Navigation](#page-48-0) dans la route, page 49 s'affiche.Appuyez sur **Options** pour configurer les préférences pour les détails de l'affichage de navigation, la pente, Implanté point, ou pour [afficher](#page-81-0) les deltas [d'implantation](#page-81-0) relatifs à un Modèle numérique de terrain (MNT).

4. Utilisez les informations dans l'écran [Navigation](#page-48-0) dans la route, page 49pour visualiser votre position par rapport à la route et naviguer au point pour l'implanter.

- 5. Pour modifier l'**l'Elévation du projet** appuyez sur la touche **Espace** ou appuyez sur à côté du delta de l'**Élévation du projet** et entrez la nouvelle valeur. Pour restaurer l'élévation originale après la modification, appuyez sur la touche **Espacement** ou appuyez sur ▶ et puis appuyez sur ▶ à côté du champ **Elévation du projet** et sélectionnez **Recharger élévation originale**.
- 6. Lorsque le point se trouve dans la tolérance, appuyez sur **Mesurer** pour mesurer le point.

Lors de l'utilisation d'un Station totale de scan Trimble SX12 en mode **TRK** avec le *pointeur laser activé***, l'écran** Implantation **affiche la touche programmable Repérer point** au lieu de la touche programmable **Mesurer**. Appuyez sur **Repérer point** pour mettre l'instrument en mode **STD**. Le pointeur laser cesse de clignoter et se déplace pour se positionner à la position EDM. Lorsque vous appuyez sur **Accepter** pour stocker le point, l'instrument retourne automatiquement au mode **TRK** et le pointeur laser reprend le clignotement. Pour mesurer à nouveau et mettre à jour les deltas d'implantation, appuyez sur **Mesurer** après avoir appuyé sur **Repérer point** et avant d'appuyer sur **Accepter**.

7. Appuyez sur **Stocker**.

Le logiciel retourne à l'écran de navigation.

#### **Prochaines étapes**

<sup>l</sup> Pour continuer la mesure des points le long de la route, appuyez sur la touche programmable **Sta+** ou **Sta-** pour sélectionner la station suivante ou précédente.

Si vous avez activé le champ **Incrément auto** dans l'écran **Sélectionner la station** alors la station suivante ou précédente est sélectionnée automatiquement. Voir Stations [disponibles](#page-74-0) pour [l'implantation,](#page-74-0) page 75.

- Pour changer les méthodes d'implantation, et implanter :
	- <sup>l</sup> **A la route**, appuyez deux fois sur une partie vide de la carte.
	- <sup>l</sup> **A une polyligne**, appuyez sur la polyligne dans la carte.
	- <sup>l</sup> Une **Station sur une polyligne**, appuyez sur la station sur une polyligne dans la carte.
- <sup>l</sup> Pour quitter cette méthode d'implantation, appuyez sur **Esc**.

### <span id="page-70-0"></span>**Implanter des point supplémentaires**

**NOTE –** Cette méthode d'implantation peut être utilisée lors de l'implantation à partir d'un **fichier de projet routier**. Elle ne s'applique pas lors de l'implantation des **Polylignes et surfaces**.

- 1. Dans l'écran de sélection d'implantation, appuyez sur le point supplémentaire dans la carte, ou sélectionnez **Points supplémentaires** dans le champ **Implanter** et puis appuyez sur **Sélectionner** pour sélectionner le point supplémentaire dans la liste.
- 2. Si requis, ajoutez les caractéristiques suivantes :
	- Pour implanter des piquets décalés de la route, laissant la chaussée dégagée pour la construction, définissez un déport de [construction.](#page-76-0)
	- <sup>l</sup> Pour confirmer la construction de la surface [définissez](#page-86-0) un talus.

#### 3. Appuyez sur **Commencer**.

L'écran [Navigation](#page-48-0) dans la route, page 49 s'affiche.Appuyez sur **Options** pour configurer les préférences pour les détails de l'affichage de navigation, la pente, Implanté point, ou pour [afficher](#page-81-0) les deltas [d'implantation](#page-81-0) relatifs à un Modèle numérique de terrain (MNT).

- 4. Utilisez les informations dans l'écran [Navigation](#page-48-0) dans la route, page 49pour visualiser votre position par rapport à la route et naviguer au point pour l'implanter.
- 5. Pour modifier l'**l'Elévation du projet** appuyez sur la touche **Espace** ou appuyez sur à côté du delta de l'**Élévation du projet** et entrez la nouvelle valeur. Pour restaurer l'élévation originale après la modification, appuyez sur la touche **Espacement** ou appuyez sur ▶ et puis appuyez sur ▶ à côté du champ **Elévation du projet** et sélectionnez **Recharger élévation originale**.
- 6. Lorsque le point se trouve dans la tolérance, appuyez sur **Mesurer** pour mesurer le point.

Lors de l'utilisation d'un Station totale de scan Trimble SX12 en mode **TRK** avec le *pointeur laser activé***, l'écran** Implantation **affiche la touche programmable Repérer point** au lieu de la touche programmable **Mesurer**. Appuyez sur **Repérer point** pour mettre l'instrument en mode **STD**. Le pointeur laser cesse de clignoter et se déplace pour se positionner à la position EDM. Lorsque vous appuyez sur **Accepter** pour stocker le point, l'instrument retourne automatiquement au mode **TRK** et le pointeur laser reprend le clignotement. Pour mesurer à nouveau et mettre à jour les deltas d'implantation, appuyez sur **Mesurer** après avoir appuyé sur **Repérer point** et avant d'appuyer sur **Accepter**.

7. Appuyez sur **Stocker**.

Le logiciel retourne à l'écran de navigation.

#### **Prochaines étapes**

<sup>l</sup> Pour continuer la mesure des points le long de la route, appuyez sur la touche programmable **Sta+** ou **Sta-** pour sélectionner la station suivante ou précédente.

Si vous avez activé le champ **Incrément auto** dans l'écran **Sélectionner la station** alors la station suivante ou précédente est sélectionnée automatiquement. Voir Stations [disponibles](#page-74-0) pour [l'implantation,](#page-74-0) page 75.

- Pour changer les méthodes d'implantation, et implanter :
	- <sup>l</sup> **A la route**, appuyez deux fois sur une partie vide de la carte.
	- <sup>l</sup> **A une polyligne**, appuyez sur la polyligne dans la carte.
	- <sup>l</sup> Une **Station sur une polyligne**, appuyez sur la station sur une polyligne dans la carte.
- <span id="page-71-0"></span><sup>l</sup> Pour quitter cette méthode d'implantation, appuyez sur **Esc**.

## **Implanter la surface entre deux polylignes**

**NOTE –** Cette méthode d'implantation peut être utilisée lors de l'implantation des **Polylignes et surfaces**. Elle ne s'applique pas lors de l'implantation à partir d'un **fichier de projet routier**.
Pour implanter la surface entre deux polylignes :

- 1. Dans l'écran de sélection d'implantation, sélectionnez **A deux polylignes** dans le champ **Implanter** et puis appuyez sur chaque polyligne dans la carte, ou appuyez sur  $\blacktriangleright$  pour sélectionner chaque polyligne dans la liste.
- 2. Pour implanter des piquets décalés de la route, laissant la chaussée dégagée pour la construction, définissez un déport de [construction.](#page-76-0)
- 3. Appuyez sur **Commencer**.

L'écran [Navigation](#page-48-0) dans la route, page 49 s'affiche.Appuyez sur **Options** pour configurer les préférences pour les détails de l'affichage de navigation, la pente, Implanté point, ou pour [afficher](#page-81-0) les deltas [d'implantation](#page-81-0) relatifs à un Modèle numérique de terrain (MNT).

4. Utilisez les informations dans l'écran [Navigation](#page-48-0) dans la route, page 49pour visualiser votre position par rapport à la route et naviguer au point pour l'implanter.

Les deltas signalés comprennent :

- <sup>l</sup> **Station** et les valeurs de **Déport** pour votre position courante par rapport à la polyligne de stationnement primaire.
- **·** la valeur **Allez à gauche/droite** à chaque polyligne.
- **.** Dist V. (distance verticale) à la surface entre les deux polylignes.
- **· Dist V.** (distance verticale) à la polyligne de stationnement primaire.

Le diagramme ci-dessous illustre la polyligne de stationnement primaire **(1)**, les deux polylignes **(2, 3)**, et la **Dist V.** au prolongement des deux polylignes **(4)** :

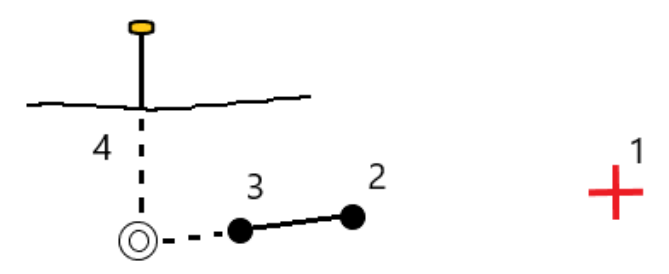

**· Dist perp** (distance perpendiculaire) à la surface entre les deux polylignes.

Le diagramme ci-dessous illustre la polyligne de stationnement primaire **(1)**, les deux polylignes **(2, 3)**, la **Dist V.** à la surface entre les deux polylignes (4), et la **Dist perp** à la surface entre les deux polylignes **(5)**:

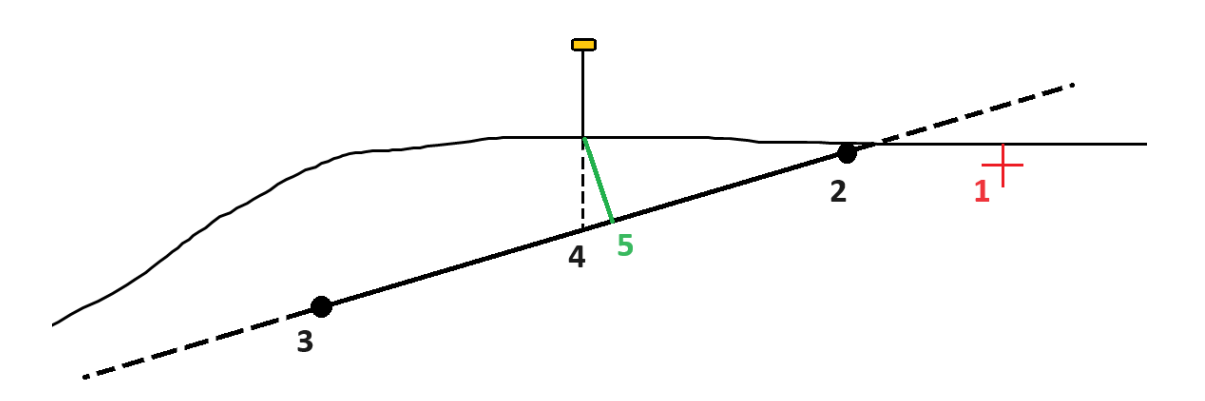

- 5. Lorsque le point se trouve dans la tolérance, appuyez sur **Mesurer** pour mesurer le point.
	- Lors de l'utilisation d'un Station totale de scan Trimble SX12 en mode **TRK** avec le *pointeur laser activé***, l'écran** Implantation **affiche la touche programmable Repérer point** au lieu de la touche programmable **Mesurer**. Appuyez sur **Repérer point** pour mettre l'instrument en mode **STD**. Le pointeur laser cesse de clignoter et se déplace pour se positionner à la position EDM. Lorsque vous appuyez sur **Accepter** pour stocker le point, l'instrument retourne automatiquement au mode **TRK** et le pointeur laser reprend le clignotement. Pour mesurer à nouveau et mettre à jour les deltas d'implantation, appuyez sur **Mesurer** après avoir appuyé sur **Repérer point** et avant d'appuyer sur **Accepter**.
- 6. Appuyez sur **Stocker**.

Le logiciel retourne à l'écran de navigation.

#### **Prochaines étapes**

<sup>l</sup> Pour continuer la mesure des points le long de la route, appuyez sur la touche programmable **Sta+** ou **Sta-** pour sélectionner la station suivante ou précédente.

Si vous avez activé le champ **Incrément auto** dans l'écran **Sélectionner la station** alors la station suivante ou précédente est sélectionnée automatiquement. Voir Stations [disponibles](#page-74-0) pour [l'implantation,](#page-74-0) page 75.

- Appuyez sur **Echap** pour quitter cette méthode d'implantation.
- Pour changer les méthodes d'implantation, et implanter :
	- <sup>l</sup> **A la polyligne primaire**, appuyez sur **Esc** et puis sélectionnez **A la polyligne primaire** dans le champ **Implanter**.
	- <sup>l</sup> **A la polyligne**, appuyez sur **Echap** et puis appuyez sur la polyligne dans la carte.
	- <sup>l</sup> **A deux polylignes**, appuyez sur **Echap** et puis sélectionnez **A deux polylignes** dans le champ **Implanter** .

<sup>l</sup> Une **Station sur une polyligne**, appuyez sur **Echap** et puis appuyez sur la station sur une polyligne dans la carte.

### **Options d'implantation de route**

En fonction de la méthode d'implantation sélectionnée, vous pouvez ajouter plus caractéristiques à la route ou modifier des caractéristiques existantes lors de l'implantation de la route.

Lors de l'implantation à partir d'un fichier de projet routier ou à partir des surfaces et des polylignes :

- <sup>l</sup> Pour personnaliser les stations disponibles pour l'implantation, voir Stations [disponibles](#page-74-0) pour [l'implantation,](#page-74-0) page 75.
- <sup>l</sup> Pour implanter des piquets décalés de la route, laissant la chaussée dégagée pour la construction, définissez un déport de [construction.](#page-76-0)
- <sup>l</sup> Pour afficher les deltas d'implantation relatifs à une surface, voir Deltas [d'implantation](#page-81-0) [supplémentaires](#page-81-0) à une surface, page 82.
- Pour afficher les valeurs de station et de déport de votre position courante par rapport à un alignement de référence, voir [Alignements](#page-80-0) de référence, page 81.

Lors de l'implantation à partir d'un fichier de projet routier vous pouvez également :

- Naviguez à et implantez le point d'entrée en terre (le point où la pente du projet croise le sol. Voir [Le](#page-82-0) point [d'entrée](#page-82-0) en terre, page 83.
- Ajouter ou modifier un talus. Voir [Talus,](#page-84-0) page 85.
- <sup>l</sup> Définissez un dévers lorsqu'il faut confirmer la construction d'une surface routière. Voir Les [talus,](#page-86-0) page [87](#page-86-0).
- <sup>l</sup> Définissez un sol de fondation lorsque le profil en travers représente la surface de la route finale et vous devez implanter les points définissant d'autres surfaces dans la route. Voir Sols de [fondation,](#page-88-0) [page](#page-88-0) 89.

### <span id="page-74-0"></span>**Stations disponibles pour l'implantation**

Vous pouvez personnaliser les stations disponibles pour l'implantation lors de l'utilisation des méthodes suivantes :

- Station sur la polyligne (à partir d'un fichier de projet routier ou à partir des polylignes et des surfaces)
- Déport incliné (à partir d'un fichier de projet routier)

Pour personnaliser les stations disponibles, sélectionnez la méthode d'implantation et puis appuyez sur

à côté du champ **Station** dans l'écran **Implantation**. L'écran **Sélect. station** s'affiche, dressant la liste des stations sur l'axe central.

### **Paramètres d'intervalle de station**

Si requis, modifiez l'**Intervalle station pour les lignes** et l'**Intervalle station pour les arcs et les transitions** ou acceptez la valeur par défaut configurée lors de la définition de la route. Une valeur d'intervalle de station séparée pour les arcs et les transitions vous permet de serrer l'intervalle pour les courbes et de représenter avec plus de précision le projet sur le sol.

Sélectionnez la **Méthode** d'intervalle de station :

- <sup>l</sup> La méthode à **base 0** est la méthode par défaut et fournit des valeurs de station qui sont des multiples de l'intervalle de station. Par exemple, si la station de début est 2.50 et l'intervalle de station est 1.00, la méthode A base 0 produit des stations à 2.50, 3.00, 4.00, 5.00, et ainsi de suite.
- **La méthode Relatif** fournit des valeurs de station par rapport à la station de début. Par exemple, si la station de début est 2,50 et l'intervalle de station est 1,00, la méthode **Relatif** produit des stations à 2,50, 3,50, 4,50, 5,50, et ainsi de suite.

**TIP –** Si vous avez configuré des valeurs différentes pour l'**Intervalle station pour les lignes** et l'**Intervalle station pour les arcs et les transitions**, alors la liste des stations disponibles peut comprendre des stations à des intervalles différents.

Dans le champ **Incrément auto** :

- <sup>l</sup> Sélectionnez **Sta+** pour automatiser la sélection de la *prochaine* station pour l'implantation.
- <sup>l</sup> Sélectionnez **Sta-** pour automatiser la sélection de la station *précédente* pour l'implantation.
- <sup>l</sup> Sélectionnez **Non** si vous voulez sélectionner manuellement la station suivante à implanter.

La sélection de **Sta+** ou **Sta-** dans le champ **Incrément auto** fournit un flux de travail plus rapide et plus rationalisé.

**NOTE –** Les paramètres d'**Intervalle de station** (y compris les paramètres **Méthode** et **Incrément auto** ) configurés dans l'écran **Sélectionner la station** sont écrits dans le fichier de routes afin que les mêmes paramètres soient utilisés si le fichier est partagé avec d'autres équipes de levé. Si le fichier est un *fichier IFC*, les paramètres **Intervalle de station** sont écrits dans un fichier **Trimble Additional Properties (TAP)**. Le fichier TAP est stocké dans le même dossier que le fichier IFC du même nom. Si d'autres équipes de levé utilisent le fichier IFC, alors il faut partager le fichier.tap avec le fichier.ifc afin d'assurer que toutes les équipes de levé utilisent les mêmes paramètres.

### **Stations disponibles**

Pour configurer les types de stations affichés dans la liste de stations, sélectionnez les cases à cocher **Stations disponibles** appropriées.

Selon le type de route, vous pouvez sélectionner les options suivantes :

- <sup>l</sup> **Sections calculées définies par l'intervalle de station**
- <sup>l</sup> **Courbe horizontale** (les stations clé définies par l'axe en plan)
- **· Courbe verticale** Courbe vert (les stations clé définies par le profil en long projet)
- <sup>l</sup> **Profil en travers type** (les stations auxquelles des profils en travers type ont été assignés)
- <sup>l</sup> **Super/Elarg .** (Les stations auxquelles une superélévation et une élargissement ont été assignés)

Les abréviations utilisées dans le logiciel Routes sont :

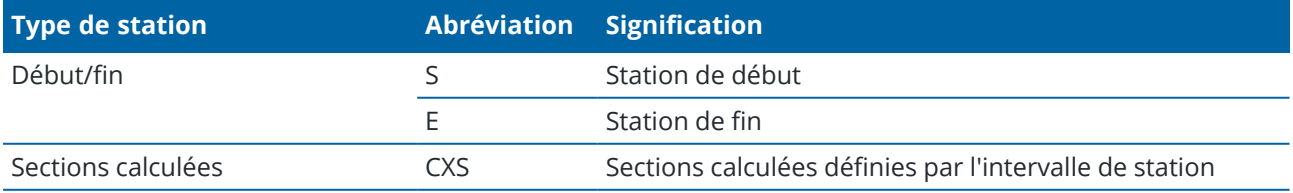

Manuel de l'utilisateur Trimble Access Routes | **76**

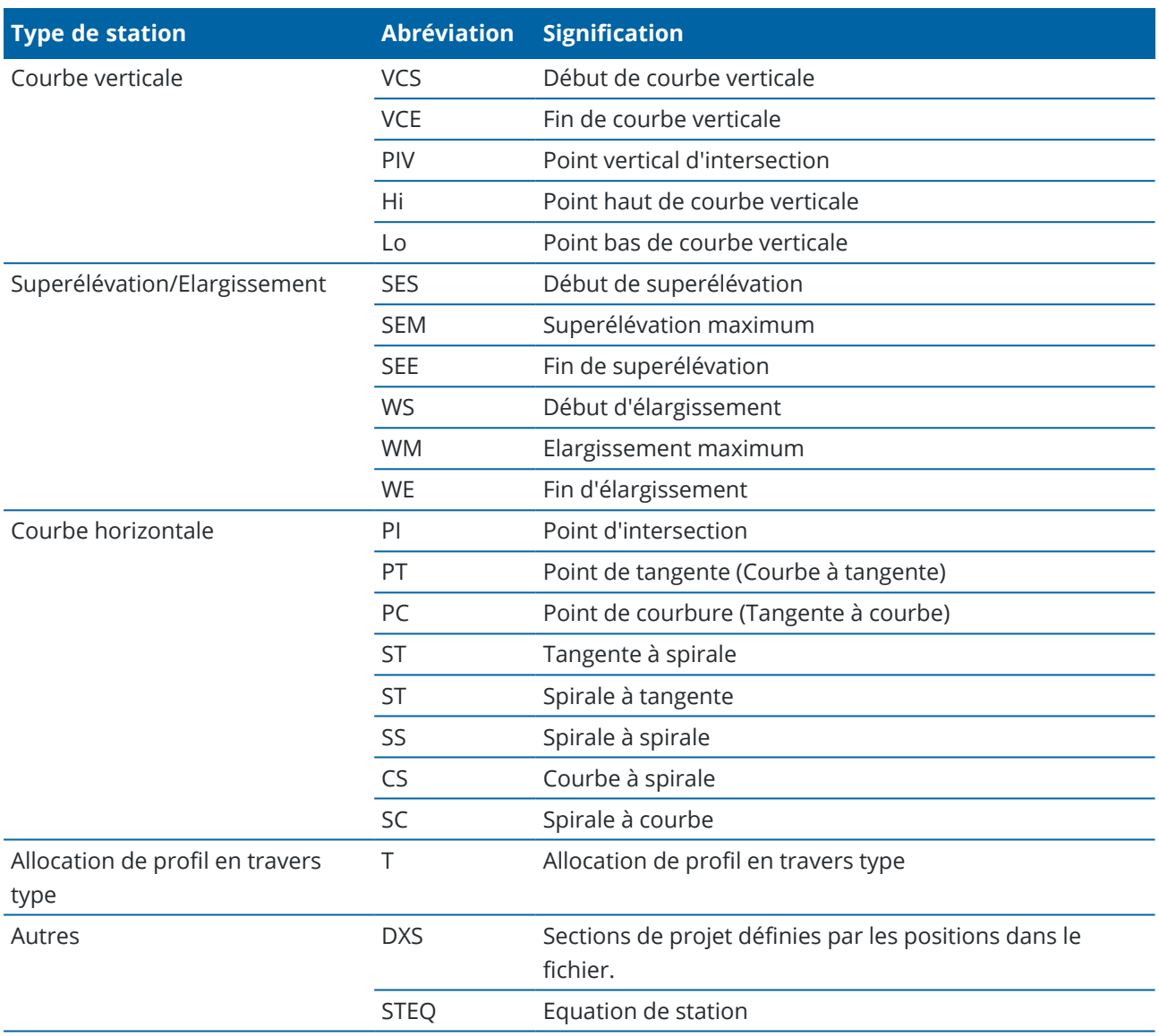

### <span id="page-76-0"></span>**Déports de construction**

Les déports de construction peuvent être définis pour tout fichier de projet routier, et pour toute polyligne que vous implantez comme une route.

Pour implanter des positions décalées de la route, afin que la route soit dégagée pour la construction, définissez on ou plus déports de construction pour la route. La déport de construction sera appliquée à toutes les positions dans la route.

Lorsque vous définissez un déport de construction pour une route, le déport de construction est :

- $\bullet$  utilisé pour toutes les routes du même format de fichier dans la même étude.
- <sup>l</sup> utilisé pour tous les levés suivants de la route dans la même étude, jusqu'à ce qu'un déport de

construction différent soit défini/

<sup>l</sup> n'est pas utilisé pour la même route lorsqu'elle est accédée à partir d'une étude différente.

Pour définir un déport de construction, entrez les valeurs dans les champs **Déports de construction** et/ou **Déport vertical**.Appuyez sur **Options** pour des fonctions avancées.

Dans la vue en plan ou en profil en travers, un déport de construction est indiqué par une ligne verte en pointillés, et un cercle vert solide indique la position sélectionnée ajustée pour les déports de construction.

## **Déports de construction horizontaux**

Lors de l'implantation à une polyligne ou lors de l'implantation des stations sur une polyligne, vous pouvez définir un déport de construction horizontal où :

- Une valeur négative permet de décaler le point à gauche de l'axe en plan.
- Une valeur positive permet de décaler le point à droite de l'axe en plan.

Pour toutes les autres polylignes, y compris des polylignes de talus, vous pouvez définir un déport de construction horizontal où :

- Une valeur négative permet de décaler des points vers l'axe en plan (intra).
- Une valeur positive permet de décaler des points depuis l'axe en plan (extra).

**NOTE –** Lors de l'implantation d'un talus avec déports de construction à l'endroit où vous voulez stocker une position au point d'entrée en terre et à la position de déport, sélectionnez la case à cocher **Stocker pt. d'entrée en terre et déport de construction** lors de la définition du déport de construction. Voir Point [d'entrée](#page-82-0) en terre.

Appuyez sur **Options** pour spécifier s'il faut appliquer le déport :

- Horizontalement
- à l'inclinaison de la ligne depuis la polyligne précédente à la polyligne courante dans le profil en travers
- <sup>l</sup> à l'inclinaison de la ligne depuis la polyligne courante à la polyligne suivante dans le profil en travers

Le diagramme suivant illustre un **Déport horizontal (1)**, une **Pente précédente décalée (2)** et une **Pente suivante décalée (3)** appliqués à une position.

- <sup>l</sup> Pour l'option **Pente précédente**, l'inclinaison du déport est définie par l'inclinaison de l'élément **(4)** avant la position **(5)** sélectionnée à implanter.
- <sup>l</sup> Pour l'option **Pente suivante**, l'inclinaison du déport est définie par l'inclinaison de l'élément **(4)** après la position **(6)** sélectionnée à implanter.
- <sup>l</sup> La valeur du **Déport vertical** dans le diagramme est de 0,000.

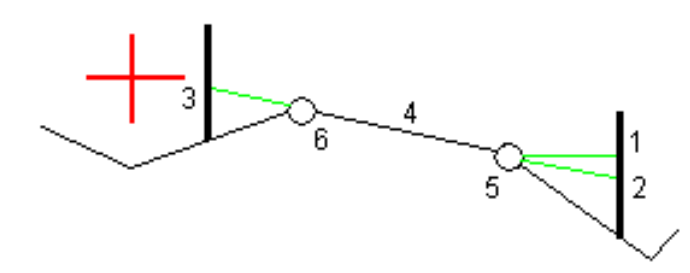

**NOTE –** Pour les points avec un déport de zéro, vous ne pouvez pas appliquer les déports de construction horizontaux à la valeur inclinée de la ligne précédente.

Lors de la mesure des positions par rapport à une polyligne ou l'implantation des stations sur une polyligne, vous pouvez définir un déport horizontal par votre position courante. Pour ce faire:

- 1. Appuyez sur **Options** et dans la boîte de groupe **Déport horizontal – calculé**, sélectionnez **Oui**.
- 2. Naviguez à la position ou vous voulez implanter le piquet.

Le delta de navigation **Allez à gauche / Allez à droite** est remplacé par la distance à l'axe en plan lorsque le déport horizontal est **Calculé** .

3. Mesurez et stockez le point.

Le déport horizontal calculé est rapporté dans les **Deltas implantés**.

**NOTE –** Cette option n'est pas disponible lorsque la méthode d'implantation est **A la polyligne la plus proche** ou, pour les routes LandXML si le déport horizontal est appliqué perpendiculaire à la polyligne.

#### **Routes LandXML**

Lors de l'implantation des stations sur une polyligne, appuyez sur **Options** pour spécifier s'il faut appliquer le déport :

- Perpendiculaire à l'alignement pour la polyligne implantée
- Perpendiculaire à la polyligne implantée

Le diagramme suivant illustre un **Déport horizontal (1)** appliqué perpendiculaire à l'alignement **(2)** et un **Déport horizontal (3)** appliqué perpendiculaire à la polyligne **(4)**.

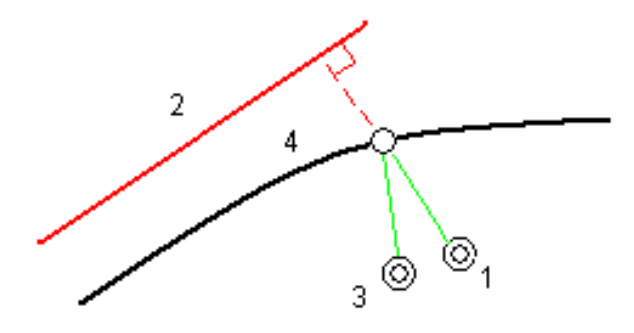

Lors de l'implantation des stations sur une polyligne, vous pouvez définir un déport horizontal par la distance à partir de la position sélectionnée à l'alignement. Pour ce faire:

- 1. Appuyez sur **Options** et configurez l'option **Déport horizontal – à l'alignement** sur **Oui**.
- 2. Naviguez à la cible qui sera à l'alignement.
- 3. Mesurez et stockez le point.

Le déport horizontal calculé est rapporté dans les **Deltas implantés**.

Cette option n'est pas disponible pour les polylignes de talus ou si le déport horizontal est appliqué perpendiculaire à la polyligne.

### **Déports de construction verticaux**

Vous pouvez appliquer un déport de construction vertical à un point où :

- Une valeur négative permet de décaler des points vers le bas.
- Une valeur positive permet de décaler des points vers le haut.

La valeur **Déport vertical**spécifiée n'est pas appliquée à une surface.

Appuyez sur **Options** pour spécifier s'il faut appliquer le déport :

- verticalement
- perpendiculaire à l'élément dans le profil en travers avant le point implanté

Le diagramme suivant illustre un **Déport vertical** appliqué verticalement **(1)** et un **Déport vertical** appliqué perpendiculaire **(2)** à l'élément de profil en travers précédent **(3)**.

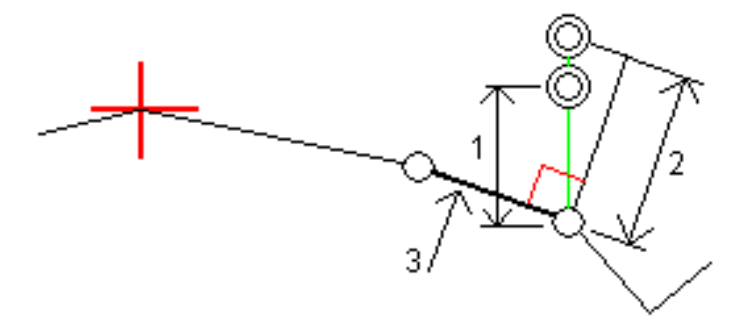

### **Déports de construction de station**

Vous pouvez appliquer un déport de construction de station où :

- Une valeur positive effectue le déport du point dans la direction de station croissante (En avant).
- Une valeur négative effectue le déport du point dans la direction de station décroissante (En arrière).

#### **NOTE –**

- Vous ne pouvez pas appliquer un déport de construction de station à un talus.
- Le déport de construction de station est appliqué de façon tangentielle à la polyligne implantée.

Les déports de construction de station sont utiles pour le positionnement des puisards le long d'une section courbée de la route, comme indiqué dans le diagramme suivant. Du fait que le puisard **(1)** est habituellement positionné avant la mise en place de la bordure **(2)** et du canal, en décalant la station en avant **(3)** et en arrière **(4)** et horizontalement à gauche **(5)** et à droite **(6)**, le puisard peut être positionné avec l'orientation correcte.

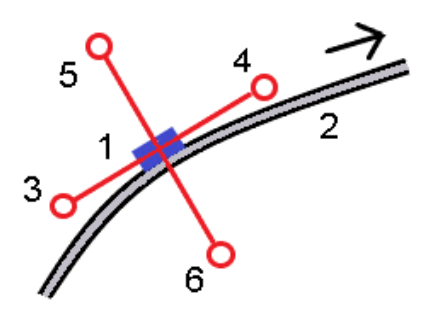

### <span id="page-80-0"></span>**Alignements de référence**

Pour toute méthode d'implantation, vous pouvez sélectionner un **alignement de référence** pour lequel le logiciel affiche les valeurs de station et de déport de votre position courante par rapport à l'alignement de référence. Ces informations sont également enregistrées dans l'étude.

- 1. Dans la carte ou la vue en profil en travers, appuyez et restez sur l'écran et puis sélectionnez **Sélectionner l'alignement de référence**.
- 2. Sélectionnez le format de route.
- 3. Sélectionnez le fichier. Le champ **Nom de route** affiche le nom de route sélectionné.
- 4. Appuyez sur **Accepter**.

Lors de l'implantation, une ligne en pointillés est tracée à partir de votre position courante vers l'axe en plan de l'alignement de référence.

5. Pour cesser l'utilisation d'un alignement de référence, appuyez sur et restez dans la carte ou la vue en profil en travers et appuyez sur **Sélectionner l'alignement de référence**. Dans la liste des formats de route, sélectionnez **<Aucun>**.

# <span id="page-81-0"></span>**Deltas d'implantation supplémentaires à une surface**

L'implantation fournit typiquement la navigation horizontale et le déblai/remblai par rapport à la route ou la polyligne que vous implantez.

En outre, vous pouvez afficher le déblai/remblai à une surface sélectionnée. La surface peut être une [surface](Map-files-surfaces.htm) [topographique](Map-files-surfaces.htm), ou elle peut être n'importe quelle surface dans un fichier BIM.

- 1. Transférez un fichier de surface au [dossier](Data-folders.htm) du projet approprié sur le contrôleur.
- 2. Vérifiez que le fichier contenant la surface soit visible et sélectionnable dans la carte.

Lors de l'implantation d'une surface topographique, votre position courante, l'élévation de votre position courante, l'élévation de la surface, et la distance au-dessus (déblai) ou en-dessous (remblai) de la surface s'affichent dans l'écran de carte.

- 3. Dans la carte, appuyez sur la route ou la polyligne et puis appuyez sur **Implanter**.
- 4. Activez le bouton **Déblai/Remblai à la surface**.
	- a. Dans le champ **Surface**, sélectionnez le fichier de surface à partir du dossier du projet courant. Alternativement, dans la carte sélectionnez des surfaces à partir des fichiers BIM. Le champ **Surface** indique le nombre de surfaces que vous avez sélectionné dans la carte.

Si vous ne pouvez pas sélectionner des surfaces dans la carte, vérifiez que le fichier BIM soit configuré sur sélectionnable dans le **Gestionnaire des couches**. Si le bouton **Mode de**

sélection  $\lambda_a$  dans la barre d'outils **BIM** est en jaune  $\lambda_a$ , appuyez sur celui-ci et sélectionnez le mode **Sélection de surface - Faces individuelles**.

**NOTE –** Vous pouvez sélectionner le mode **Sélection de surface - Objet entier**, mais lors de l'utilisation du mode **Objet entier**, le logiciel sélectionne à la fois la surface supérieure et inférieure et calcule le déblai/remblai à la surface à laquelle vous vous trouvez le plus proche.

- b. Si requis, dans le champ **Déport à la surface**, spécifiez un déport à la surface. Appuyez sur pour sélectionner s'il faut appliquer le déport verticalement ou perpendiculairement à la surface.
- c. Pour afficher la distance à la surface dans l'écran de navigation d'implantation, appuyez sur **Options**. Dans la boîte de groupe **Deltas**, appuyez sur **Modifier** et sélectionnez le delta **Dist V. à la surface** ou **Dist. perp. à la surface**. Appuyez sur **Accepter**.
- 5. Implantez la route comme d'habitude.

**NOTE –** Lors de l'implantation **A la polyligne principale**, **A la route**, ou **A la polyligne**, le déblai/remblai est à la surface à votre position courante. Lors de l'implantation **A une station sur une polyligne**, le déblai/remblai affiché est le déblai/remblai à la surface à la station sélectionnée (y compris lors de l'utilisation des déports de construction).

Lors de l'affichage du profil en travers, la surface s'affiche à votre position courante comme une ligne verte. Un cercle sur la surface indique votre position projetée verticalement à la surface. Si le mode de sélection du modèle BIM est **Sélection de surface - Objet entier**, le profil en travers affiche à la fois la surface supérieure et inférieure. Un cercle sur la surface indique votre position projetée verticalement à la surface.

#### **TIP –**

- <sup>l</sup> Pour vérifier l'épaisseur de couche lors de la construction d'une route, définissez une surface pour la couche précédente et puis, lors de l'implantation de la couche courante, appuyez sur **Options** et dans la boîte de groupe **Deltas**, appuyez sur **Modifier** et sélectionnez le delta **Dist.V. à la surface**.
- <sup>l</sup> Pour changer la surface sélectionnée, appuyez sur **Esc** pour retourner à l'écran de sélection d'implantation et sélectionnez un fichier de surface différent. Pour sélectionner une surface différente de la carte, appuyez deux fois dans la carte pour effacer la sélection courante et puis sélectionnez la nouvelle surface.

### <span id="page-82-0"></span>**Le point d'entrée en terre**

**NOTE –** Le point d'entrée en terre ne s'applique que lors de l'implantation à partir d'un **fichier de projet routier**. Un point d'entrée en terre ne s'applique pas lors de l'implantation des **Polylignes et surfaces**.

Le point d'entrée en terre est le point auquel le talus du projet intersecte avec la terre.

La position d'intersection actuelle du talus avec la surface de sol existante – le point d'entrée en terre – est déterminée de façon itérative (par répétition).Le logiciel calcule l'intersection d'un plan horizontal passant à travers la position courante, et soit le talus en déblai soit le talus en remblai, comme indiqué dans le diagramme suivant, où x <sup>n</sup> est la valeur **Allez à droite/gauche**.

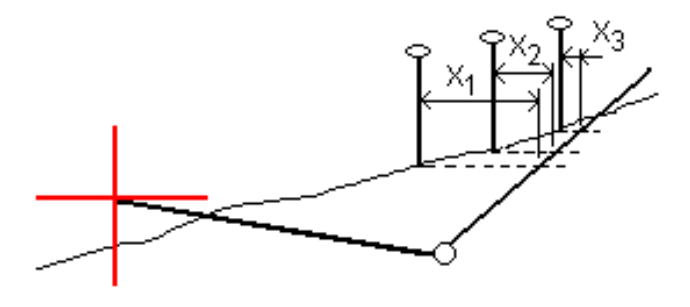

La vue en plan, affiche la position de point d'entrée en terre calculée. La valeur inclinée calculée (en bleu) et la valeur inclinée du projet s'affichent en haut de l'écran.

Le profil en travers s'affiche en regardant dans la direction de la station croissante.Votre position courante et la cible calculée sont indiquées. Une ligne est tracée (en bleu) de la position d'épaulement jusqu'à votre position courante pour indiquer la pente calculée.

Des lignes vertes indiquent si le point d'entrée en terre a des dés déports de construction spécifiés. Le cercle simple plus petit indique la position d'entrée en terre sélectionnée et le double cercle indique la position sélectionnée ajustée pour les déports de construction spécifiés. Les déports de contraction ne s'affichent qu'après vous les avez appliqués.

**NOTE –** Pour les déports de talus dont la pente change entre les profils en travers type, le logiciel va calculer le talus pour les stations intermédiaires par l'interpolation de la valeur de pente.

### **Deltas implantés de point d'entrée en terre**

### Pour afficher l'écran **Rapport de delta de point d'entrée en terre**, appuyez sur **Rapport** dans l'écran **Confirmer écarts implantés** ou l'écran **Revoir étude**.

Les distances horizontales et verticales depuis le point d'entrée en terre à chaque polyligne s'affichent, jusqu'à et y compris l'axe en plan. Si le profil en travers type comprend une fossé en déblai, le rapport comprendra la position d'épaulement à la butée de la pente en déblai. Les valeurs rapportées excluent tout déport de construction spécifié.

Référez-vous au diagramme ci-dessous :

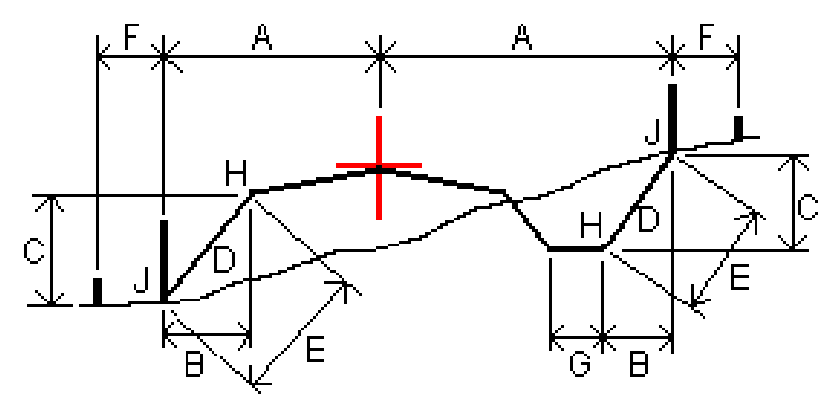

Où:

- A = La distance à l'axe en plan
- B = La distance horizontale au point d'épaulement
- C = La distance verticale au point d'épaulement
- $D = Inclin\acute{e}e$
- E = La distance inclinée au point d'épaulement
- F = Le déport de construction horizontal
- G = Le déport de fossé
- H = Le point d'épaulement
- J = Le point d'entrée en terre

#### **NOTE –**

- Lorsque vous implantez un talus en remblai avec un sol de fondation, les deltas comme implantés comprennent la distance du point d'entrée en terre à l'intersection du sol de fondation avec le talus.
- <sup>l</sup> La valeur dans le champ **Dist incl à épaul. + Constr. déport** comprend toute valeur de déport de construction spécifiée et détaille la distance inclinée depuis l'épaulement à la position implantée.La valeur est nulle (?) lorsqu'il n'y a aucun déport de construction horizontal appliqué ou lorsque le déport de construction horizontal est appliqué horizontalement.

# <span id="page-84-0"></span>**Talus**

Sous certaines circonstances, il se peut que vous deviez ajouter ou modifier le talus. Le talus, et toute modification au talus, est écarté après la mesure d'une position ou lorsque vous quittez l'écran d'implantation.

**NOTE –** Les talus peuvent être utilisés lors de l'implantation à partir d'un **fichier de projet routier**. Les talus ne peuvent pas être utilisés lors de l'implantation des **polylignes et surfaces**.

# **Ajout d'un talus**

Vous pouvez ajouter un talus lors de l'implantation d'une station sur une polyligne ou la mesure de votre position par rapport à une polyligne. La polyligne est, par défaut, la polyligne d'épaulement mais vous pouvez sélectionner une polyligne différente comme la polyligne [d'épaulement](#page-85-0) si requis. Vous ne pouvez pas ajouter un talus à l'alignement.

- 1. Dans l'écran d'implantation, appuyez et restez sur la carte en plan ou en profil en travers et sélectionnez **Ajouter un talus**.
- 2. Complétez les détails définissant le talus.

**NOTE –** L'ajout d'un talus lors de l'implantation est disponible uniquement pour une route RXL.

# **Modification d'un talus**

Si la valeur de pente en déblai ou en remblai du projet ou la valeur de largeur de fossé en déblai n'est pas applicable, remplacez la valeur avec une nouvelle valeur.

- 1. Dans l'écran d'implantation, appuyez et restez sur la vue en plan ou en profil en travers et sélectionnez **Modifier le talus**.
- 2. Complétez les détails définissant le talus.

Sous certaines circonstances, il peut être préférable d'ajuster la valeur de pente en déblai ou en remblai à la valuer définie par la pente de la polyligne courante à la polyligne suivante ou de la polyligne précédente à la polyligne courante. Dans le champ **Pente déblai** ou le champ **Pente remblai,** sélectionnez **Pente à la polyligne suivante** ou **Pente de la polyligne précédente**. Le champ **Pente** se met à jour avec la valeur de pente appropriée.

L'exemple [ci-dessous](#page-85-1) indique où vous pourriez sélectionner l'option **Pente à la polyligne suivante** ou la **Pente de la polyligne précédente** pour une pente en déblai. Une procédure semblable peut être utilisée pour une pente en remblai.

**NOTE –** Les options de pente à la polyligne suivante ou précédente sont disponibles :

- Uniquement si une polyligne suivante ou précédente existe.
- <sup>l</sup> Dans le champ **Pente déblai** , les options ne sont disponibles que lorsque les valeurs de pente suivante ou précédente sont positives, c'est à dire, si elles définissent une pente en déblai.
- **·** Dans le champ **Pente remblai**, les options ne sont disponibles que lorsque les valeurs de pente suivante ou précédente sont négatives, c'est à dire, elles définissent une pente en remblai.

Quelques fois, en particulier pour les fichiers de route LandXML, le talus peut spécifier seulement une valeur de pente, et l'autre est nulle (?)Si, lors de l'implantation d'un talus, les valeurs de talus calculées et du projet en haut de l'écran de navigation sont nulles, cela indique que la valeur de pente non définie est requise pour implanter le point d'entrée en terre.Utilisez l'option **Éditer le talus** pour spécifier la valeur de pente afin de permettre l'implantation du point d'entrée en terre.

Vous pouvez également :

- changer le nom de la polyligne
- <sup>l</sup> sélectionner une polyligne différente comme la polyligne [d'épaulement,](#page-85-0) si requis.

Un talus s'affiche en rouge si modifié.

<span id="page-85-0"></span>Le [diagramme](#page-85-1) suivant présente un exemple typique dans lequel il se peut que ces options soient utiles.

## **Sélection d'une polyligne différente come la polyligne d'épaulement**

- 1. Dans l'écran d'implantation, appuyez et restez sur la vue en plan ou en profil en travers et sélectionnez **Modifier le talus**.
- 2. Dans le champ **Polyligne d'épaulement** appuyez sur la flèche et puis sélectionnez une nouvelle polyligne au moyen de l'une de ces méthodes.
	- Appuyez sur une polyligne dans l'écran
	- Si approprié pour votre contrôleur, utilisez les touches directionnelles gauche/droite
	- Appuyez et restez sur l'écran et sélectionnez la polyligne dans la liste

La polyligne d'épaulement courante s'affiche comme un cercle bleu solide.

# <span id="page-85-1"></span>**Exemple - sélectionnez la polyligne d'épaulement et modifier le talus**

Le diagramme ci-dessous présente un exemple typique dans lequel il se peut que vous sélectionniez une polyligne différente comme la polyligne d'épaulement.Dans cet exemple, le dessin original avec l'épaulement à la polyligne **C** est en remblai, produisant ainsi une zone de remblai indésirable **(1)**.En sélectionnant la polyligne **B** comme la polyligne d'épaulement, le nouveau dessin se trouve maintenant en déblai et la zone de remblai indésirable n'existe plus.

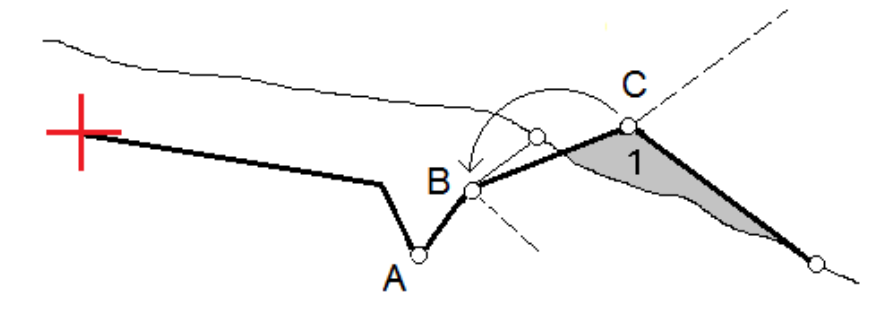

Manuel de l'utilisateur Trimble Access Routes | **86**

Avec la polyligne **B** sélectionné comme la polyligne d'épaulement, la pente en déblai peut être définie en conservant la valeur de pente du projet ou en entrant une autre valeur au clavier.Alternativement, la pente en déblai peut être définie en sélectionnant l'une des options suivantes :

- <sup>l</sup> L'option **Pente de la polyligne précédente** pour définir la pente en déblai comme la pente à partir de la polyligne précédente **A** à la nouvelle polyligne d'épaulement **B**, produisant une position de point d'entrée en terre à **(2)**.
- <sup>l</sup> L'option **Pente à la polyligne suivante** pour définir la pente en déblai comme la pente à partir de la nouvelle polyligne d'épaulement **B** à la polyligne suivante **C**, produisant une position de point d'entrée en terre à **(3)**.

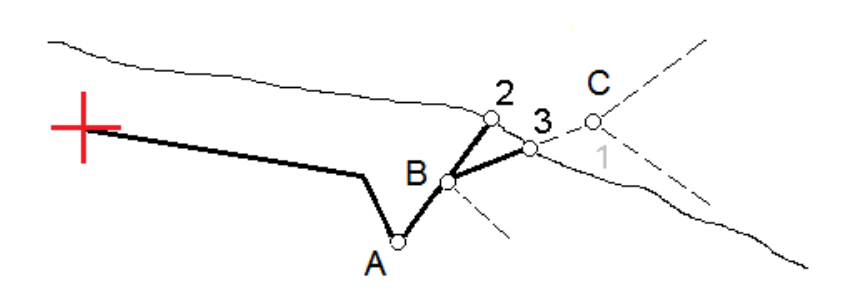

### <span id="page-86-0"></span>**Les talus**

Définisses un talus lorsqu'il faut confirmer la construction d'une surface de route – typiquement une chaussée.

### **NOTE –**

- <sup>l</sup> Les dévers peuvent être utilisés lors de l'implantation à partir d'un **fichier de projet routier**. Les dévers ne peuvent pas être utilisés lors de l'implantation des**polylignes et surfaces**.
- Un talus doit être défini dans la vue en profil en travers.
- Un talus ne peut pas être défini lors de la mesure de votre position relative à la route ou lors de l'implantation d'un talus.

Lors de l'utilisation d'un dévers, typiquement un fil **(1)** est tendu d'un côté de la route à l'autre attaché à la position **(2)** sur chaque jalon. A la suite, le fil est contrôlé afin de s'assurer qu'il se trouve bien sur la surface de la route formée **(4)**. Ensuite, on répète la procédure pour l'autre côté de la route en attachant le fil aux jalons à la position **(3)**. Le dévers peut être décalé verticalement afin que le fil se trouve dessus la surface et ainsi il est plus facile de confirmer la construction. Si le dévers est décalé, il faut que la distance mesurée à partir du fil à la surface soit constante. L'option de dévers signale les deltas, ainsi permettant de marquer le jalon avec les positions **(2)** et **(3)**.

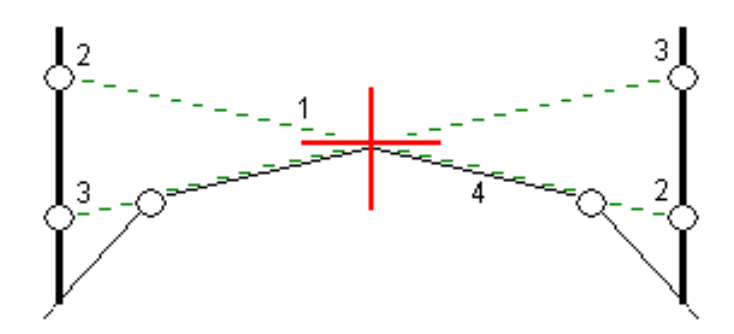

#### **Pour définir un talus**

1. Dans la vue en profil en travers,définissez un déport de construction horizontal, typiquement à **Pente précédente** et entrez un déport vertical, si requis.

Le cercle simple plus petit **(8)** indique la position sélectionne et le double cercle **(6)** indique la position sélectionnée ajustée pour les déports de construction spécifiés. Le(s) déport(s) de construction s'affichent comme une ligne verte **(7)**.

2. Dans la vue en plan ou de profil en travers, appuyez sur **Talus** et suivez les invites à l'écran pour définir le talus.

La ligne sélectionnée **(1)** s'affiche comme une ligne verte en gras.Une ligne verte à traits **(2)** s'étend de la ligne sélectionnée et se croise avec une ligne verticale **(4)** au point d'implantation cible **(3)**.

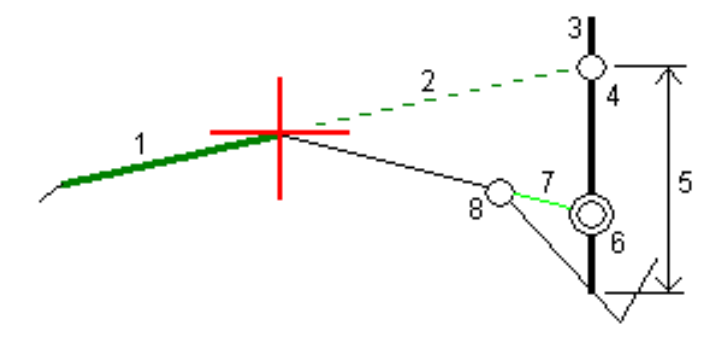

**NOTE –** Vous ne pouvez pas définir un talus en sélectionnant une ligne définissant un talus.

- 3. Appuyez sur **Accepter**.
- 4. Appuyez sur **Commencer**.
- 5. Naviguez à la cible et puis implantez la position.
- 6. Utilisez la valeur **Dist. V. talus (5)** pour marquer l'implantation avec la deuxième position.

#### **Pour arrêter d'utiliser le dévers**

Pour désactiver la fonction de talus, appuyez sur **Talus** et appuyez sur **Effacer** et puis appuyez sur **Fermer**.

# <span id="page-88-0"></span>**Sols de fondation**

Définissez un sol de fondation quand le profil en travers représente la surface de la route finale et vous devez implanter les points définissant d'autres surfaces dans la route – typiquement le sol de fondation.

#### **NOTE –**

- <sup>l</sup> Les sols de fondation peuvent être utilisés lors de l'implantation à partir d'un **fichier de projet routier**. Les sols de fondation ne peuvent pas être utilisés lors de l'implantation des **polylignes et surfaces**.
- <sup>l</sup> Vous ne pouvez pas définir un sol de fondation à partir de l'écran **Méthode d'implantation** ou lors de la mesure de votre position par rapport à une route ou une polyligne.

Les points de sol de fondation sont calculés en créant une ligne provisoire qui est parallèle à, et décalée de, une ligne entre 2 polylignes dans le profil en travers. A la suite, les points peuvent être sélectionnés pour l'implantation:

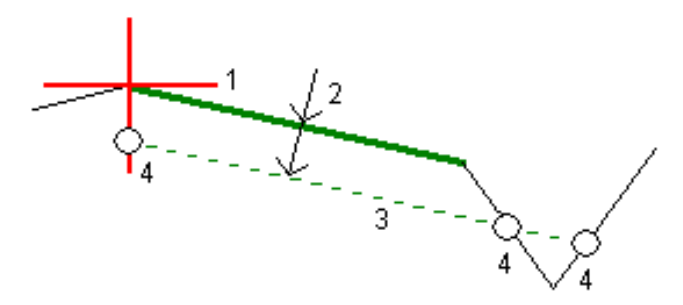

#### **Pour définir un sol de fondation**

1. Dans la vue en plan ou de profil en travers, appuyez sur **Sol de fondation** et suivez les invites à l'écran pour définir le sol de fondation.

La ligne sélectionnée **(1)** s'affiche comme une ligne verte en gras.La profondeur jusqu'au sol de fondation **(2)** est à partir de la ligne sélectionnée jusqu'à la surface du sol de fondation.Une ligne **(3)** à traits verte s'étend afin de se croiser avec toutes les lignes rencontrées dans le profil en travers.Si aucune intersection n'est trouvée, les points calculés sont créés aux mêmes déports de début et de fin que ceux de la ligne sélectionnée.Les cercles simples **(4)** indiquent les positions calculées.

**NOTE –** Vous ne pouvez pas définir un sol de fondation en sélectionnant une ligne définissant un talus.

- 2. Appuyez sur **Accepter**.
- 3. Tapez la position que vous voulez implanter.
- 4. Naviguez à la cible et puis implantez la position.

#### **Pour arrêter l'utilisation du sol de fondation**

Pour désactiver la fonction de sol de fondation, appuyez sur **Sol de fondation** et appuyez sur **Effacer** et puis appuyez sur **Fermer**.

# **Elévations précises**

Si vous utilisez un récepteur GNSS pour l'implantation, alors il n'est pas nécessaire de maintenir la ligne de visée vers une station totale. Parfois, cependant, vous devez utiliser une station totale pour un meilleur contrôle de l'élévation. Dans Trimble Access Routes vous pouvez activer l'option **Elévation précise** pour bénéficier du meilleur des deux mondes : configurez un levé intégré et utilisez GNSS pour le positionnement horizontal et utilisez la station totale pour le positionnement vertical.

Du fait que vous n'avez pas besoin de la station totale pour un positionnement horizontal, vous pouvez l'installer sur un point haut avec une bonne visibilité (aucune coordonnée horizontale n'est nécessaire) et utiliser la fonction **Élévation station** pour relier à un ou des point(s) connu(s) pour définir le contrôle d'élévation.

Lors de l'utilisation d'**Élévation précise**, le logiciel fournit la navigation horizontale basée sur GNSS, et la navigation verticale à partir de la station totale. Lorsque vous stockez le point implanté, trois enregistrements de point sont stockés : une position de GNSS, une position de station totale et une position combinée.

**TIP –** Pour une vue d'ensemble de la configuration d'une élévation précise et de son utilisation pour implanter une route, regardez la vidéo [Integrated](https://youtu.be/Qc7XMkPA_5g) surveying with precise elevation (Relevé intégré avec élévation précise) sur la chaîne [YouTube](https://www.youtube.com/channel/UCltdZC9KXvgEf06YDmJAkaA) Trimble Access.

# **Pour configurer le logiciel afin d'utiliser une élévation précise**

- 1. Dans le type de levé intégré que vous utiliserez, sélectionnez la case à cocher **Elévation précise**.
- 2. Pour utiliser des élévations précises, il faut changer à l'application Routes . Pour changer entre les applications, appuyez sur  $\equiv$  et appuyez sur le nom de l'application que vous utilisez actuellement, et puis sélectionnez l'application à laquelle il faut changer.

### **Pour installer l'instrument conventionnel**

**TIP –** Pour installer l'instrument conventionnel, positionnez l'instrument dans un emplacement ayant une bonne visibilité et à l'abri de tout équipement. L'élévation est déterminée par une ou plusieurs mesures d'**Élévation station** au(x) point(s) ayant une élévation connue. Vous pouvez installer la station totale robotique sur un point de contrôle connu, mais ce n'est pas requis.

1. Positionnez l'instrument de levé conventionnel et puis **appuyez** sur et sélectionnez Implanter / **< nom sintegrated style name>**de type intégré> / Elévation station .

- 2. Le levé RTK commence. Dès que le levé RTK s'est initialisé, vous pouvez commencer l'installation de station pour le levé conventionnel.
- 3. Configurez les corrections à l'instrument.

Si le formulaire **Corrections** ne s'affiche pas, configurez les corrections en sélectionnant **Options** dans l'écran **Installation station** . Pour afficher le formulaire **Corrections** au démarrage, sélectionnez l'option **Afficher corrections au démarrage** .

- 4. Appuyez sur **Accepter**.
- 5. Si requis, entrez le **Nom du point d'instrument**, le **Code**, et la **Hauteur d'instrument**. Si l'instrument n'est pas installé sur un point connu avec une élévation connue, acceptez le nom de point par défaut et la hauteur d'instrument de 0,000.
- 6. Appuyez sur **Accepter**.
- 7. Entrez le nom du point, le code et les détails de cible du point avec l'élévation connue.

**TIP** – Pour sélectionner un point déjà dans l'étude, tel qu'un point de contrôle, appuyez sur ▶ à côté du champ **Nom de point**. Alternativement, vous pouvez entrer un point. Le point ne nécessite qu'un nom et une élévation – les coordonnées horizontales ne sont pas requises.

**CAUTION –** Si vous utilisez la Compensation d'inclinaison IMU pour la partie RTK du relevé intégré, la compensation d'inclinaison n'est pas appliquée aux observations conventionnelles.Veillez à niveler la canne lorsque l'option **Elévation précise** est activée lors d'un levé d'une route au moyen du logiciel Routes, et lors de l'utilisation des mesures de station totale conventionnelles.

- 8. Positionnez le prisme sur le point avec l'élévation connue et appuyez sur **Mesurer**. La valeur d'élévation est transférée au point d'instrument. Dès que la mesure est stockée, les **Résiduels de points** s'affichent.
- 9. Dans l'écran **Résiduels de point**, appuyez sur l'une des touches mortes suivantes:
	- <sup>l</sup> **+ Point** (pour observer des points connus supplémentaires)
	- <sup>l</sup> **Détails** (pour afficher ou éditer les détails du point)
	- **· Utiliser** (pour activer ou désactiver un point)
- 10. Pour afficher le résultat d'élévation de station, tapez **Résultats** dans l'écran **Résiduels de point**.Pour accepter le résultat, tapez **Stocker**.

### **Pour commencer l'implantation**

1. Dans la carte, appuyez sur la route et appuyez sur **Implanter**.

Le logiciel affiche un message indiquant que l'**Élévation précise d'implantation de route est activée**.

Si vous utilisez un récepteur GNSS avec compensation d'inclinaison IMU, le message vous avertit que vous devez niveler la canne pour les observations implantées, parce que la compensation d'inclinaison n'est pas appliquée aux observations conventionnelles.

- 2. Appuyez sur **OK** pour écarter le message.
- 3. La route est prête à implanter, utilisant votre méthode d'implantation préférée.

Lors de l'implantation, le logiciel fournit la navigation horizontale basée sur GNSS, et la navigation verticale à partir de la station totale.

Lorsque vous stockez le point implanté, trois enregistrements de point sont stockés : une position de GNSS, une position de station totale et une position combinée.

**NOTE –** Si la station totale robotique ne peut pas mesurer à la cible, les valeurs de déblai/remblai et de distance verticale s'affichent sous forme de "?".

# **Rapports**

Utilisez la fonction **Rapports** dans le logiciel pour créer des rapports pour les données des levés.Utilisez ces rapports pour vérifier les données sur le terrain, ou pour transférer des données du terrain à votre client ou au bureau pour un traitement ultérieur avec le logiciel de bureau.

### **Rapports d'implantation Routes**

**TIP –** Pour afficher l'écran **Confirmer deltas implantés** avant de stocker un point, sélectionnez la case à cocher **Afficher avant stockage** dans l'écran **Options d'implantation** et puis sélectionnez le format requis dans le champ **Format des deltas d'implantation**.

Si vous avez choisi d'installer un fichier de **Langues et de fichiers d'aide** lors de l'installation du logiciel, les Trimble Access formats de rapport d'implantation sont installés sur le contrôleur dans la langue de votre choix. Si vous n'avez pas choisi d'installer un fichier de langues, vous pouvez l'installer à tout moment en exécutant Trimble Installation Manager.

Les formats de rapport d'implantation suivants sont installés avec Trimble Access Routes :

### <sup>l</sup> **Route – Pt d'entrée en terre + déports**

Fournit des détails de tous les deltas routiers standard implantés plus une liste des distances horizontales et verticales des positions de profil en travers de la position de déport implantée. Les distances horizontales et verticales rapportées comprennent les déports de construction horizontaux et verticaux appliqués.

### <sup>l</sup> **Indications Route – Implantation**

Fournit un affichage d'implantation simplifié qui présente la distance vertical (déblai/remblai) à la position de projet. Les valeurs de station et de déport appropriées ainsi que les détails de profil en travers (pour l'implantation du point d'entrée en terre sont rapportées, basées sur la méthode d'implantation de route.

#### <sup>l</sup> **Détails Route – Prof. en travers**

Fournit tous les détails des deltas implanté routiers standard ainsi qu'une liste des éléments de profil en travers (gauche et droit) qui définissent le profil en travers du projet à la station sélectionnée.

Les feuilles de style pour des rapports de route supplémentaires peuvent être téléchargées à partir de la page Logiciels et [utilitaires](https://help.trimblegeospatial.com/TrimbleAccess/latest/fr/Downloads-software.htm) du Trimble Access portail d'aide.

### **Pour générer un rapport**

- 1. Ouvrez l'étude contenant les données à exporter.
- 2. Appuyez sur  $\equiv$  et sélectionnez **Rapport**.
- 3. Dans le champ **Format de fichier**, spécifiez le type de fichier à créer.
- 4. Appuyez sur **p**our ouvrir l'écran **Sélectionner le dossier**.
	- a. Pour créer un nouveau dossier, sélectionnez le dossier dans lequel vous voulez stocker le nouveau dossier et puis appuyez sur  $\boxplus$ .
	- b. Sélectionnez le dossier dans lequel vous voulez stocker les données exportées et appuyez sur **Accepter**.
- 5. Entrez un nom de fichier.

Par défaut, le champ **Nom du fichier** affiche le nom de l'étude courante. L'extension du nom de fichier est définie dans la feuille de style XSLT. Modifiez le nom du fichier et l'extension comme requis.

6. Si d'autres champs s'affichent, remplissez-les.

Vous pouvez utiliser les feuilles de style XSLT afin de générer des fichiers et des rapports basés sur les paramètres que vous définissez. Par exemple, lors de la génération d'un Rapport d'implantation, les champs **Tolérance horizontale d'implantation** et **Tolérance verticale d'implantation** définissent les tolérance d'implantation acceptables. Lors de la génération du rapport vous pouvez stipuler les tolérances, ainsi tout delta d'implantation supérieur des tolérances définies s'affiche en couleur dans le rapport généré.

- 7. Pour afficher le fichier automatiquement après sa création, sélectionnez la case à cocher **Afficher fichier créé**.
- 8. Pour créer le fichier, tapez **Accepter**.

Alternativement, exportez l'étude sous forme d'un fichier JobXML et puis utilisez **l'utilitaireFile and Report Generator** pour créer le rapport à partir du fichier JobXML exporté, en utilisant la feuille de style XSLT requise comme le format de sortie.

L'utilitaire File and Report Generator peut être téléchargé à partir de la page Logiciels et [utilitaires](https://help.trimblegeospatial.com/TrimbleAccess/latest/fr/Downloads-software.htm) du Trimble Access portail d'aide.